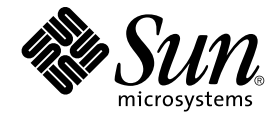

# GNOME 2.0 Desktop for the Solaris Operating Environment User Guide

Sun Microsystems, Inc. 4150 Network Circle Santa Clara, CA 95054 U.S.A.

Part No: 806–6873–13 July 2003

Copyright 2003 Sun Microsystems, Inc. 4150 Network Circle, Santa Clara, CA 95054 U.S.A. All rights reserved.

This product or document is protected by copyright and distributed under licenses restricting its use, copying, distribution, and decompilation. No part of this product or document may be reproduced in any form by any means without prior written authorization of Sun and its licensors, if any.<br>Third-party software, including font technology, is copyrighted and licensed

Parts of the product may be derived from Berkeley BSD systems, licensed from the University of California. UNIX is a registered trademark in the U.S. and other countries, exclusively licensed through X/Open Company, Ltd.

Sun, Sun Microsystems, the Sun logo, docs.sun.com, AnswerBook, AnswerBook2, and Solaris are trademarks, registered trademarks, or service marks<br>of Sun Microsystems, Inc. in the U.S. and other countries. All SPARC trademark Microsystems, Inc.

The OPEN LOOK and Sun™ Graphical User Interface was developed by Sun Microsystems, Inc. for its users and licensees. Sun acknowledges the pioneering efforts of Xerox in researching and developing the concept of visual or graphical user interfaces for the computer industry. Sun holds a<br>non-exclusive license from Xerox to the Xerox Graphical User Interface, wh and otherwise comply with Sun's written license agreements.

Federal Acquisitions: Commercial Software–Government Users Subject to Standard License Terms and Conditions.

DOCUMENTATION IS PROVIDED "AS IS" AND ALL EXPRESS OR IMPLIED CONDITIONS, REPRESENTATIONS AND WARRANTIES,<br>INCLUDING ANY IMPLIED WARRANTY OF MERCHANTABILITY, FITNESS FOR A PARTICULAR PURPOSE OR NON-INFRINGEMENT, ARE<br>DISCLAIM

Copyright 2003 Sun Microsystems, Inc. 4150 Network Circle, Santa Clara, CA 95054 U.S.A. Tous droits réservés.

Ce produit ou document est protégé par un copyright et distribué avec des licences qui en restreignent l'utilisation, la copie, la distribution, et la décompilation. Aucune partie de ce produit ou document ne peut être reproduite sous aucune forme, par quelque moyen que ce soit, sans<br>l'autorisation préalable et écrite de Sun et de ses bailleurs de licence, s'il y en a. L aux polices de caractères, est protégé par un copyright et licencié par des fournisseurs de Sun.

Des parties de ce produit pourront être dérivées du système Berkeley BSD licenciés par l'Université de Californie. UNIX est une marque déposée aux Etats-Unis et dans d'autres pays et licenciée exclusivement par X/Open Company, Ltd.

Sun, Sun Microsystems, le logo Sun, docs.sun.com, AnswerBook, AnswerBook2, et Solaris sont des marques de fabrique ou des marques déposées, ou<br>marques de service, de Sun Microsystems, Inc. aux Etats-Unis et dans d'autres p

L'interface d'utilisation graphique OPEN LOOK et Sun™ a été développée par Sun Microsystems, Inc. pour ses utilisateurs et licenciés. Sun reconnaît les efforts de pionniers de Xerox pour la recherche et le développement du concept des interfaces d'utilisation visuelle ou graphique pour l'industrie de l'informatique. Sun détient une licence non exclusive de Xerox sur l'interface d'utilisation graphique Xerox, cette licence couvrant également les<br>licenciés de Sun qui mettent en place l'interface d'utilisation graphiqu

CETTE PUBLICATION EST FOURNIE "EN L'ETAT" ET AUCUNE GARANTIE, EXPRESSE OU IMPLICITE, N'EST ACCORDEE, Y COMPRIS DES GARANTIES CONCERNANT LA VALEUR MARCHANDE, L'APTITUDE DE LA PUBLICATION A REPONDRE A UNE UTILISATION PARTICULIERE, OU LE FAIT QU'ELLE NE SOIT PAS CONTREFAISANTE DE PRODUIT DE TIERS. CE DENI DE GARANTIE NE S'APPLIQUERAIT PAS, DANS LA MESURE OU IL SERAIT TENU JURIDIQUEMENT NUL ET NON AVENU.

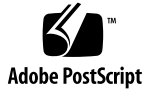

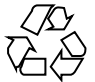

030826@6671

# **Contents**

**[Part I A Tour of the GNOME Desktop 15](#page-14-0)**

**[Preface 11](#page-10-0)**

**[1 Basic Skills 17](#page-16-0)** [Mouse Skills 17](#page-16-0) [Mouse Button Conventions 17](#page-16-0) [Mouse Actions 18](#page-17-0) [Mouse Action Terminology 19](#page-18-0) [Mouse Pointers 19](#page-18-0) [Keyboard Skills 21](#page-20-0) [Desktop Environment Shortcut Keys 21](#page-20-0) [Window Shortcut Keys 22](#page-21-0) [Panel Shortcut Keys 23](#page-22-0) [Application Shortcut Keys 23](#page-22-0) [Access Keys 24](#page-23-0) [Using Windows 25](#page-24-0) [To Resize Panes 25](#page-24-0) [Using Tables 25](#page-24-0)

**[2 Overview of the GNOME Desktop 27](#page-26-0)** [Introducing Desktop Environment Components 27](#page-26-0) [Panels 30](#page-29-0) [To Create Panels 30](#page-29-0) [To Delete Panels 30](#page-29-0)

[To Hide Panels 31](#page-30-0) [To Add Objects to Panels 31](#page-30-0) [To Manipulate Panel Objects 33](#page-32-0) [Menus 33](#page-32-0) [Windows in the Desktop Environment 34](#page-33-0) [Types of Windows 34](#page-33-0) [To Manipulate Windows 34](#page-33-0) [To Give Focus to a Window 35](#page-34-0) [Workspaces 36](#page-35-0) [To Switch Between Workspaces 36](#page-35-0) [To Add Workspaces 37](#page-36-0) [Nautilus File Manager 37](#page-36-0) [To Open Files From the File Manager 39](#page-38-0) [To Move Files Between Folders 39](#page-38-0) [Desktop and Desktop Objects 39](#page-38-0) [To Open Desktop Objects 40](#page-39-0) [To Add Objects to the Desktop 40](#page-39-0) [Start Here Location 40](#page-39-0) [Desktop Environment Preferences 41](#page-40-0) [Applications 42](#page-41-0) [To Find Out More 43](#page-42-0) [To Find Out More About Desktop Environment Topics 43](#page-42-0) [To Find Out More About Applets 43](#page-42-0) [To Find Out More About Applications 44](#page-43-0)

#### **[3 GNOME Desktop Sessions 45](#page-44-0)**

[Starting a Session 45](#page-44-0) [To Log in to a Session 46](#page-45-0) [To Start a Session in a Different Language 46](#page-45-0) [To Lock Your Screen 46](#page-45-0) [Managing the Session 47](#page-46-0) [Defining Session Behavior When You Log In and Log Out 47](#page-46-0) [To Use Startup Applications 48](#page-47-0) [To Browse Applications in the Current Session 48](#page-47-0) [To Save Session Settings 48](#page-47-0) [Ending a Session 49](#page-48-0)

**4** GNOME 2.0 Desktop for the Solaris Operating Environment User Guide • July 2003

**[4 Working With Panels 51](#page-50-0)** [Introducing Panels 51](#page-50-0) [Menu Panel 51](#page-50-0) [Bottom Edge Panel 52](#page-51-0) [Managing Your Panels 53](#page-52-0) [To Add a New Panel 53](#page-52-0) [To Interact With a Panel 54](#page-53-0) [To Move a Panel 54](#page-53-0) [To Hide a Panel 55](#page-54-0) [To Modify Panel Properties 55](#page-54-0) [To Drag a Color or Image to the Background of a Panel 58](#page-57-0) [To Delete a Panel 58](#page-57-0) [Panel Objects 59](#page-58-0) [Interacting With Panel Objects 59](#page-58-0) [To Add an Object to a Panel 59](#page-58-0) [To Modify the Properties of an Object 60](#page-59-0) [To Move a Panel Object 60](#page-59-0) [To Remove a Panel Object 61](#page-60-0) [Applets 61](#page-60-0) [To Add an Applet to a Panel 62](#page-61-0) [To Select an Applet 62](#page-61-0) [To Modify Preferences for an Applet 62](#page-61-0) [Launchers 63](#page-62-0) [To Add a Launcher to a Panel 63](#page-62-0) [To Create a Launcher With the Create Launcher Dialog 64](#page-63-0) [To Modify the Properties of a Launcher 67](#page-66-0) [Menus 67](#page-66-0) [Drawers 68](#page-67-0) [To Open and Close a Drawer 68](#page-67-0) [To Add a Drawer to a Panel 69](#page-68-0) [To Add an Object to a Drawer 69](#page-68-0) [To Modify Drawer Properties 69](#page-68-0) [Log Out Button 71](#page-70-0) [Lock Button 71](#page-70-0) **[5 Working With Menus 73](#page-72-0)**

[Introduction to Menus 73](#page-72-0)

[Menu Features 74](#page-73-0) [Menu Item Popup Menu 74](#page-73-0) [Applications Menu 76](#page-75-0) [Actions Menu 76](#page-75-0) [Using the Run Program Dialog 77](#page-76-0) [To Take a Screenshot 78](#page-77-0) [GNOME Menu 79](#page-78-0) [To Open the GNOME Menu 80](#page-79-0) [To Add a GNOME Menu to a Panel 80](#page-79-0) [Customizing Your Menus 80](#page-79-0) [To Add a Menu 81](#page-80-0) [To Add a Launcher to a Menu 81](#page-80-0) [To Add a Launcher to an Empty Menu 81](#page-80-0) [To Copy a Launcher to a Menu 81](#page-80-0) [To Edit the Properties of a Menu 82](#page-81-0) [To Edit a Menu Item 82](#page-81-0) [To Delete an Item from a Menu 82](#page-81-0)

#### **[6 Working With Windows 83](#page-82-0)**

[Windows and Workspaces 83](#page-82-0) [Window Manager Behavior 84](#page-83-0) [Types of Window 84](#page-83-0) [Window Frames 86](#page-85-0) [Menus and Applets for Working With Windows and Workspaces 87](#page-86-0) [Window Menu 88](#page-87-0) [Window List Applet 89](#page-88-0) [Workspace Switcher Applet 90](#page-89-0) [Using the Menu Panel to Work With Windows 91](#page-90-0) [Manipulating Windows 92](#page-91-0) [To Give Focus to a Window 92](#page-91-0) [To Minimize a Window 92](#page-91-0) [To Maximize a Window 93](#page-92-0) [To Restore a Window 93](#page-92-0) [To Close a Window 93](#page-92-0) [To Resize a Window 93](#page-92-0) [To Move a Window 94](#page-93-0) [To Shade a Window 94](#page-93-0)

**6** GNOME 2.0 Desktop for the Solaris Operating Environment User Guide • July 2003

[To Put a Window on All Workspaces 95](#page-94-0) [To Move a Window to Another Workspace 95](#page-94-0) [Manipulating Workspaces 95](#page-94-0) [To Switch Between Workspaces 95](#page-94-0) [To Add Workspaces 96](#page-95-0) [To Name Workspaces 96](#page-95-0) [To Delete Workspaces 96](#page-95-0) **[7 Nautilus File Manager 97](#page-96-0)** [Introduction to Nautilus File Manager 97](#page-96-0) [Nautilus Windows 98](#page-97-0) [View Pane 100](#page-99-0) [Side Pane 101](#page-100-0) [Tabbed Panes 102](#page-101-0) [Icons and Emblems 102](#page-101-0) [Navigating Your Computer 104](#page-103-0) [To Display Your Home Location 104](#page-103-0) [To Display a Folder 105](#page-104-0) [Using the Tree Tabbed Pane 105](#page-104-0) [Opening Files 107](#page-106-0) [Using the Start Here Location 109](#page-108-0) [To Access FTP Sites 110](#page-109-0) [Using Your Navigation History 110](#page-109-0) [To Bookmark Your Favorite Locations 112](#page-111-0) [Managing Your Files and Folders 112](#page-111-0) [Drag-and-Drop in Nautilus 113](#page-112-0) [To Select Files and Folders 113](#page-112-0) [To Move a File or Folder 114](#page-113-0) [To Copy a File or Folder 115](#page-114-0) [To Duplicate a File or Folder 115](#page-114-0) [To Create a Folder 116](#page-115-0) [To Rename a File or Folder 116](#page-115-0) [To Move a File or Folder to Trash 116](#page-115-0) [To Delete a File or Folder 116](#page-115-0) [To Create a Symbolic Link to a File or Folder 117](#page-116-0) [To Change Permissions 117](#page-116-0) [Using Trash 117](#page-116-0)

Contents **7**

[Adding Notes to Folders 118](#page-117-0) [Running Scripts From Nautilus 119](#page-118-0) [Modifying the Appearance of Files and Folders 120](#page-119-0) [To Add an Emblem to a File or Folder 120](#page-119-0) [To Modify the Icon for a File or Folder 120](#page-119-0) [To Change the Size of Items in a View 121](#page-120-0) [Using Views to Display Your Files and Folders 122](#page-121-0) [Assigning Actions to Files 127](#page-126-0) [To Modify Actions 127](#page-126-0) [Customizing Nautilus 128](#page-127-0) [Setting Your Preferences 128](#page-127-0) [Changing Backgrounds 139](#page-138-0) [To Show and Hide Window Components 140](#page-139-0) [Using Removable Media 141](#page-140-0) [To Display Media Contents 141](#page-140-0) [To Display Media Properties 142](#page-141-0) [To Format Media 143](#page-142-0) [To Create Slices 144](#page-143-0) [To Protect Media 146](#page-145-0) [To Eject Media 147](#page-146-0)

#### **[8 Using Your Desktop 149](#page-148-0)**

[Introduction to the Desktop 149](#page-148-0) [Desktop Objects 151](#page-150-0) [To Select Objects on the Desktop 152](#page-151-0) [To Open an Object from the Desktop 153](#page-152-0) [To Add a Launcher to the Desktop 153](#page-152-0) [To Add a Symbolic Link to the Desktop 154](#page-153-0) [Adding a File or Folder to the Desktop 154](#page-153-0) [To Remove an Object from the Desktop 155](#page-154-0) [To Delete an Object from the Desktop 155](#page-154-0) [Using Trash on the Desktop 155](#page-154-0) [To Display Trash 156](#page-155-0) [To Empty Trash 156](#page-155-0) [Using the Desktop Menu 157](#page-156-0) [Changing the Pattern or Color of the Desktop 158](#page-157-0)

**8** GNOME 2.0 Desktop for the Solaris Operating Environment User Guide • July 2003

**[9 Using the Basic Preference Tools 163](#page-162-0)** [Opening a Basic Preference Tool 163](#page-162-0) [Customizing the Desktop Background 164](#page-163-0) [Choosing Default Fonts 166](#page-165-0) [Configuring Keyboard Settings 167](#page-166-0) [Keyboard Settings 167](#page-166-0) [Sound Settings 168](#page-167-0) [Customizing Keyboard Shortcuts 169](#page-168-0) [Customizing Menus and Toolbars in Applications 170](#page-169-0) [Configuring Mouse Settings 172](#page-171-0) [Buttons Settings 172](#page-171-0) [Pointer Settings 173](#page-172-0) [Motion Settings 174](#page-173-0) [Configuring Network Proxy Settings 175](#page-174-0) [Setting Screensaver Preferences 176](#page-175-0) [Display Modes Settings 176](#page-175-0) [Advanced Settings 177](#page-176-0) [Setting Sound Preferences 179](#page-178-0) [General Settings 179](#page-178-0) [Sound Event Settings 180](#page-179-0) [Setting Themes in the Desktop Environment 182](#page-181-0) [Desktop Environment Theme Settings 182](#page-181-0) [Window Frame Settings 183](#page-182-0) [Customizing Window Focus 184](#page-183-0)

**[10 Using the Advanced Preference Tools 187](#page-186-0)** [Opening an Advanced Preference Tool 187](#page-186-0) [Configuring a CD Database 188](#page-187-0) [Configuring File Types and Programs 190](#page-189-0) [To Add a File Type 191](#page-190-0) [To Add a Service 192](#page-191-0) [Customizing Your Panels 193](#page-192-0) [Choosing Your Preferred Applications 194](#page-193-0) [Web Browser Settings 194](#page-193-0) [Text Editor Settings 195](#page-194-0)

Contents **9**

[Terminal Settings 196](#page-195-0) [Configuring Sessions 197](#page-196-0) [Setting Session Options 197](#page-196-0) [Setting Session Properties 199](#page-198-0) [Configuring Startup Applications 200](#page-199-0)

#### **[11 Using the Accessibility Preference Tools 203](#page-202-0)** [Opening an Accessibility Tool 203](#page-202-0) [Configuring Keyboard Accessibility Options 204](#page-203-0)

**[Glossary 209](#page-208-0)**

**Index 213**

**10** GNOME 2.0 Desktop for the Solaris Operating Environment User Guide • July 2003

# <span id="page-10-0"></span>Preface

*GNOME 2.0 Desktop for the Solaris Operating Environment User Guide* describes how to use the GNOME Desktop.

# Who Should Use This Book

This book is for users who plan to use the GNOME 2.0 Desktop as the default desktop environment.

# Before You Read This Book

Before you read this book, you should ensure that you have some familiarity with the following topics:

- Three-button mouse devices
- Graphical user interfaces<br>■ Command line interfaces
- Command line interfaces

# How This Book Is Organized

This book is organized as follows:

- [Part I](#page-14-0) introduces the core GNOME Desktop components. This part also provides information that helps you to start working with the desktop environment.
- [Part II](#page-160-0) describes how to configure the desktop environment.
- [Glossary](#page-208-0) is a list of terms used in this book, and definitions of the terms.

### Related Documents

The following manuals are related to this guide:

- *GNOME 2.0 Desktop for the Solaris Operating Environment Accessibility Guide*
- GNOME 2.0 Desktop for the Solaris Operating Environment Installation Guide
- GNOME 2.0 Desktop for the Solaris Operating Environment Release Notes
- *GNOME 2.0 Desktop for the Solaris Operating Environment System Administration Guide*
- GNOME 2.0 Desktop for the Solaris Operating Environment Troubleshooting Guide

# Accessing Sun Documentation Online

The docs.sun.com<sup>SM</sup> Web site enables you to access Sun technical documentation online. You can browse the docs.sun.com archive or search for a specific book title or subject. The URL is <http://docs.sun.com>.

### Ordering Sun Documentation

Sun Microsystems offers select product documentation in print. For a list of documents and how to order them, see "Buy printed documentation" at [http://docs.sun.com.](http://docs.sun.com)

# Typographic Conventions

The following table describes the typographic changes used in this book.

**TABLE P–1** Typographic Conventions

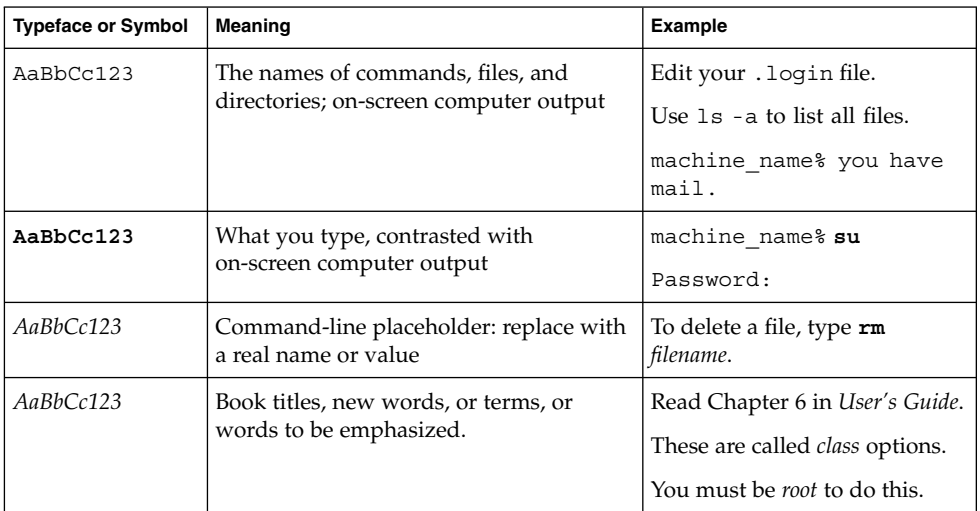

# Shell Prompts in Command Examples

The following table shows the default system prompt and superuser prompt for the C shell, Bourne shell, and Korn shell.

#### **TABLE P–2** Shell Prompts

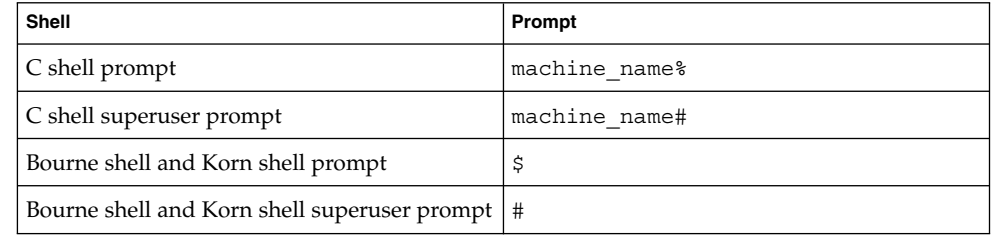

GNOME 2.0 Desktop for the Solaris Operating Environment User Guide • July 2003

# A Tour of the GNOME Desktop

This section introduces the core GNOME Desktop components. This section also provides information that helps you to start working with the *desktop environment*. A desktop environment is a windows-based environment for users. The desktop environment is the sum of all the parts of your working environment. The desktop environment is very configurable, therefore this section covers the main functional possibilities of the desktop environment features. If you want to find out how to implement the various configuration possibilities that are mentioned in this section, see *Customizing Your GNOME Desktop*. The chapters in this section are as follows:

■ *Basic Skills*

Read this chapter to find out about mouse usage, shortcut keys, basic window skills, and basic dialog skills.

■ *Overview of the GNOME Desktop*

Read this chapter for an introduction to the major components and functions of the desktop environment. If you do not read anything else in this manual, read this chapter.

■ *GNOME Desktop Sessions*

Read this chapter for information about how to start, manage, and end GNOME Desktop sessions.

■ *Working With Panels*

Read this chapter to find out more about using panels. Panels are a key component of the GNOME Desktop. This chapter tells you how to use the different parts of your panels, and how to invoke the available functions of the desktop environment using panels.

■ *Working With Menus*

Read this chapter to find out more about using menus.

■ *Working With Windows*

Read this chapter to find out more about using windows. This chapter describes basic windows functions such as moving and resizing. This chapter also describes the controls that you use with windows.

<span id="page-14-0"></span>PART **I**

■ *Nautilus File Manager*

Read this chapter to find out more about the Nautilus file manager. This chapter describes how to use Nautilus to work with your file system. This chapter also describes how to customize Nautilus.

■ *Using Your Desktop*

Read this chapter to find out more about using the *desktop*. The desktop is the part of the desktop environment where there are no interface graphical items, such as panels and windows. This chapter describes how to use the desktop to start applications, and open your files and folders. The chapter also describes how to use **Trash** from the desktop, how to use the Desktop menu, and how to customize the desktop.

#### <span id="page-16-0"></span>CHAPTER **1**

# Basic Skills

This chapter introduces you to the basic skills that you need to work with the GNOME Desktop.

- "Mouse Skills" on page 17
- ["Keyboard Skills"](#page-20-0) on page 21
- ["Using Windows"](#page-24-0) on page 25

# Mouse Skills

Even if you are very familiar with mouse devices, you should still familiarize yourself with the button conventions and action terminology used in this manual. This section also describes the mouse pointers.

#### Mouse Button Conventions

All the instructions in this manual are for the following types of mouse devices:

- Devices that are configured for right-hand users.
- Three button devices. If you have a two-button mouse device, then you press the two buttons simultaneously to simulate the effect of a middle mouse button.

The mouse button conventions used in this manual are as follows:

<span id="page-17-0"></span>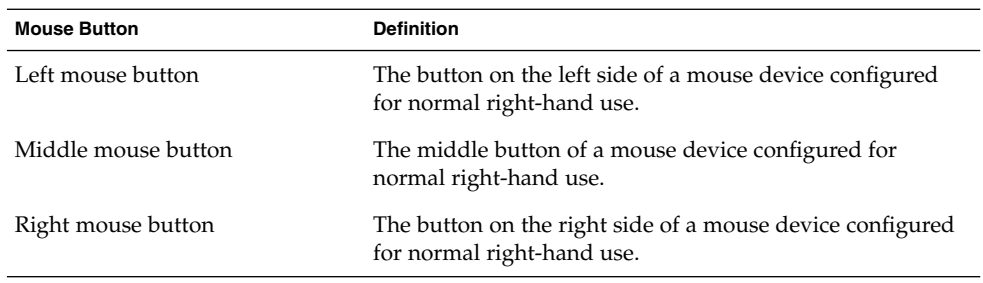

To reverse the handedness of your mouse device, choose Applications → Desktop Preferences → Mouse, then select the options that you require. If you do reverse the handedness of your mouse device, then you must reverse the mouse button conventions used in this manual.

#### Mouse Actions

The following table describes the actions that you can perform with the mouse:

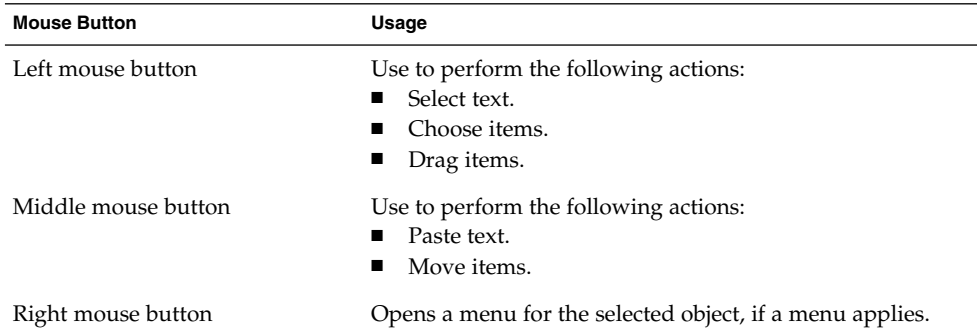

For example, if you want to copy text then perform the following steps:

- 1. Select the text with the left mouse button.
- 2. Move the mouse pointer to the location where you want to copy the text.
- 3. Click on the middle mouse button.

You can also right-click on the desktop to open the Desktop menu.

### <span id="page-18-0"></span>Mouse Action Terminology

The conventions used in this manual to describe actions that you take with the mouse are as follows:

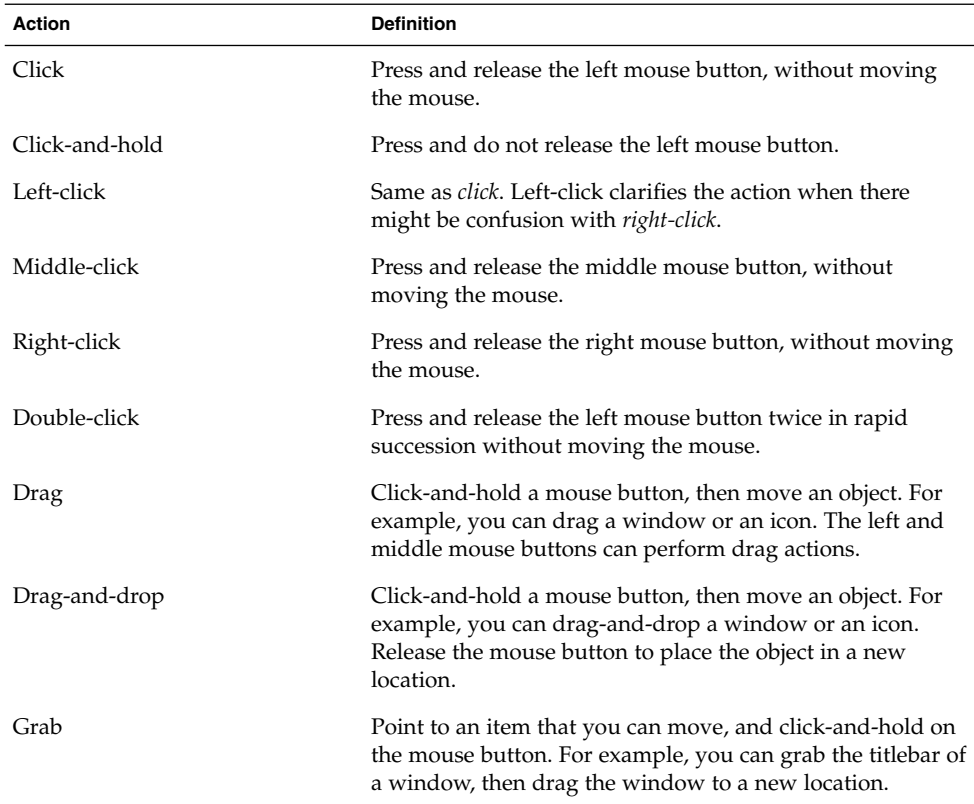

#### Mouse Pointers

As you use the mouse, the appearance of the mouse pointer can change. The appearance of the pointer can provide feedback about a particular operation, location, or state. The following table lists and describes some of the mouse pointers.

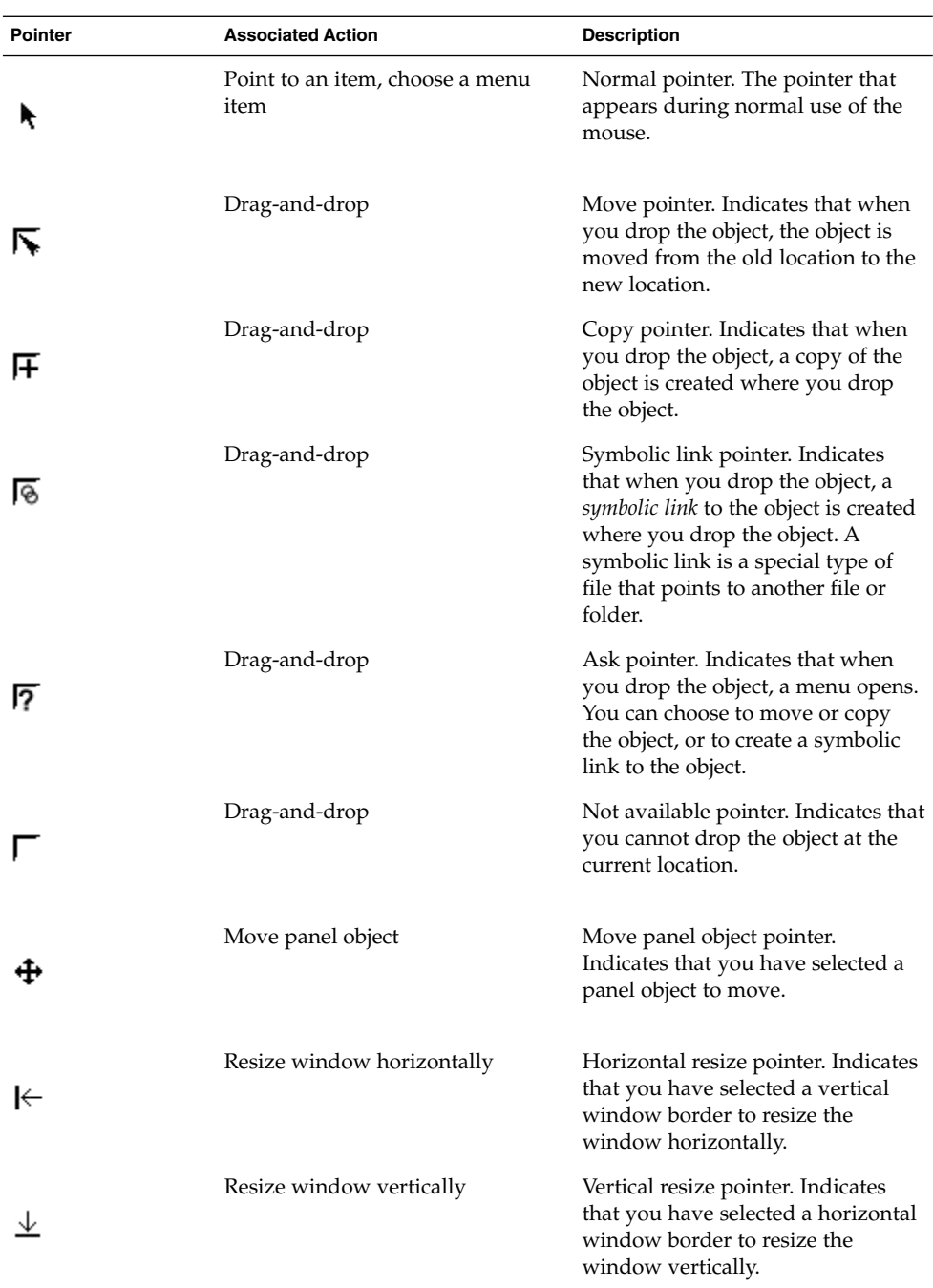

<span id="page-20-0"></span>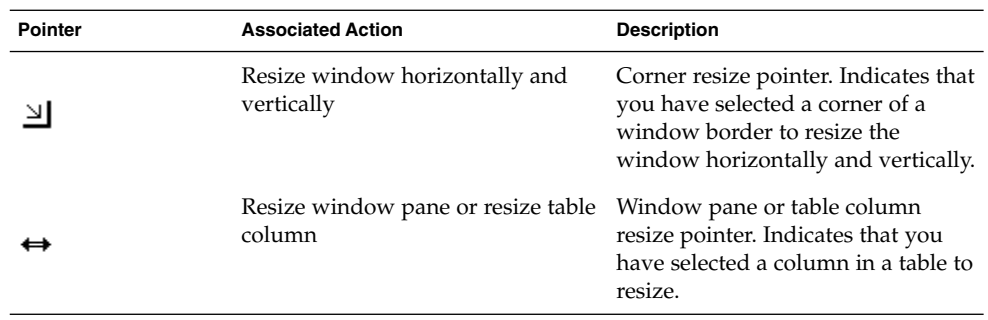

# Keyboard Skills

For almost every task that you can perform with the mouse, you can use the keyboard to perform the same task. *Shortcut keys* are keys that provide you with a quick way to perform a task.

You can use shortcut keys to perform desktop tasks and to work with interface items such as panels and windows. You can also use shortcut keys in applications. To customize your shortcut keys, choose Applications → Desktop Preferences → Keyboard Shortcuts.

You can also modify your desktop environment preferences to use keyboard accessibility features.

The following sections describe the shortcut keys that you can use.

#### Desktop Environment Shortcut Keys

Desktop environment shortcut keys enable you to use the keyboard to perform desktop environment tasks. The following table lists some desktop environment shortcut keys:

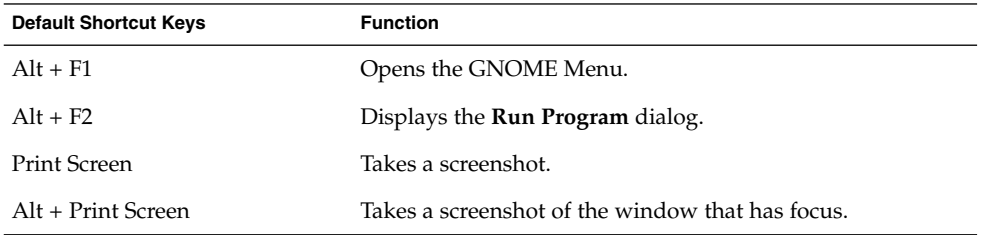

Chapter 1 • Basic Skills **21**

<span id="page-21-0"></span>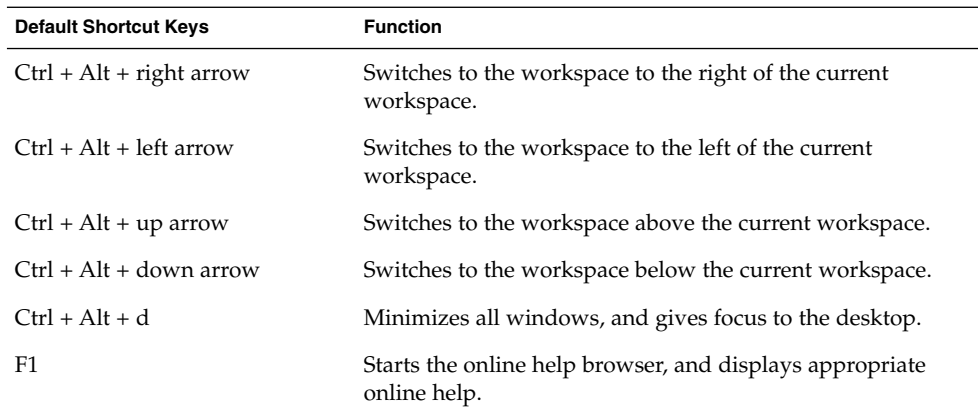

# Window Shortcut Keys

Window shortcut keys enable you to use the keyboard to perform window tasks. The following table lists some window shortcut keys:

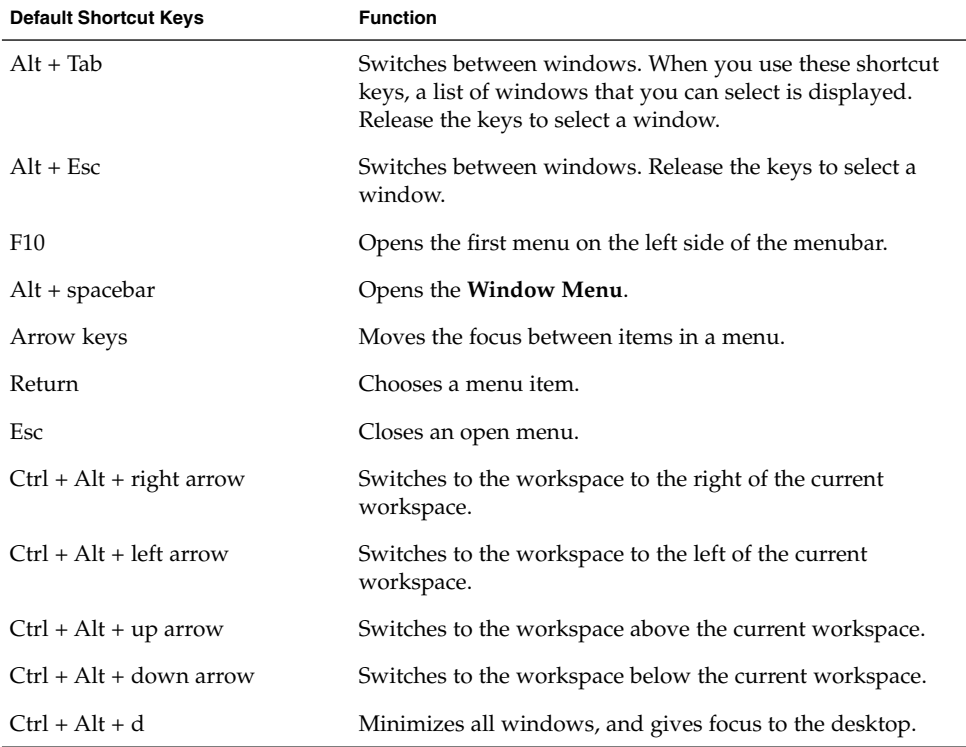

### <span id="page-22-0"></span>Panel Shortcut Keys

Panel shortcut keys enable you to use the keyboard to perform panel tasks. The following table lists panel shortcut keys:

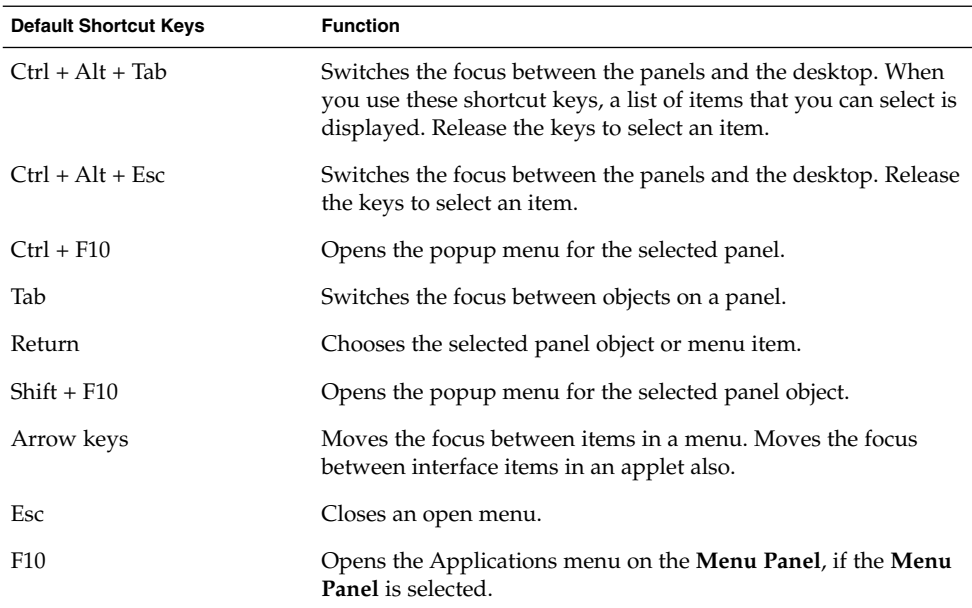

### Application Shortcut Keys

Application shortcut keys enable you to perform application tasks. You can use shortcut keys to perform application tasks more quickly than if you use a mouse. The following table lists some application shortcut keys:

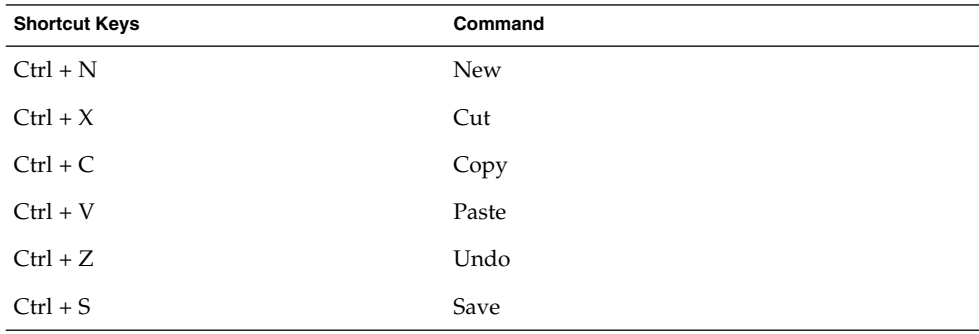

<span id="page-23-0"></span>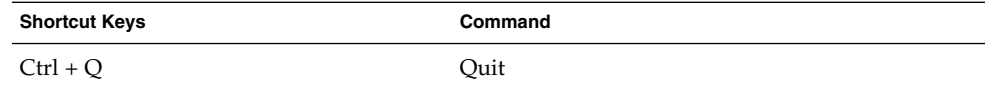

#### Access Keys

A *menubar* is a bar at the top of a window that contains the menus for the application. An *access key* is an underlined letter in a menubar, menu, or dialog that you can use to perform an action. On a menubar, the access key for each menu is underlined.

To open a menu, press Alt, then press the access key. In the menu, the access key for each menu item is underlined. To choose a menu item, press the access key for the menu item. The following table shows example access keys from the Text Editor application:

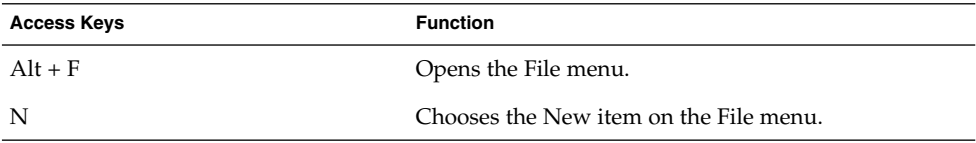

You can also use access keys to access elements in a dialog. In a dialog, one letter in most dialog elements is underlined. To access a particular dialog element, press Alt, then press the access key. The following table shows an example access key from the **Preferences** dialog in the Text Editor application:

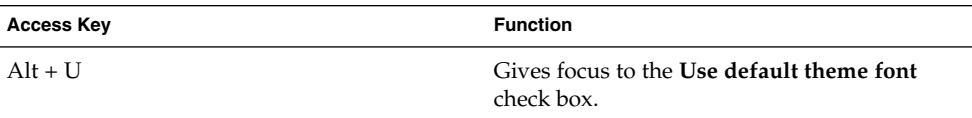

You can use also other keys to navigate within a window or dialog.

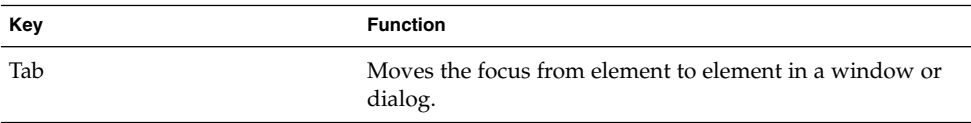

<span id="page-24-0"></span>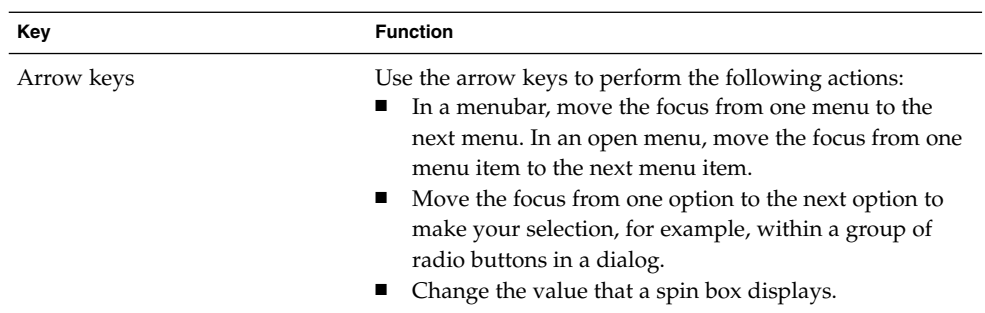

# Using Windows

This section provides information on how to use windows.

### To Resize Panes

Some windows contain more than one *pane*. A pane is a subdivision of a window. For example, the file manager window contains a side pane and a view pane. A window that contains panes has a resize handle on the edge between the panes. To resize the pane, grab the resize handle, then drag the edge to the size you require.

### Using Tables

Some windows contain information that is organized in a table. This section describes how to work with tables.

To change the width of a column, drag one of the vertical edges of the column.

In some tables, you can sort the information by a particular column. To sort information in a table, click on the heading on top of the column by which you want to sort the information. An up arrow is displayed in the column heading by which the table is sorted. The following figure shows the up arrow.

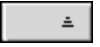

To reverse the sort order, click on the column heading again. The up arrow changes to a down arrow. The down arrow indicates that the information in the column is sorted in reverse order.

In some tables, you can select multiple items. The following table describes how to select items in tables.

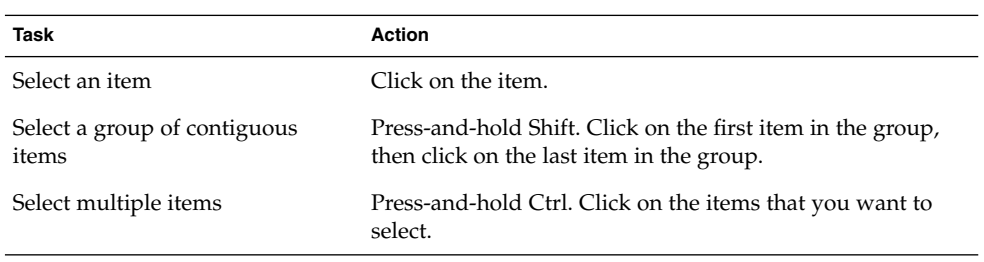

**26** GNOME 2.0 Desktop for the Solaris Operating Environment User Guide • July 2003

#### <span id="page-26-0"></span>CHAPTER **2**

# Overview of the GNOME Desktop

This chapter introduces you to the features and main components of the GNOME Desktop. Before you start to use the desktop environment, read this chapter to familiarize yourself with the various features, and how the main components work. The desktop environment is very configurable, so this chapter describes the typical default configuration.

- "Introducing Desktop Environment Components" on page 27
- "Panels" [on page 30](#page-29-0)
- "Menus" [on page 33](#page-32-0)
- ["Windows in the Desktop Environment"](#page-33-0) on page 34
- ["Workspaces"](#page-35-0) on page 36
- ["Nautilus File Manager"](#page-36-0) on page 37
- ["Desktop and Desktop Objects"](#page-38-0) on page 39
- ["Start Here Location"](#page-39-0) on page 40
- ["Desktop Environment Preferences"](#page-40-0) on page 41
- ["Applications"](#page-41-0) on page 42
- ["To Find Out More"](#page-42-0) on page 43

## Introducing Desktop Environment **Components**

When you start a desktop environment session for the first time, you should see a default startup screen, with panels, windows, and various icons. Figure 2–1 shows a typical desktop environment.

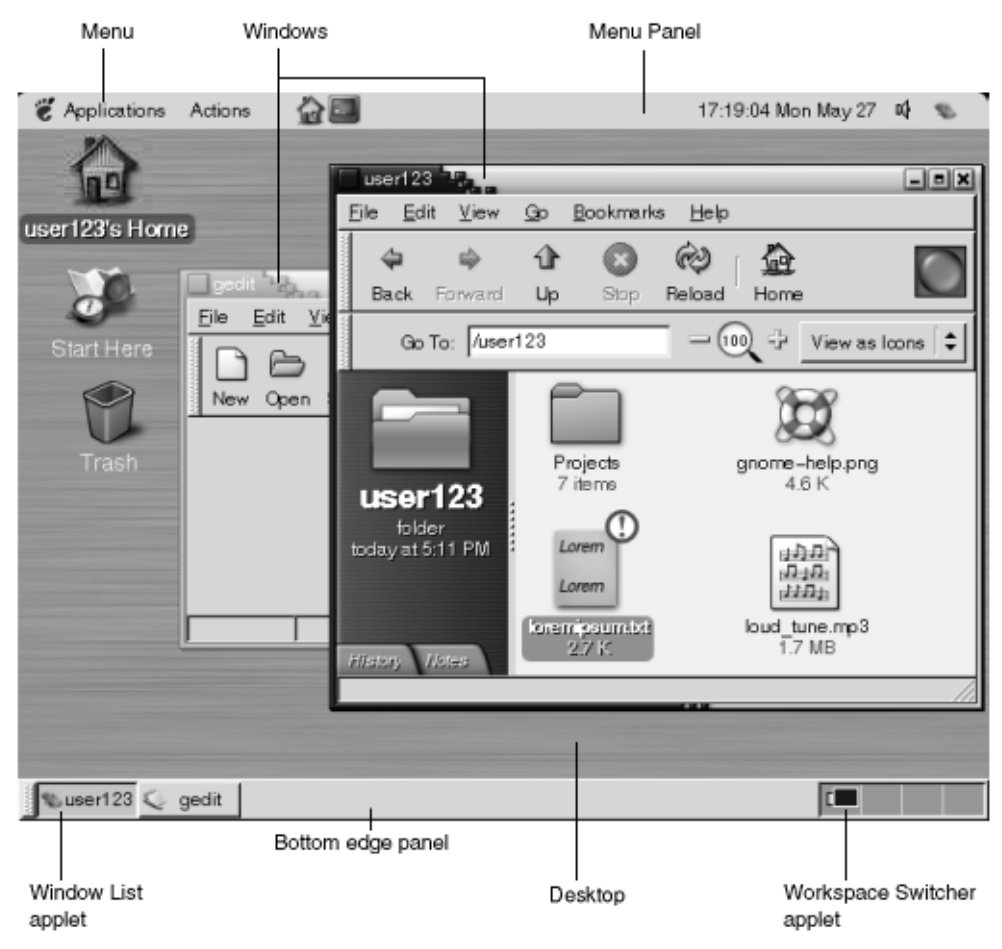

**FIGURE 2–1** A Typical Desktop Environment

The major components of the desktop environment are as follows:

■ Panels

Panels are areas in your desktop environment from which you can access all of your system applications and menus. Panels are very configurable. A particularly important panel in [Figure 2–1](#page-26-0) is the Menu Panel. The Menu Panel stretches the full width of the top edge of the screen. The Menu Panel includes two special menus, as follows:

- Applications menu: Contains all applications and configuration tools. This menu also includes the file manager and the help browser. To start the file manager, choose Home Folder from the Applications menu.
- Actions menu: Contains various commands that perform desktop environment functions, for example Search for Files and Log Out.

Click on the icon at the extreme right of the Menu Panel to display a list of all open windows.

■ Menus

You can access all desktop environment functions through menus. The Menu Panel contains menus, so you can use a combination of menus and panels to perform your tasks. You can use the Applications menu and the Actions menu to access almost all of the standard applications, commands, and configuration options.

You can also access almost all of the standard applications, commands, and configuration options from the GNOME Menu. You can access the items in the Applications and Actions menus from the GNOME Menu. You can add the GNOME Menu as a button to your panels.

■ Windows

You can display many windows at the same time. You can run different applications in each window. The window manager provides frames and buttons for windows. The window manager enables you to perform standard actions such as move, close, and resize windows.

■ Workspaces

You can subdivide your desktop environment into separate *workspaces*. A workspace is a discrete area in your desktop environment in which you can work. You can specify the number of workspaces in your desktop environment. You can switch to a different workspace, but you can only display one workspace at a time.

■ Nautilus file manager

The Nautilus file manager provides an integrated access point to your files and applications. You can display the contents of your files within a Nautilus window, or open the files in the appropriate application from Nautilus. You can use the file manager to manage your files and folders.

■ Desktop

The desktop lies behind all of the other components in the desktop environment. The desktop is an active component of the user interface. You can place objects on the desktop to quickly access your files and directories, or to start applications that you use often. You can also right-click on the desktop background to open a menu.

■ **Start Here** location

The **Start Here** location provides an access point to some of the key features of the desktop environment. You can access your GNOME applications and configuration tools from the **Start Here** location. You can also access programs that enable you to configure your system as a server, and to choose other system settings.

■ Desktop environment preferences

The desktop environment contains dedicated *preference tools*. Each tool controls a particular part of the behavior of the desktop environment. To start a preference tool, choose Applications  $\rightarrow$  Desktop Preferences. Choose the item that you want to configure from the submenus.

<span id="page-29-0"></span>The most powerful features of the desktop environment are the high degree of configurability and the multiple ways that you can perform tasks.

The desktop environment provides interoperability of the desktop environment components. Usually, you can perform the same action in several different ways. For example, you can start applications from panels, from menus, or from the desktop.

Your system administrator can make configuration changes to suit your needs, so that the desktop environment might not be exactly the same as described in this chapter. Nevertheless, this chapter provides a useful quick guide to how to work with the desktop environment.

### Panels

You can add or delete panels at any time. When you start a session for the first time, the desktop environment usually contains at least two panels, as follows:

- Menu Panel
- Edge panel at the bottom of the screen

You can perform the following actions with panels:

- Create panels.
- Delete panels.
- Hide panels.
- Add objects to panels.
- Manipulate panel objects.

#### To Create Panels

To create a panel follow these steps:

- 1. Right-click on a vacant space on any panel, then choose New Panel.
- 2. Choose the type of panel that you want to create from the submenu. The panel is added to the desktop environment.

You can create as many panels as you want. However, you can only create one Menu Panel. You can create different types of panel to fit your own requirements. You can customize the behavior and appearance of your panels. For example, you can change the background of your panels.

#### To Delete Panels

To delete a panel, right-click on the panel then choose Delete This Panel.

#### <span id="page-30-0"></span>To Hide Panels

Except for the Menu Panel, panels can have hide buttons at each end of the panel. You click on the hide buttons to hide or show the panel.

#### To Add Objects to Panels

A panel can hold several types of objects. The panel in Figure 2–2 contains each type of panel object.

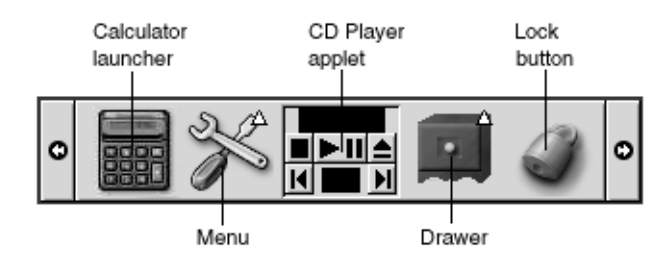

**FIGURE 2–2** A Panel With Various Panel Objects

You can add any of the following objects to all types of panels:

■ Applets

*Applets* are small, interactive applications that reside within a panel, for example CD Player in Figure 2–2. Each applet has a simple user interface that you can operate with the mouse or keyboard. The following applets appear in your panels by default:

- Window List: Displays a button for each window that is open. You can click on a window list button to minimize and restore windows. By default, Window List appears in the edge panel at the bottom of the screen.
- Workspace Switcher: Displays a visual representation of your workspaces. You can use Workspace Switcher to switch between workspaces. By default, Workspace Switcher appears in the edge panel at the bottom of the screen.

To add an applet to a panel, right-click on a vacant space on the panel, then choose Add to Panel. Choose the applet that you require from one of the following submenus:

- Accessories
- Amusements
- Internet
- Multimedia

Chapter 2 • Overview of the GNOME Desktop **31**

- Utility
- Launchers

A *launcher* starts a particular application, executes a command, or opens a file. The calculator icon in [Figure 2–2](#page-30-0) is a launcher for the Calculator application. A launcher can reside in a panel or in a menu. Click on the launcher to perform the action that is associated with the launcher.

You can create your own launchers for applications. For example, you can create a launcher for a word processor application that you use frequently, and place the launcher in a panel for convenient access. To add a new launcher to a panel, right-click on a vacant space on the panel, then choose Add to Panel  $\rightarrow$  Launcher.

Alternatively, to add a launcher from a menu, right-click on a vacant space on the panel, then choose Add to Panel  $\rightarrow$  Launcher from menu. Choose the launcher to add from the submenus.

■ Menus

You can access all desktop environment functions through menus. The default panels contain menus, so you can use a combination of menus and panels to perform your tasks. To open a menu from a panel, click on the icon that represents the menu. To open a menu from the Menu Panel, click on the text that represents the menu.

Menus that you add to your panels are represented by an icon with an arrow. The arrow indicates that the icon represents a menu. The icon in [Figure 2–2](#page-30-0) is the icon that is displayed when you add the Desktop Preferences menu to a panel.

You can also add the GNOME Menu to any of your panels. To add the GNOME Menu to a panel, right-click on a vacant space on the panel, then choose Add to Panel → GNOME Menu.

**Drawers** 

*Drawers* are sliding extensions to a panel that you can open or close from a drawer icon, as shown in [Figure 2–2.](#page-30-0) Drawers can help you to organize your work when you run a lot of applications simultaneously. You can place all the same functional elements in a drawer that you can put in any other type of panel.

To add a drawer to a panel, right-click on a vacant space on the panel, then choose Add to Panel  $\rightarrow$  Drawer.

To open a drawer click on the drawer. To close a drawer click on the drawer again.

Lock button and Log Out button

The Lock button enables you to lock your screen. The lock icon in [Figure 2–2](#page-30-0) is the Lock button. The Log Out button enables you to end your session.

To add the buttons to a panel, right-click on a vacant space on the panel, then choose Add to Panel. You can then choose the button you require.

#### <span id="page-32-0"></span>To Manipulate Panel Objects

You can manipulate panel objects in the following ways:

■ Move objects within a panel, or to another panel.

You can move any object to another location in the panel. You can also move an object from one panel to another panel. Use the middle mouse button to drag the panel object to the new location.

Copy menu items to a panel.

Drag the item from the menu to the panel. Alternatively, if the menu item is a launcher right-click on the menu item, then choose Add this launcher to panel.

## Menus

You can access all desktop environment functions through menus. Your default panels contain menus, so you can use a combination of menus and panels to perform your tasks. The Menu Panel contains Applications and Actions menus. You can also add the GNOME Menu to your panels.

You can use the Applications menu and the Actions menu to access almost all of the standard applications, commands, and configuration options. You can also access the items in the Applications and Actions menus from the GNOME Menu. The items in the Actions menu are at the top level of the GNOME Menu.

To add a GNOME Menu to a panel, right-click on the panel then choose Add to Panel  $\rightarrow$  GNOME Menu. The GNOME Menu is represented by a stylized footprint, as follows:

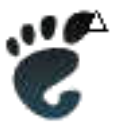

Click on the GNOME Menu button on a panel to open the GNOME Menu.

You can add as many additional menus as you want to any of your panels. To open a menu that you add to a panel, click on the menu icon on the panel. You can perform other actions on your menus, such as copy menu items to panels.

# <span id="page-33-0"></span>Windows in the Desktop Environment

You can display many windows at the same time in your desktop environment. Each window has a frame. The window frame contains active control elements that you can use to work with the window.

#### Types of Windows

The desktop environment features the following types of window:

■ Application windows

When you run an application, a frame usually borders the window. The top edge of the application window contains a titlebar. The titlebar contains buttons that you can use to work with the window. The buttons in an application window frame enable you to perform actions such as open the Window Menu, or close the window. The Window Menu provides commands that you can perform on the window.

■ Dialog windows

Dialog windows are associated with interactive processes. A dialog window consists of the window frame, and a single interactive pane that provides information and controls for the user. This manual refers to the interactive part of a dialog window as a dialog. The frame of a dialog window contains buttons that enable you to open the Window Menu, or to close the dialog window.

#### To Manipulate Windows

You use the frame of an application window or dialog window to perform various actions with the window. Most of the control elements are located on the top edge of the window frame. Figure 2–3 shows the top edge of a frame for a typical application window.

<span id="page-34-0"></span>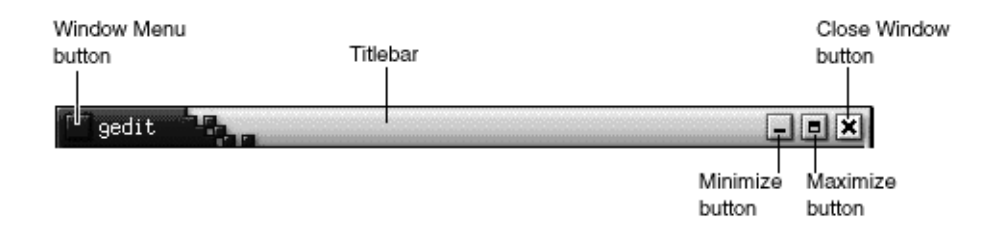

**FIGURE 2–3** Top Edge of Frame for a Typical Application Window

The active control elements of the window frame are as follows:

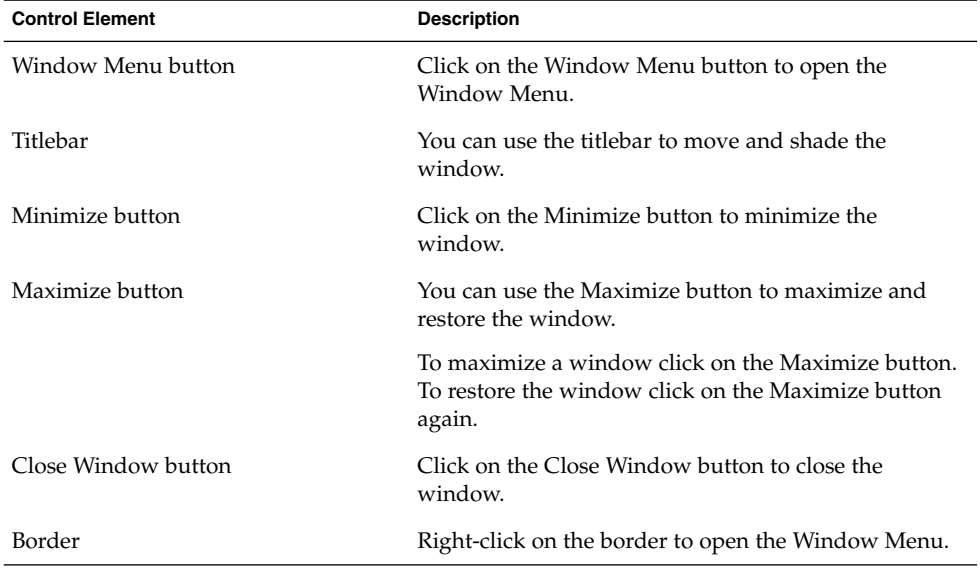

To change the size of windows grab the border of the window, but not the titlebar. Drag the border until the window is the size that you require.

#### To Give Focus to a Window

A window that has focus can receive input from the mouse and the keyboard. Only one window can have focus at a time. The window that has focus has a different appearance than other windows.

You can use the following elements to give focus to a window:

<span id="page-35-0"></span>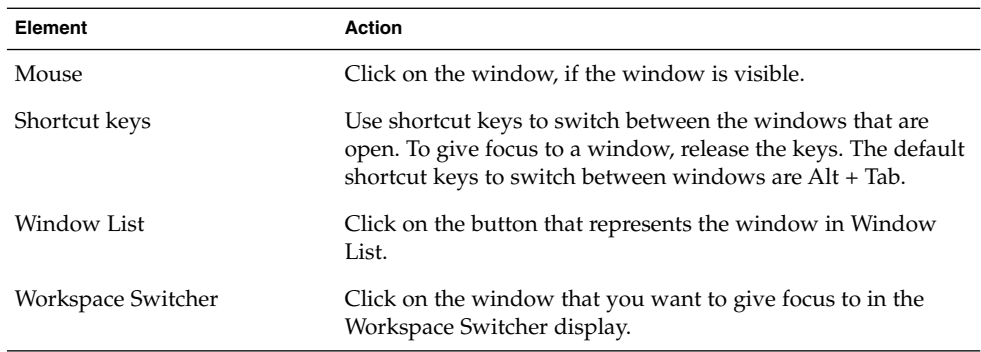

# **Workspaces**

You can display many windows at the same time in your desktop environment. Your windows are displayed in subdivisions of your desktop environment that are called workspaces. A workspace is a discrete area in which you can work.

Every workspace contains the same desktop, the same panels, and the same menus. However, you can run different applications, and open different windows in each workspace. You can display only one workspace at a time ion your desktop environment but you can have windows open in other workspaces.

Workspaces enable you to organize your desktop environment when you run many applications at the same time. When your current workspace becomes crowded with windows, you can move your work to another workspace. You can also switch to another workspace then start more applications.

Workspaces are displayed in the Workspace Switcher applet. In Figure 2–4, Workspace Switcher contains four workspaces. The first three workspaces contain open windows. The last workspace does not contain currently active windows.

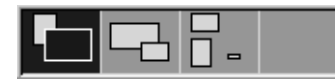

**FIGURE 2–4** Workspaces Displayed in Workspace Switcher

#### To Switch Between Workspaces

You can switch between workspaces in the following ways:

■ In Workspace Switcher, click on the workspace where you want to work.
- Press Ctrl + Alt + right arrow to switch to the workspace on the right of the current workspace.
- $\blacksquare$  Press Ctrl + Alt + left arrow to switch to the workspace on the left of the current workspace.

#### To Add Workspaces

To add workspaces to your desktop environment, right-click on the Workspace Switcher applet, then choose Preferences. The **Workspace Switcher Preferences** dialog is displayed. Use the **Number of workspaces** spin box to specify the number of workspaces that you require.

# Nautilus File Manager

The Nautilus file manager provides an integrated access point to your files, applications, and FTP sites. To open a Nautilus window, choose Applications  $\rightarrow$  Home Folder. The following figure shows a Nautilus window that displays the contents of a folder.

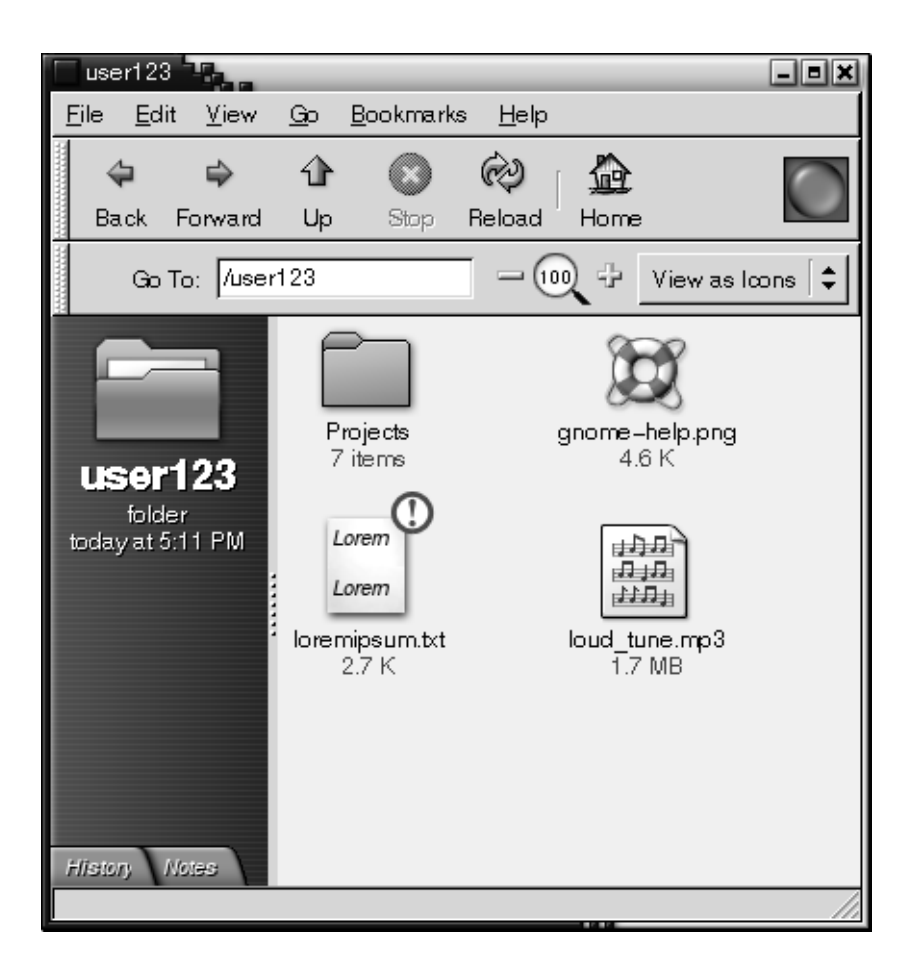

A Nautilus window contains the following panes:

- Side pane Enables you to navigate through your files. This pane also displays information about the current file or folder. The side pane is on the left side of the window.
- View pane Displays the contents of files and folders. The view pane is on the right side of the window.

Nautilus enables you to do the following:

■ View files and folders

You can view your files and folders as icons or as a list. You can view the contents of some types of file within a Nautilus window. Alternatively, you can open the files in the appropriate application from Nautilus.

■ Manage your files and folders

You can use Nautilus to create, move, copy, rename, and remove files and folders.

■ Run scripts

You can run scripts from Nautilus, and you can select files and folders on which to run your scripts.

■ Customize your files and folders

You can add emblems to your files and folders to indicate particular states. For example, you can add an Important emblem to a file to indicate that the file is important. You can also customize folders in the following ways:

- Add a note to a folder.
- Specify a custom background pattern for a folder.
- Specify a zoom setting for a folder.

Nautilus also creates the desktop.

#### To Open Files From the File Manager

To navigate to the folder where the file that you want to open resides, double-click on the folder icons in the view pane. When the file that you want to open is displayed, double-click on the file icon to open the file.

#### To Move Files Between Folders

You can move files between folders by opening two or more Nautilus windows. Open a different folder in each window, then drag the files from one window to the other.

# Desktop and Desktop Objects

The desktop is an active component of the desktop. You can use the desktop to perform the following actions:

■ Start your applications, and open your files and folders.

You can add *desktop objects* for convenient access to the files, folders, and applications that you use frequently. For example, you add a launcher for an application that you use often.

■ Open the Desktop menu.

Right-click on the desktop to open the Desktop menu. You can use the Desktop menu to perform actions on the desktop.

The file manager manages the desktop.

### To Open Desktop Objects

To open an object from the desktop, double-click on the object. You can set your preferences in a file manager window so that you click once on an object to execute the default action.

### To Add Objects to the Desktop

You can add desktop objects for convenient access to files, folders, and applications that you use frequently. You can add objects to your desktop in the following ways:

- Use the Desktop menu to add a launcher to the desktop.
- Drag an object from a file manager window to the desktop. For example, you can create a symbolic link to a file that you use often, then drag the link to your desktop. The icon for the link is moved to the desktop. To open the file, double-click on the icon. You can also drag files and folders to the desktop.
- Drag an application launcher from a menu to the desktop. For example, you can open a menu that contains a launcher for an application that you use often, then drag the launcher to your desktop.

### Start Here Location

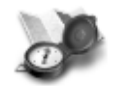

Start Here

The **Start Here** location enables you to access the following functions:

- **Applications**
- **40** GNOME 2.0 Desktop for the Solaris Operating Environment User Guide July 2003

Double-click on **Applications** to access your key GNOME applications. You can also access the Applications menu through the GNOME Menu and the Menu Panel.

■ **Desktop Preferences**

Double-click on **Desktop Preferences** to customize your desktop environment.

■ Programs that enable you to configure your system as a server, and to choose other system settings.

You can access the **Start Here** location in the following ways:

■ From a Nautilus window

Choose Go → Start Here. The contents of the **Start Here** location are displayed in the window.

■ From the desktop

Double-click on the **Start Here** object on the desktop. The contents of the **Start Here** location are displayed in a file manager window.

## Desktop Environment Preferences

You can use desktop environment preference tools to configure almost every feature of the desktop environment. Each tool controls a particular part of the behavior of the desktop environment. For example, you can use a preference tool to select a theme for your desktop environment. A *theme* is a group of coordinated settings that specify the visual appearance of a part of your interface.

For convenience, the tools are grouped under the following headings:

- Basic
- **Accessibility**
- **Advanced**

You can open your desktop environment preference tools in either of the following ways:

- Choose Applications  $\rightarrow$  Desktop Preferences. Choose the item that you require from the submenus.
- Double-click on the **Start Here** object on the desktop. A file manager window opens at the **Start Here** location. Double-click on the **Desktop Preferences** object in the file manager window to display the preference tools. Double-click on the item that you require.

# Applications

The applications that are provided with the GNOME Desktop share several characteristics. For example, the applications have a consistent look-and-feel. The applications share characteristics because the applications use the same programming libraries. An application that uses the standard GNOME programming libraries is called a *GNOME-compliant application*. For example, Nautilus and the gedit text editor are GNOME-compliant applications.

GNOME provides libraries in addition to the libraries provided by your operating system. The libraries enable GNOME to run your existing applications as well as GNOME-compliant applications. For example, if your operating system is UNIX-based, you can run your current X11 applications and Motif applications from the GNOME Desktop.

Some of the features of GNOME-compliant applications are as follows:

Consistent look-and-feel

GNOME-compliant applications have a consistent look-and-feel. GNOME-compliant applications use the look-and-feel settings that you specify in the preference tools. You can use the following tools to change the look-and-feel of your GNOME-compliant applications:

- Applications → Desktop Preferences → Menus & Toolbars
- Applications  $\rightarrow$  Desktop Preferences  $\rightarrow$  Theme
- Menubars, toolbars, and statusbars

Most GNOME-compliant applications have a menubar, a toolbar, and a statusbar. The menubar always contains a File menu and a Help menu. The File menu always contains an Quit menu item, and the Help menu always contains an About menu item.

A *toolbar* is a bar that appears under the menubar. A toolbar contains buttons for the most commonly-used commands. A *statusbar* is a bar at the bottom of a window that provides information about the current state of what you are viewing in the window. GNOME-compliant applications might also contains other bars. For example, Nautilus contains a location bar.

Some of the bars in GNOME-compliant applications are detachable. That is, the bar has a handle that you can grab then drag the bar to another location. You can drag the bar to snap to another side of the window, or to another part of the desktop environment. For example, you can detach the menubar, toolbar, and location bar in the file manager.

Default shortcut keys

GNOME-compliant applications use the same shortcut keys to perform the same actions. For example, to quit a GNOME-compliant application, press Ctrl + Q. To undo an action in a GNOME-compliant application, press Ctrl + Z.

■ Drag-and-drop

GNOME-compliant applications use the same protocol to implement drag-and-drop operations. Therefore, GNOME-compliant applications provide consistent feedback when you drag-and-drop items.

The use of the same protocol also enables GNOME-compliant applications to interoperate in a sophisticated manner. For example, GNOME-compliant applications recognize the format of the items that you drag. When you drag a HTML file from a Nautilus window to a web browser, the file is displayed in HTML format in the browser. However, when you drag the HTML file to a text editor, the file is displayed in plain text format in the text editor.

# To Find Out More

The desktop environment provides help if you want to find out more about the following areas:

- Desktop environment topics
- Applets
- Applications

### To Find Out More About Desktop Environment Topics

You can find out more about particular desktop environment topics in the integrated Yelp help system. To start the Yelp help system, choose Applications  $\rightarrow$  Help.

#### To Find Out More About Applets

To find out more about a specific applet, right-click on the applet, then choose Help.

# To Find Out More About Applications

To find out more about a specific application, start the application, then choose Help  $\rightarrow$  Contents. Alternatively, start the application then press F1.

#### CHAPTER **3**

# GNOME Desktop Sessions

This chapter provides the information you need to start, manage, and end a GNOME Desktop session.

- "Starting a Session" on page 45
- ["To Lock Your Screen"](#page-45-0) on page 46
- *"*Managing the Session" on page 47
- ["Ending a Session"](#page-48-0) on page 49

# Starting a Session

A session occurs between the time that you log in to the desktop environment and the time that you log out. The login screen, displayed by the Login Manager, is your gateway to the desktop environment. The login screen provides fields for you to enter your username and password. The Options menu on the login screen lists your login options, for example you can select the language of your session.

You start a session when you log in. The session manager starts after the Login Manager authenticates your username and password. The session manager enables you to manage the session. For example, you can save the state of your most recent session and return to that session the next time that you log in. The session manager saves and restores the following:

- The appearance and behavior settings, for example fonts, colors, and mouse settings.
- The applications that you were running, for example file manager and text editor windows. You cannot save and restore applications that the session manager does not manage. For example, if you start the vi editor from the command line in a terminal window, session manager cannot restore your editing session.

#### <span id="page-45-0"></span>To Log in to a Session

To log in to a session, perform the following actions.

- 1. Choose Options  $\rightarrow$  Session. Choose the GNOME Desktop from the list of available desktop environments.
- 2. Enter your login name in the field on the **Login Manager** dialog, then click OK.
- 3. Enter your password in the field on the **Login Manager** dialog, then click OK.

When you log in successfully, the session manager starts a session. If this is the first time you log in, then the session manager starts a new session. If you have logged in before, then the session manager restores your previous session.

#### To Start a Session in a Different Language

To start a session in a different language, perform the following actions.

- 1. On the login dialog, choose Options  $\rightarrow$  Session. Choose the GNOME Desktop from the list of available desktop environments.
- 2. On the login dialog, choose Options  $\rightarrow$  Language.
- 3. Choose the language group that includes the language that you want.
- 4. Choose a language.
- 5. Log in.

Your system administrator sets the default language for your system. The Options menu on the **Login Manager** dialog enables you to access other languages. When you choose a language in the Options menu, your system sets the LANG variable for your session. The system restores the default language at the end of the session.

### To Lock Your Screen

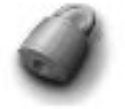

To lock the screen, perform one of the following actions:

■ Choose Actions  $\rightarrow$  Lock Screen.

<span id="page-46-0"></span>■ If the Lock button is present on a panel, click on the Lock button.

To add the Lock button to a panel, right-click on the panel. Choose Add to Panel  $\rightarrow$ Lock button.

When you lock your screen, the screensaver starts. To unlock the screen, move your mouse to display the locked screen dialog. Enter your username and password in the locked screen dialog, then press Return.

**Note –** To lock your screen correctly, you must have a screensaver enabled.

# Managing the Session

To configure the session management of the desktop environment, choose Applications  $\rightarrow$  Desktop Preferences  $\rightarrow$  Advanced  $\rightarrow$  Sessions. The Sessions preference tool recognizes the following types of application:

- Applications that are session-managed. When you save the settings for your session, the session manager saves all of the session-managed applications. If you log out, then log in again, the session manager automatically starts the session-managed applications.
- Applications that are not session-managed. When you save the settings for your session, the session manager does not save any applications that are not session-managed. If you log out, then log in again, the session manager does not start non-session-managed applications. You must start the application manually. Alternatively, you can use the Sessions preference tool to specify non-session-managed applications that you want to automatically start.

### Defining Session Behavior When You Log In and Log Out

To set how a session behaves when you log in and log out, choose Applications  $\rightarrow$ Desktop Preferences  $\rightarrow$  Advanced  $\rightarrow$  Sessions. Make the changes you require in the **Session Options** tabbed section. For example, you can select to display a splash screen when you log in.

### To Use Startup Applications

You can configure your sessions to start with applications that are not session-managed. To configure non-session-managed startup applications, choose Applications → Desktop Preferences → Advanced → Sessions. Use the **Startup Programs** tabbed section to add, edit, and delete applications. If you save your settings and log out, the next time that you log in, the startup applications start automatically.

#### To Browse Applications in the Current Session

To browse the applications in the current session, choose Applications  $\rightarrow$  Desktop Preferences → Advanced → Sessions. The **Current Session** tabbed section lists the following:

- All GNOME applications that are currently running, that can connect to the session manager, and that can save the state of the application.
- All desktop preference tools that can connect to the session manager, and that can save the state of the tool.

You can use the **Current Session** tabbed section to perform a limited number of actions on the session properties of an application or preference tool. For example, you can edit the startup order, and restart style of any GNOME application or preference tool that is in the list.

#### To Save Session Settings

To save your session settings, perform the following steps:

- 1. Configure your session to automatically save settings when you end the session. To configure your session, choose Applications  $\rightarrow$  Desktop Preferences  $\rightarrow$  Advanced → Sessions. The Sessions preference tool starts. Select the **Automatically save changes to session** option on the **Session Options** tabbed section.
- 2. End your session.

If you do not select the **Automatically save changes to session** option, when you log out, a dialog asks if you want to save your current settings. To save your settings, select the option, then continue to log out.

# <span id="page-48-0"></span>Ending a Session

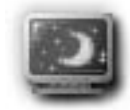

To end your session, close all your currently active processes, then perform one of the following actions:

- Choose Actions  $\rightarrow$  Log Out.
- Open the GNOME Menu, then choose Log Out.
- Click on the Log Out button.

Before you end a session, you might want to save your current settings so that you can restore the session later. During the logout process, a dialog asks if you want to save your current settings. In the Sessions preference tool, you can select an option to automatically save your current settings.

GNOME 2.0 Desktop for the Solaris Operating Environment User Guide • July 2003

#### CHAPTER **4**

# Working With Panels

The information in this chapter describes how to use panels.

- "Introducing Panels" on page 51
- *"*Managing Your Panels" on page 53
- ["Panel Objects"](#page-58-0) on page 59
- ["Launchers"](#page-62-0) on page 63
- "Menus" [on page 67](#page-66-0)
- "Applets" [on page 61](#page-60-0)
- ["Drawers"](#page-67-0) on page 68
- ["Log Out Button"](#page-70-0) on page 71
- ["Lock Button"](#page-70-0) on page 71

## Introducing Panels

A panel is an area in your desktop environment from which you can run applications and applets, and perform other tasks. When you start a session for the first time, the desktop environment contains the following panels:

- Menu Panel
- Edge panel at the bottom of the screen

The following sections describe these panels.

#### Menu Panel

The Menu Panel stretches the full length of the top edge of your screen. The Menu Panel includes textual rather than graphical menus. Figure 4–1 shows the Menu Panel. Your system administrator might have set your default Menu Panel according to your local requirements, so you might see a slightly different Menu Panel.

& Applications Actions 公園

#### **FIGURE 4–1** Typical Menu Panel

The typical Menu Panel contains the following objects:

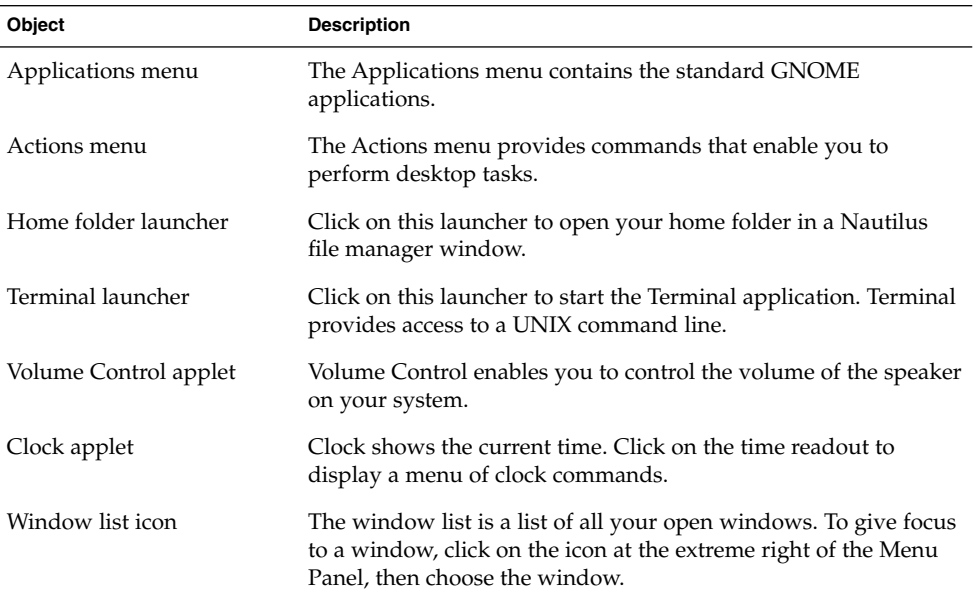

Unlike other types of panel, you can only have one Menu Panel at a time on your desktop.

#### Bottom Edge Panel

On startup, an edge panel stretches the full length of the bottom edge of the screen. Figure 4–2 shows a typical bottom edge panel. Your system administrator might have set your default bottom edge panel according to your local requirements, so you might see a slightly different bottom edge panel.

Suser123 & gedit ГO

**FIGURE 4–2** Typical Bottom Edge Panel

The bottom edge panel contains the following applets:

**52** GNOME 2.0 Desktop for the Solaris Operating Environment User Guide • July 2003

- <span id="page-52-0"></span>■ Window List: Displays a button for each window that is open. Window List enables you to minimize and restore windows.
- Workspace Switcher: Enables you to navigate between your workspaces.

You can change the behavior and appearance of your bottom edge panel to suit your requirements. You can also add or remove objects from your bottom edge panel. You can create multiple panels, and choose different properties, objects, and backgrounds for each panel. You can also hide panels.

# Managing Your Panels

The following sections describe how to manage your panels.

### To Add a New Panel

You can add different types of panels to your desktop environment. Table 4–1 lists the types of panel that you can add, and their characteristics.

**TABLE 4–1** Types of Panel

| <b>Panel Type</b>     | <b>Snap Behavior</b>                                                                                                    | <b>Size</b>                                                           |
|-----------------------|----------------------------------------------------------------------------------------------------|-----------------------------------------------------------------------|
| Corner Panel          | Snaps to one of the edges of the<br>screen, but can only snap to the<br>center or the corner of the edge.                       | Stretches as much as required to<br>display the objects on the panel. |
| Edge Panel            | Snaps to one of the edges of the<br>screen. The startup panel at the<br>bottom of the screen is an example<br>of an edge panel. | Stretches the full length of the<br>edge that the panel snaps to.     |
| <b>Floating Panel</b> | Does not snap to anything. You<br>can place a floating panel<br>anywhere in your desktop<br>environment.                        | Stretches as much as required to<br>display the objects on the panel. |
| Sliding Panel         | Snaps to one of the edges of the<br>screen, can snap to any point on<br>the edge.                                               | Stretches as much as required to<br>display the objects on the panel. |

**TABLE 4–1** Types of Panel *(Continued)*

| <b>Panel Type</b> | <b>Snap Behavior</b>                                                       | Size                                                                                                    |
|-------------------|----------------------------------------------------------------------------|----------------------------------------------------------------------------------------------------|
| Menu Panel        | Snaps to the top edge of the<br>screen. You cannot move the<br>Menu Panel. | Stretches the full length of the top<br>edge of the screen. You can only<br>have one Menu Panel in your<br>desktop environment. |

To add a panel perform the following steps:

- 1. Right-click on a vacant space on any panel, then choose New Panel.
- 2. Choose the type of panel that you want to add. The new panel is added to your desktop environment. The new panel contains no objects, except for a Menu Panel.

You can customize the new panel to suit your preferences.

#### To Interact With a Panel

To interact with a panel, you must left-click, middle-click, or right-click on a vacant space on the panel. You can also middle-click or right-click on one of the hide buttons to select the panel, if the panel has no vacant space. If the hide buttons are not visible on a panel, modify the properties of the panel so that the hide buttons are visible.

You use the mouse buttons to interact with a panel in the following ways:

Middle-click Enables you to grab a panel, then drag the panel to a new location.

Right-click Opens the panel popup menu.

#### To Move a Panel

You can move panels to different locations. To move a panel, middle-click and hold on any vacant space on the panel, then drag the panel to the new location.

When you drag a floating panel, the panel follows the mouse pointer. The panel does not snap to any part of the desktop environment. When you drag a corner panel, an edge panel, or a sliding panel, the panel snaps to the edge of the screen.

**Note –** You cannot move the Menu Panel.

### <span id="page-54-0"></span>To Hide a Panel

You can hide or show panels, except for the Menu Panel. To hide a panel, use a hide button. If the hide buttons are not visible on a panel, modify the panel properties so that the hide buttons are visible.

Hide buttons are at either end of a panel. The hide buttons contain an optional arrow icon. The following illustration shows hide buttons.

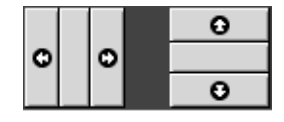

To hide a panel, click on one of the hide buttons. The panel reduces in the direction of the arrow on the hide button. The hide button at the other end of the panel remains visible.

To show a hidden panel again, click on the visible hide button. The panel expands in the direction of the arrow on the hide button. Both hide buttons are now visible.

You can set a panel to autohide. When you set autohide, the panel hides automatically when the mouse is not pointing to the panel. The panel reappears when you point to the part of the screen where the panel resides. To set your panel to autohide, modify the properties of the panel.

**Note –** On a corner panel, the behavior of the hide buttons is slightly different. If the panel is in one of the corners of the screen, you can use the hide buttons as follows:

- To hide the panel, click the hide button that is closest to the edge of the screen, as normal.
- To move the panel to the opposite corner of the screen, click the hide button that is farthest from the edge of the screen.

#### To Modify Panel Properties

To modify preferences for all panels, choose Applications → Desktop Preferences → Advanced  $\rightarrow$  Panel, then make the changes that you require. For example, you can specify various settings related to the appearance and behavior of panel objects.

You can also modify properties for each individual panel. You can change the features for each panel, such as the type of the panel, the hide behavior, and the visual appearance.

To modify the properties of a panel perform the following steps:

1. Right-click on a vacant space on the panel, then choose Properties to display the **Panel Properties** dialog. The following figure shows the **Panel Properties** dialog for the edge panel at the bottom of your screen.

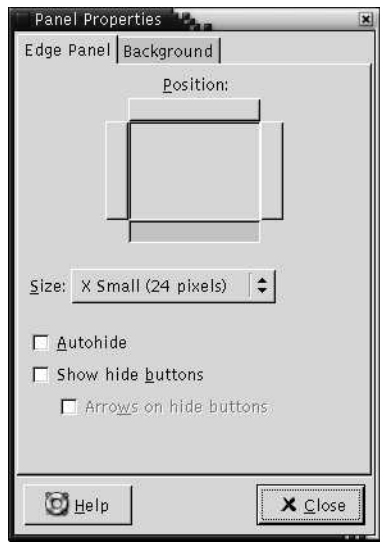

The **Panel Properties** dialog contains the following tabbed sections:

- *Panel-type* **Panel**
- **Background**
- 2. To modify panel size, position, and hiding properties, click on the *Panel-type* **Panel** tab. The following table describes the dialog elements on the *Panel-type* **Panel** tabbed section:

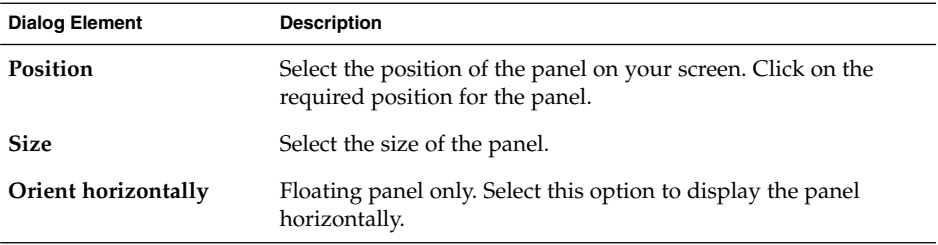

**56** GNOME 2.0 Desktop for the Solaris Operating Environment User Guide • July 2003

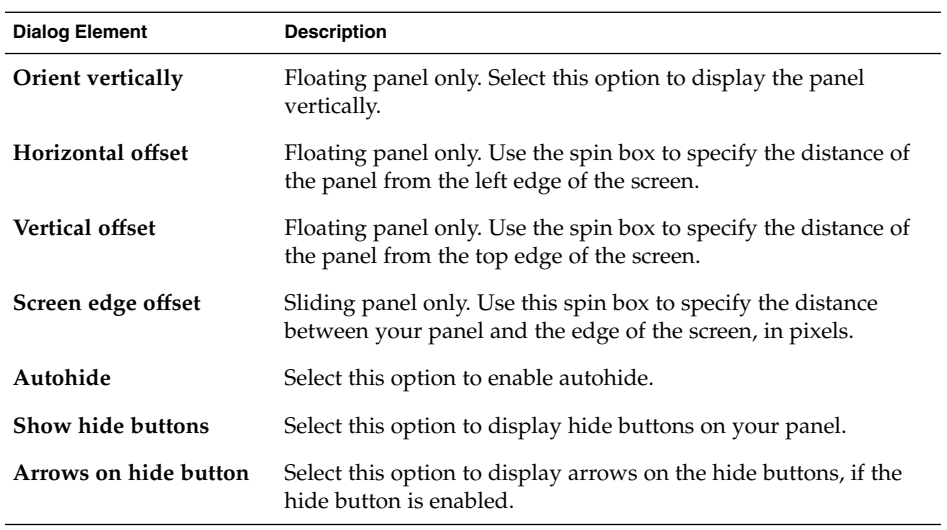

3. To modify the panel background, click on the **Background** tab. The **Background** tabbed section contains the following elements:

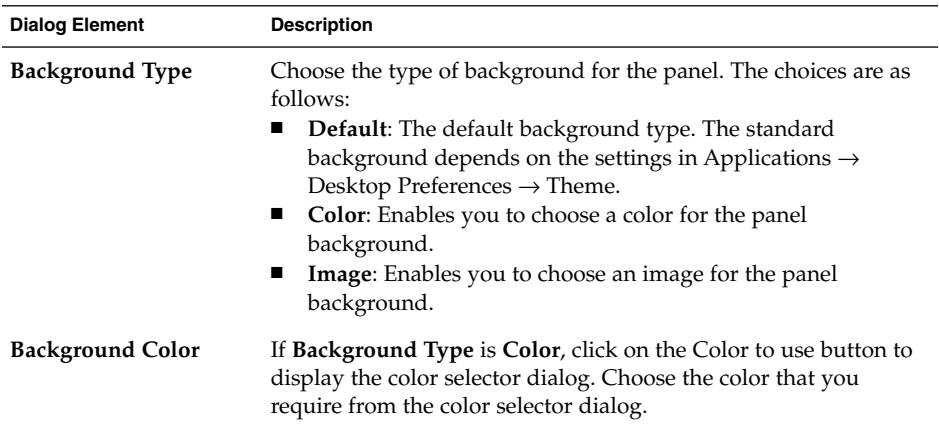

<span id="page-57-0"></span>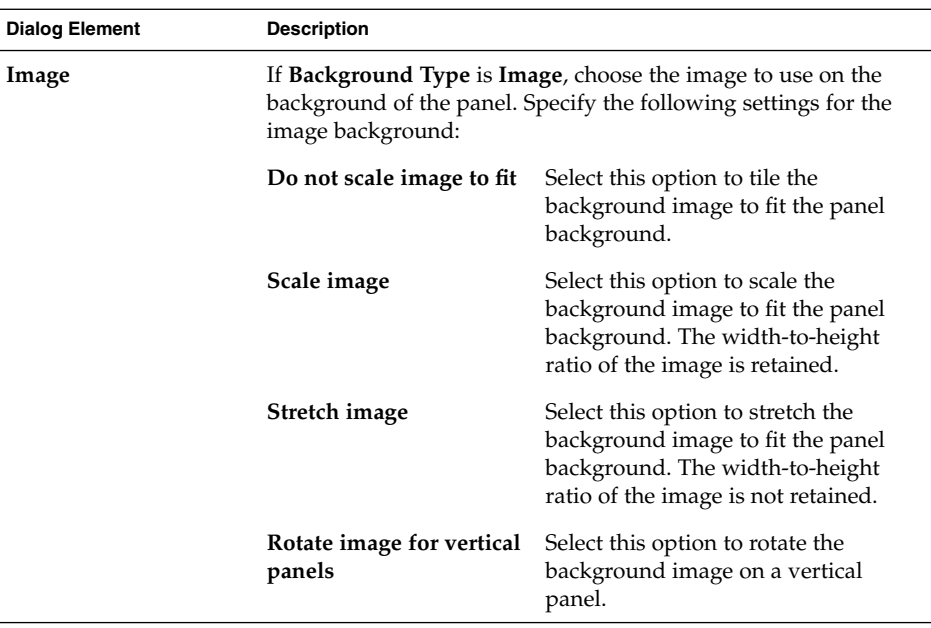

You can also drag a color or image on to a panel to set the color or image as the background of the panel. For more information, see "To Drag a Color or Image to the Background of a Panel" on page 58.

4. Click Close to close the **Panel Properties** dialog.

#### To Drag a Color or Image to the Background of a Panel

You can drag a color or image on to a panel to set the color or image as the background of the panel. You can drag a color or image from many applications. For example, you can drag a color from the Nautilus file manager to a panel to set the color as the background of the panel. You can also drag a color from any color selector dialog.

You can drag an image to a panel to set the image as the background of the panel. You can also drag pattern images from the Nautilus file manager application to set the background of the panel.

#### To Delete a Panel

To delete a panel from your desktop environment, right-click on the panel that you want to delete, then choose Delete This Panel.

<span id="page-58-0"></span>**Note –** You must always have at least one panel in your desktop environment. If you have only one panel in your desktop environment, you cannot delete that panel.

# Panel Objects

This section describes the objects that you can add to your panels, and use from your panels.

### Interacting With Panel Objects

You use the mouse buttons to interact with a panel object in the following ways:

Left-click Launches the panel object.

Middle-click Enables you to grab an object, then drag the object to a new location.

Right-click Opens the panel object popup menu.

You interact with applet panel objects in a different way. For more information, see ["To](#page-61-0) [Select an Applet"](#page-61-0) on page 62.

#### To Add an Object to a Panel

You can add an object to a panel in several ways, as follows:

■ From the panel popup menu

Right-click on a vacant space on a panel to open the panel popup menu. The panel popup menu contains an Add to Panel submenu. The Add to Panel submenu enables you to add the following objects to your panels:

- Accessory applets
- Amusement applets
- Internet applets
- Multimedia applets
- Utility applets
- Launchers
- Launchers from menus
- GNOME Menu
- Drawers
- Log Out button
- Lock button
- From any menu

When you right-click on a launcher in any menu, a popup menu for the launcher opens. You can use this popup menu to add the launcher to a panel.

You can also drag menus, launchers, and applets from menus to panels.

■ From the file manager

Each launcher and applet corresponds to a .desktop file. You can drag the .desktop file on to your panels to add the launcher or applet to the panel.

Each menu corresponds to a directory. You can drag the directory on to your panels to add the directory to the panel as a menu object.

#### To Modify the Properties of an Object

Some panel objects have a set of associated properties. The properties are different for each type of object. The properties specify details such as the following:

- The command that starts a launcher application.
- The location of the source files for a menu.
- The icon that represents the object.

To modify the properties of an object perform the following steps:

1. Right-click on the object to open the panel object popup menu, as shown in Figure 4–3.

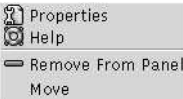

**FIGURE 4–3** Panel Object Popup Menu

- 2. Choose Properties. Use the **Properties** dialog to modify the properties as required. The properties in the **Properties** dialog depend on which object you select in step 1.
- 3. Click OK to apply the changes, then close the **Properties** dialog.

### To Move a Panel Object

You can move panel objects within a panel, and from one panel to another panel. You can also move objects between panels and drawers.

<span id="page-60-0"></span>To move a panel object, middle-click and hold on the object and drag the object to a new location. When you release the middle mouse button, the object anchors at the new location.

Alternatively, you can use the panel object popup menu to move an object, as follows:

- 1. Right-click on the object, then choose Move.
- 2. Point to the new location for the object, then click any mouse button to anchor the object to the new location. This location can be on any panel that is currently in your desktop environment.

Movement of a panel object affects the position of other objects on the panel. To control how objects move on a panel, you can specify a movement mode. To specify the movement mode, press one of the following keys as you move the panel object:

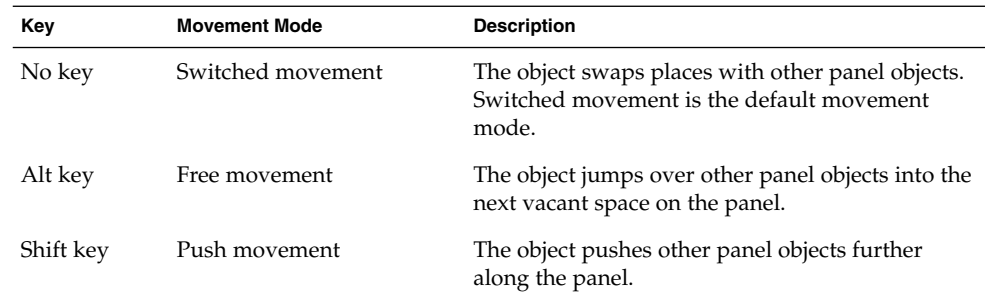

#### To Remove a Panel Object

To remove an object from a panel right-click on the object to open the panel object popup menu, then choose Remove From Panel.

# Applets

An applet is a small application whose user interface resides within a panel. You use the applet panel object to interact with the applet. For example, the following figure shows the following applets, from left to right:

- Window List: Displays the windows currently open on your system.
- CD Player: Enables you to control the compact disc player on your system.
- Volume Control: Enables you to control the volume of the speaker on your system.

<span id="page-61-0"></span>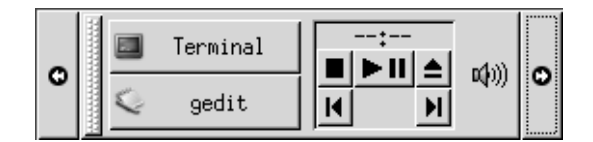

### To Add an Applet to a Panel

You can add an applet to a panel from the panel popup menu. Right-click on any vacant space on the panel to open the panel popup menu. Choose Add to Panel, then choose the applet that you want to add from one of the following submenus:

- **Accessories**
- **Amusements**
- **Internet**
- **Multimedia**
- Utility

Alternatively, drag the applet from the submenu on to the panel.

### To Select an Applet

To modify the properties of an applet, you must first right-click on the applet to display the panel object popup menu. To move an applet, you must middle-click on the applet.

Some restrictions apply on where you can click on an applet in order to display the panel object popup menu, or to move the applet, as follows:

- Some applets have popup menus of applet-specific commands that open when you right-click on particular parts of the applet. For example, the Window List applet has a vertical handle on the left side, and buttons that represent your windows on the right side. To open the panel object popup menu for the Window List applet, you must right-click on the handle. If you right-click on a button on the right side, a popup menu for the button opens.
- Some applets have areas that you cannot use to select the applet. For example, the Command Line applet has a field in which you enter commands. You cannot middle-click or right-click on this field to select the applet. Instead, middle-click or right-click on another part of the applet.

### To Modify Preferences for an Applet

To modify the preferences for an applet perform the following steps:

- <span id="page-62-0"></span>1. Right-click on the applet, then choose Preferences. Use the **Preferences** dialog to modify the preferences as required. The preferences for applets vary depending on the applet.
- 2. Click Close to close the **Preferences** dialog.

### Launchers

When you click on a launcher, you initiate one of the following actions:

- Start a particular application.
- Execute a command.
- Open a folder in a file manager window.
- Open a browser at a particular *Uniform Resource Locator* (URL). A URL is the address of a particular location on the Web.

You can find launchers in the following places in the desktop environment:

- Panels: On panels, launchers are represented by icons.
- Menus: On menus, launchers are represented by menu items. The menu items usually have an icon beside the menu item.
- Desktop: On the desktop, launchers are represented by icons.

You can modify the properties of a launcher. For example, the properties of a launcher include the name of the launcher, the icon that represents the launcher, and how the launcher runs.

#### To Add a Launcher to a Panel

You can add a launcher to a panel in one of the following ways:

■ From the panel popup menu

To create a new launcher, right-click on any vacant space on the panel, then choose Add to Panel → Launcher. A **Create Launcher** dialog is displayed. For more information on how to complete this dialog, see ["To Create a Launcher With the](#page-63-0) [Create Launcher Dialog"](#page-63-0) on page 64.

Alternatively, to add an existing launcher to the panel, choose Add to Panel  $\rightarrow$ Launcher from menu from the panel popup menu. Choose the launcher that you want to add from the menu.

■ From any menu

To add a launcher to a panel from any menu, perform one of the following steps:

- <span id="page-63-0"></span>■ Open the menu that contains the launcher from the panel where you want the launcher to reside. Right-click on the title of the launcher. Choose Add this launcher to panel.
- Open a menu that contains the launcher. Drag the launcher on to the panel.
- From the file manager

To add a launcher to a panel from the file manager, find the .desktop file for the launcher in your file system. To add the launcher drag the .desktop file to the panel.

### To Create a Launcher With the Create Launcher Dialog

To create a launcher with the **Create Launcher** dialog perform the following steps:

1. Right-click on any part of a panel to open the panel popup menu. Choose Add to Panel → Launcher to display the **Create Launcher** dialog. The dialog displays the **Basic** tabbed section.

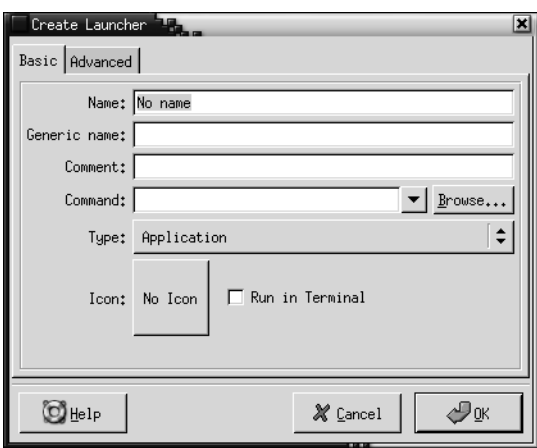

2. Enter the properties of the launcher in the dialog. The following table describes the dialog elements on the **Basic** tabbed section:

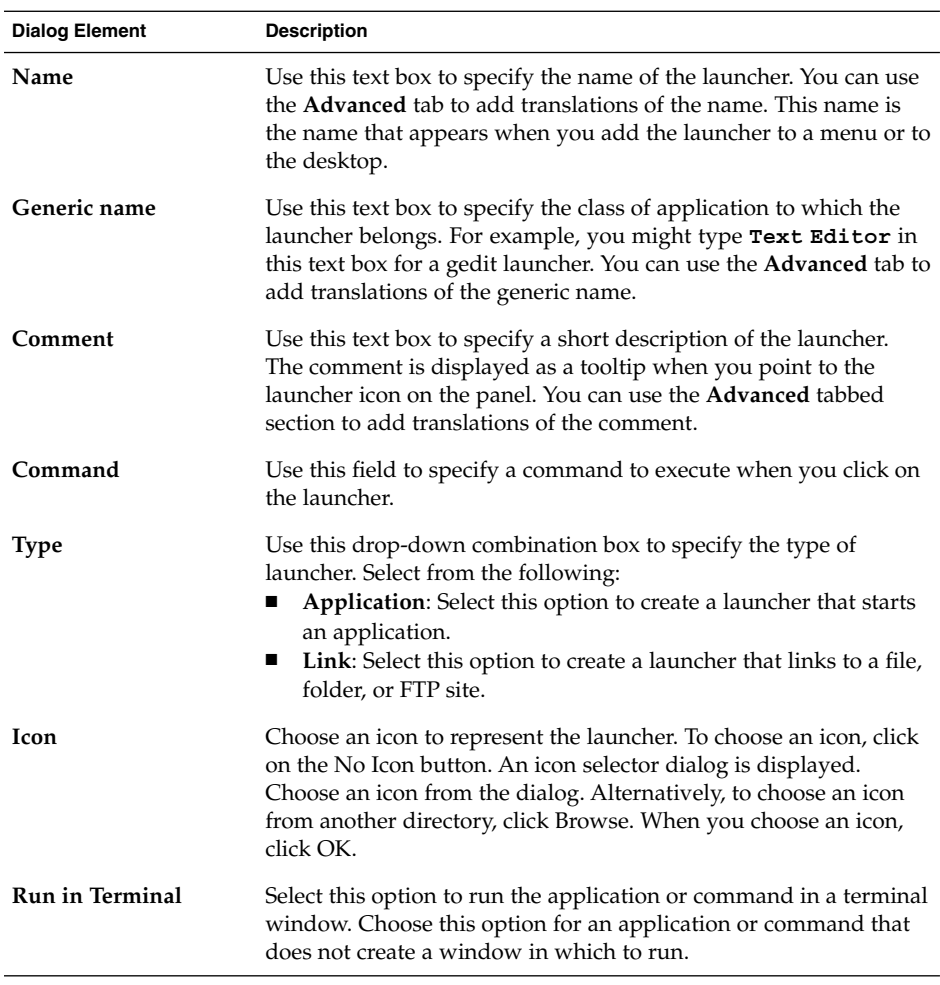

3. To set advanced properties for the launcher, click on the **Advanced** tab. The **Launcher Properties** dialog displays the **Advanced** tabbed section.

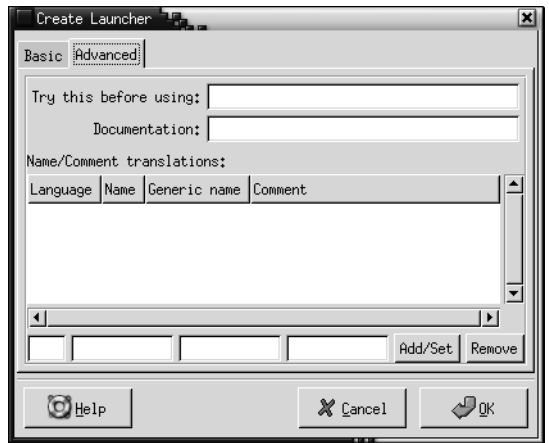

4. Enter the advanced properties of the launcher in the dialog. The following table describes the dialog elements on the top part of the **Advanced** tabbed section:

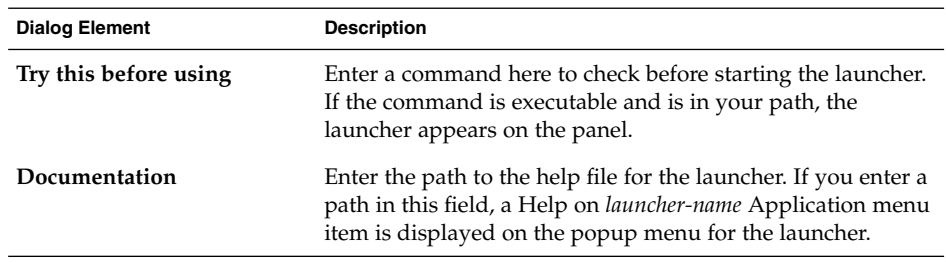

5. You can also add a translation of the **Name**, **Generic name**, and **Comment** fields from the **Basic** tabbed section. To add a translation, enter the details of the translation in the **Name/Comment translations** table as follows:

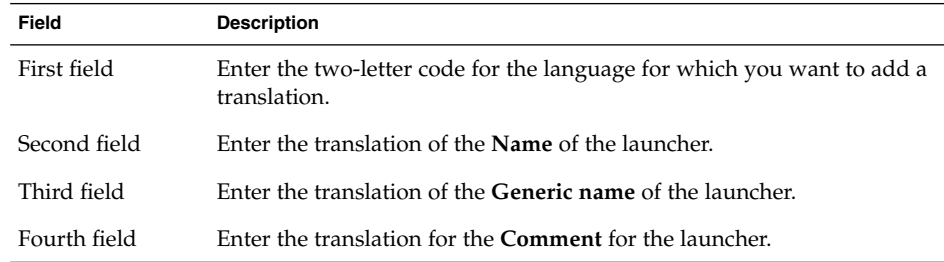

Then click on the Add/Set button.

<span id="page-66-0"></span>To edit a translation, select the translation. The translated text appears in the lower part of this dialog. Edit the fields as required, then click on the Add/Set button.

To remove a translation, select the translation, then click on the Remove button.

6. To create the launcher and close the **Launcher Properties** dialog, click OK.

#### To Modify the Properties of a Launcher

To modify the properties of a launcher perform the following steps:

- 1. Right-click on the launcher to open the panel object popup menu.
- 2. Choose Properties. Use the **Launcher Properties** dialog to modify the properties as required. For more information on the **Launcher Properties** dialog, see ["To Create](#page-63-0) [a Launcher With the Create Launcher Dialog"](#page-63-0) on page 64.
- 3. Click Close to close the **Launcher Properties** dialog.

# Menus

You can add the following types of menu to your panels:

- System menus: System menus contain the standard applications and tools that you can use in your desktop environment. The Applications menu and Actions menu are system menus. To add a system menu to a panel, right-click on a launcher in the menu, then choose Entire menu  $\rightarrow$  Add this as menu to panel.
- GNOME Menu: You can access almost all of the standard applications, commands, and configuration options from the GNOME Menu. To add a GNOME Menu to a panel, right-click on any vacant space on the panel, then choose Add to Panel → GNOME Menu. You can add as many GNOME Menu objects to your panels as you want. By default, the GNOME Menu is represented on panels by a stylized footprint icon, as follows:

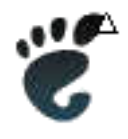

Menus that you add to your panels are represented by an icon with an arrow. The arrow indicates that the icon represents a menu or drawer. Figure 4–4 shows how menus typically appear on panels.

<span id="page-67-0"></span>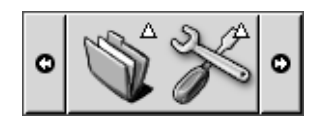

**FIGURE 4–4** Typical Menu Objects on a Panel

# Drawers

A drawer is an extension of a panel. You can open and close a drawer in the same way that you can show and hide a panel. A drawer can contain all panel objects, including launchers, menus, applets, other panel objects, and other drawers. When you open a drawer, you can use the objects in the same way that you use objects on a panel.

The following figure shows an open drawer that contains two panel objects.

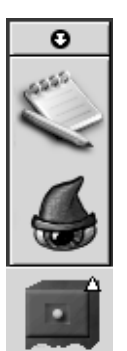

The arrow on the drawer icon indicates that the icon represents a drawer or menu.

You can add, move, and remove objects from drawers in the same way that you add, move, and remove objects from panels.

### To Open and Close a Drawer

To open a drawer, click on the drawer object in a panel. You can close a drawer in the following ways:

■ Click on the drawer.

■ Click on the drawer hide button.

#### To Add a Drawer to a Panel

You can add a drawer to a panel in the following ways:

■ From the panel popup menu

Right-click on any vacant space on the panel, then choose Add to Panel  $\rightarrow$  Drawer.

■ From any menu

You can add a menu as a drawer object to a panel.

To add a menu as a drawer to a panel, open the menu from the panel. Right-click on any launcher in the menu, then choose Entire menu  $\rightarrow$  Add this as drawer to panel.

### To Add an Object to a Drawer

You add an object to a drawer in the same way that you add objects to panels. For more information, see ["To Add an Object to a Panel"](#page-58-0) on page 59.

#### To Modify Drawer Properties

To modify preferences for all panels and drawers, choose Applications  $\rightarrow$  Desktop Preferences  $\rightarrow$  Advanced  $\rightarrow$  Panel, then make the changes that you require. For example, you can select various options related to the appearance and behavior of objects on panels and drawers. You can also select options that relate to drawers only. For example, you can select an option to close your drawers when you click on a launcher in the drawer.

You can also modify other properties for each individual drawer. You can change features for each drawer, such as the visual appearance of the drawer and whether the drawer has hide buttons.

To modify properties for a drawer perform the following steps:

1. Right-click on the drawer, then choose Properties to display the **Panel Properties** dialog. The dialog displays the **Drawer** tabbed section.

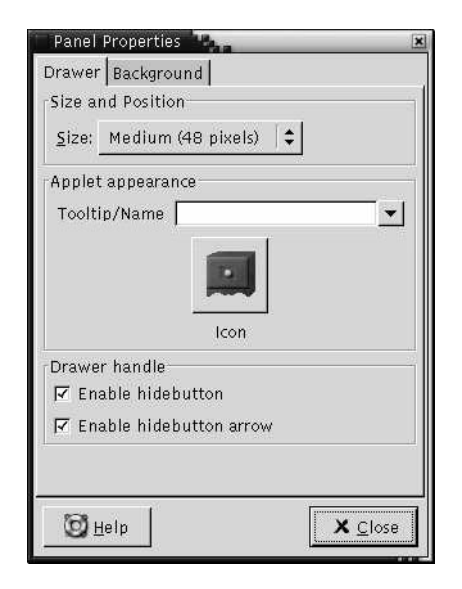

2. Select the properties for the drawer in the dialog. The following table describes the elements on the **Drawer** tabbed section:

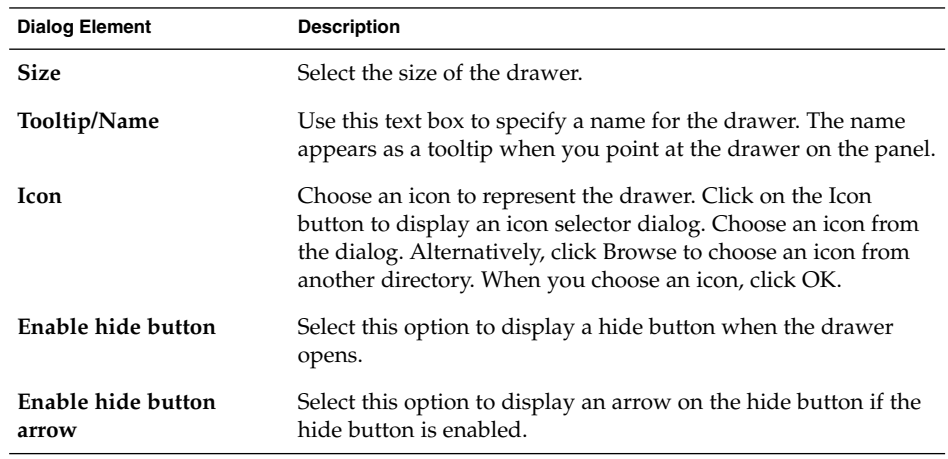

- 3. You can use the **Background** tabbed section to set the background for the drawer. For information on how to complete the **Background** tabbed section, see the step on this topic in ["To Modify Panel Properties"](#page-54-0) on page 55. You can also drag a color or image on to a drawer to set the color or image as the background of the drawer. For more information, see ["To Drag a Color or Image to the Background of a](#page-57-0) Panel" [on page 58.](#page-57-0)
- 4. Click Close to close the **Panel Properties** dialog.

# <span id="page-70-0"></span>Log Out Button

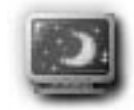

The Log Out button begins the process to log out of a GNOME session.

To add a Log Out button to a panel, right-click on any vacant space on the panel. Choose Add to Panel → Log Out Button. To log out of your session or shut down your system, click on the Log Out button.

# Lock Button

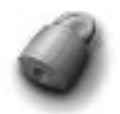

The Lock button locks your screen and activates your screensaver. To access your session again, you must enter your password. To lock your screen correctly, you must have a screensaver enabled.

To add a Lock button to a panel, right-click on any vacant space on the panel. Choose Add to Panel  $\rightarrow$  Lock Button.

Right-click on the Lock button to open a menu of screensaver-related commands. Table 4–2 describes the commands that are available from the menu.

**TABLE 4–2** Lock Screen Menu Items

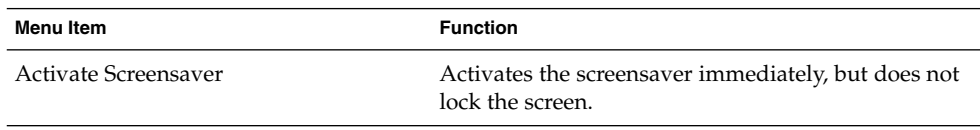

Chapter 4 • Working With Panels **71**

| <b>IADLE 4-2 LUCK OCTUBILIBILIS</b> | (Communeu)                                                                                                    |
|-------------------------------------|----------------------------------------------------------------------------------------------------|
| Menu Item                           | <b>Function</b>                                                                                                    |
| Lock Screen                         | Locks the screen immediately. This command<br>performs the same function as when you click on the<br>Lock button.                                                                                |
| Kill Screensaver Daemon             | Terminates the screensaver process. After you<br>terminate the screensaver process, you cannot lock<br>your screen.                                                                              |
| Restart Screensaver Daemon          | Terminates and restarts the screensaver process. Use<br>this command after you change your password.<br>When you restart the screensaver process, use your<br>new password with the screensaver. |
| Properties                          | Displays an <b>XScreenSaver</b> dialog that you can use to<br>configure the screensaver.                                                                                                    |

**TABLE 4–2** Lock Screen Menu Items *(Continued)*
#### CHAPTER **5**

## Working With Menus

This chapter describes how to use menus in the GNOME Desktop.

- "Introduction to Menus" on page 73
- ["Menu Features"](#page-73-0) on page 74
- ["Applications Menu"](#page-75-0) on page 76
- *"*Actions Menu" on page 76
- ["GNOME Menu"](#page-78-0) on page 79

### Introduction to Menus

You can access all desktop environment functions through menus. The Menu Panel contains menus, so you can use a combination of menus and panels to perform your tasks. You can perform various actions on your menus, such as copy menu items to panels.

You can access the following menus in your desktop environment:

- Applications menu: You can access many of your applications, commands, and configuration options from the Applications menu. You can also access the desktop environment preference tools from the Applications menu.
- Actions menu: You can access various commands that enable you to perform desktop environment tasks from the Actions menu. For example, you can start the Search Tool application, or log out of the desktop environment.
- GNOME Menu: You can also access the items in the Applications and Actions menus from the GNOME Menu. You can have many GNOME Menu buttons in your panels.

You can also right-click on the desktop to open the Desktop menu. The Desktop menu enables you to perform desktop-related tasks.

<span id="page-73-0"></span>All of these menus provide you with multiple ways to perform your tasks, and enable you to work in the way that you prefer.

## Menu Features

Menus can contain the following items:

- Submenus
- Launchers or menu items

An arrow to the right of an item in a menu indicates that the item is a submenu. When you point to the submenu, the submenu opens. You can choose items from the submenu.

When you choose a launcher, the launcher starts an application or runs a command. You can also right-click on a launcher to open a popup menu. The popup menu enables you to add the item to a panel, and perform other tasks. For more information on the popup menu, see the next section.

You can change the theme for your session to change how all your menus look. To change the theme, choose Applications  $\rightarrow$  Desktop Preferences  $\rightarrow$  Theme.

#### Menu Item Popup Menu

Items in menus have an associated popup menu that enables you to perform tasks related to the item. When you right-click on an item in a menu, the popup menu for the item opens. The popup menu also contains a submenu that allows you to perform menu-related tasks.

You can use the menu item popup menu to perform the following tasks:

- Add menu items as launchers to panels.
- Remove items from menus.
- Open the **Run Program** dialog with the menu item command in the dialog.
- Add menus to panels. You can add a menu as a menu object or as a drawer object.
- Add new items to menus.
- Change the properties of submenus and menu items.

Figure 5–1 shows the popup menu.

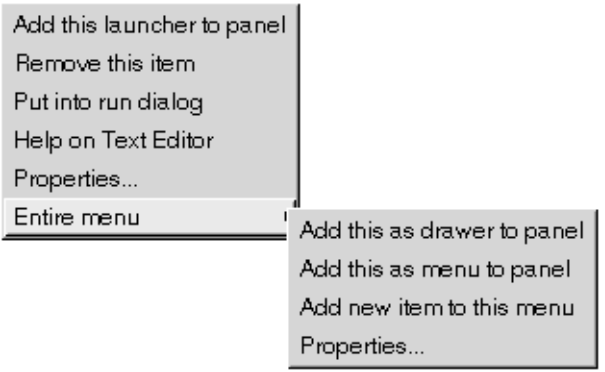

**FIGURE 5–1** Menu Item Popup Menu

Table 5–1 describes menu item popup menus.

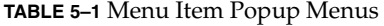

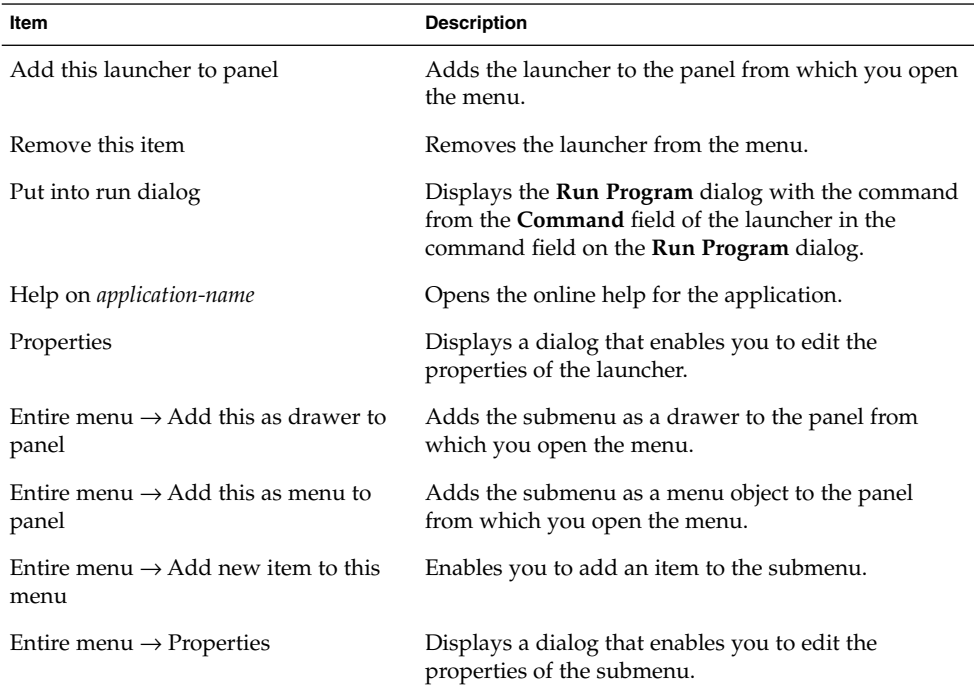

## <span id="page-75-0"></span>Applications Menu

The Applications menu contains a hierarchy of submenus, from which you can start the standard GNOME applications and preference tools. The Applications menu contains the Desktop Preferences menu. You can use the Desktop Preferences menu to start the preference tools. The Applications menu also includes the file manager and the help browser.

The Applications menu resides in the following places:

- Menu Panel
- **Start Here** location in Nautilus
- GNOME Menu

# Actions Menu

The Actions menu contains various commands that enable you to perform desktop environment tasks. Table 5–2 describes the commands in the Actions menu.

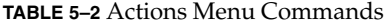

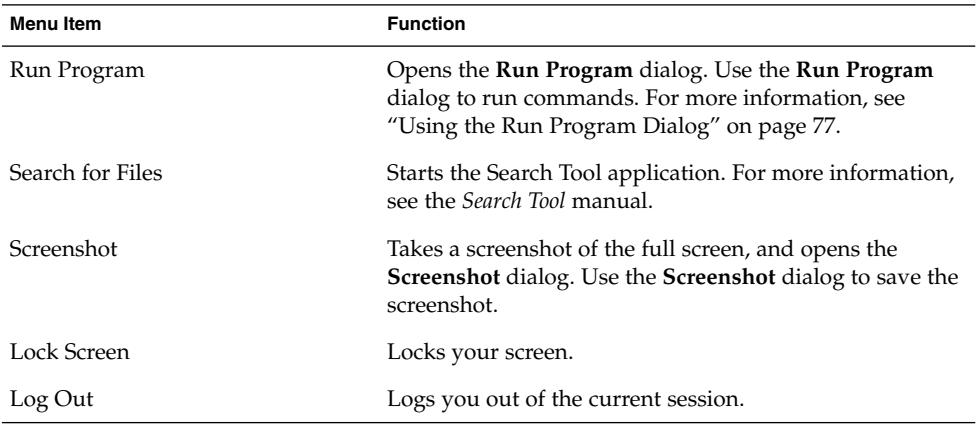

The Actions menu resides in the following places:

- Menu Panel.
- GNOME Menu. The items in the Actions menu are at the top level of the GNOME Menu.

### <span id="page-76-0"></span>Using the Run Program Dialog

The **Run Program** dialog gives you access to the command line. When you run a command in the **Run Program** dialog, you cannot receive output from the command.

To run a command from the command line perform the following steps:

- 1. Display the **Run Program** dialog. You can display the **Run Program** dialog in any of the following ways:
	- From the Menu Panel

Choose Actions  $\rightarrow$  Run Program.

■ From the GNOME Menu

Open the GNOME Menu, then choose Run Program.

■ Use shortcut keys

The default shortcut keys to display the **Run Program** dialog are Alt + F2. You can change the shortcut keys that display the **Run Program** dialog in the Keyboard Shortcuts preference tool. To change the shortcut keys, choose Applications → Desktop Preferences → Keyboard Shortcuts.

■ From a menu item popup menu

Right-click on an item in a menu, then choose **Put into run dialog** from the popup menu. The **Run Program** dialog opens with the command from the menu in the command field. The **Run Program dialog is displayed.**

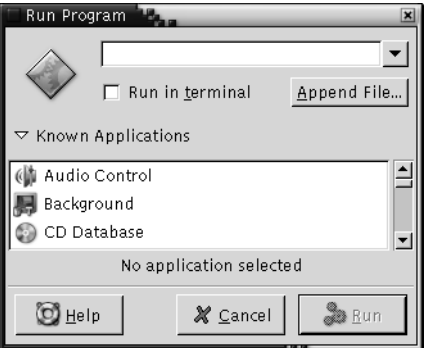

2. Enter the command that you want to run in the blank field. Alternatively, to choose a command that you ran previously, click the down arrow button beside the command field, then choose the command to run.

Alternatively, click on the Known Applications button to display a list of available applications.

You can also use the Append File button to choose a file to append to the command line. For example, you can enter emacs as the command, then choose a file to edit.

Select the **Run in terminal** option to run the application or command in a terminal window. Choose this option for an application or command that does not create a window in which to run.

3. Click on the Run button on the **Run Program** dialog.

#### To Take a Screenshot

You can take a screenshot in any of the following ways:

■ Use the Actions menu

To take a screenshot of the entire screen, choose Actions → Screenshot. A **Screenshot** dialog is displayed. To save the screenshot, select the **Save screenshot to file** option. Enter the path and filename for the screenshot in the drop-down combination box. Alternatively, to save the screenshot to another directory, click Browse. When you select a directory, click OK.

You can also save the screenshot to the desktop. To save the screenshot to the desktop, select the **Save screenshot to desktop** option.

Use shortcut keys

To take a screenshot, use the following shortcut keys:

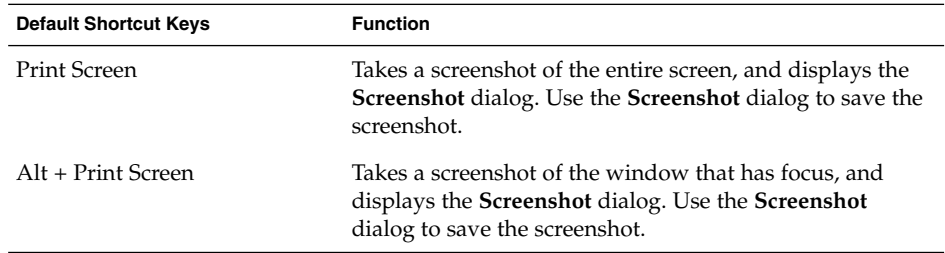

You can use the Keyboard Shortcuts preference tool to modify the default shortcut keys.

■ Use a command

You can use the gnome-panel-screenshot command to take a screenshot. The gnome-panel-screenshot command takes a screenshot of the entire screen, and displays the **Screenshot** dialog. Use the **Screenshot** dialog to save the screenshot.

You can also use options on the gnome-panel-screenshot command as follows:

<span id="page-78-0"></span>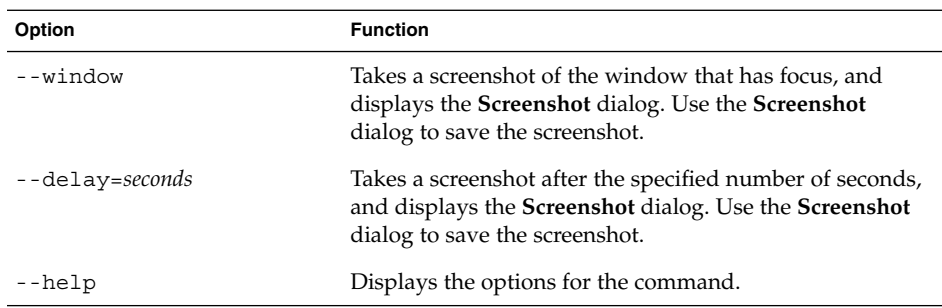

# GNOME Menu

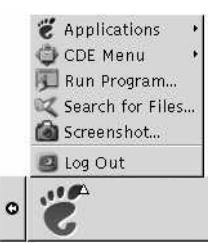

You can access almost all of the standard applications, commands, and configuration options from the GNOME Menu.

The GNOME Menu provides the following top-level menus and special menu items:

- Applications: Contains all applications and preference tools. This menu also includes the file manager and the help browser.
- Actions: Contains commands that enable you to perform desktop environment tasks, for example the Lock Screen and Log Out commands. The items in the Actions menu are at the top level of the GNOME Menu.

You can add GNOME Menu buttons to your panels. By default, the GNOME Menu is represented on panels by a stylized footprint icon, as follows:

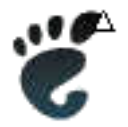

Chapter 5 • Working With Menus **79**

#### To Open the GNOME Menu

You can open the GNOME Menu in the following ways:

- From a panel with a GNOME Menu Click on the GNOME Menu.
- Use shortcut keys

You can use shortcut keys to open the GNOME Menu. When you use shortcut keys to open the GNOME Menu, the GNOME Menu appears at the mouse pointer.

The default shortcut keys to open the GNOME Menu are Alt + F1. To change the shortcut keys that open the GNOME Menu, choose Applications  $\rightarrow$  Desktop Preferences → Keyboard Shortcuts.

### To Add a GNOME Menu to a Panel

You can add as many GNOME Menu buttons as you want to your panels. To add a GNOME Menu to a panel, right-click on any vacant space on the panel. Choose Add to Panel  $\rightarrow$  GNOME Menu.

## Customizing Your Menus

You can modify the contents of the following menus:

- Applications menu
- Desktop Preferences menu

You use the following desktop environment components to customize menus:

- Menus on panels
- Nautilus file manager

When you use panels to customize your menus, you use the menu item popup menu. For more information, see ["Menu Item Popup Menu"](#page-73-0) on page 74.

When you use Nautilus to customize your menus, you must access the Applications menu or the Desktop Preferences menu from within Nautilus. To access the Applications menu or the Desktop Preferences menu, open a Nautilus window. Choose Go → Start Here. Double-click on the **Applications** object or on the **Desktop Preferences** object. For more information on Nautilus, see *Nautilus File Manager*.

### To Add a Menu

To add a menu, perform the following steps:

- 1. In a Nautilus window, access the location where you want to add the menu. For example, to add a menu to the Applications menu, choose  $Go \rightarrow Start$  Here, then double-click on the **Applications** object.
- 2. Choose File  $\rightarrow$  New Folder. An untitled folder is added to the view pane. The name of the folder is selected.
- 3. Type a name for the folder, then press Return.

The next time that you log out then log in again, the menu is in the assigned location.

#### To Add a Launcher to a Menu

To add a launcher to a menu, perform the following steps:

- 1. Right-click on any item in the menu to which you want to add the launcher.
- 2. Choose Entire menu → Add new item to this menu. A **Create Launcher** dialog is displayed.
- 3. Enter the properties of the launcher in the **Create Launcher** dialog. For more information on the elements in the **Create Launcher** dialog, see *Working With Panels*.
- 4. Click OK.

#### To Add a Launcher to an Empty Menu

To add a launcher to an empty menu, perform the following steps:

- 1. Open a Nautilus window, then choose  $Go \rightarrow Start$  Here. Alternatively, double-click on the **Start Here** object on the desktop. The **Start Here** location is displayed.
- 2. In the Nautilus window, double-click on the object that represents the menu to which you want to add the launcher.
- 3. Choose File → New Launcher. A **Create Launcher** dialog is displayed.
- 4. Enter the properties of the launcher in the **Create Launcher** dialog. For more information on the elements in the **Create Launcher** dialog, see *Working With Panels*.
- 5. Click OK.

#### To Copy a Launcher to a Menu

To copy an existing launcher to a menu, perform the following steps:

- 1. In a Nautilus window, access the location from which you want to copy the launcher. For example, to copy a launcher from the Applications menu, choose Go → Start Here, then double-click on the **Applications** object.
- 2. Select the launcher that you want to copy, then choose Edit  $\rightarrow$  Copy File.
- 3. In a Nautilus window, access the location to which you want to copy the launcher.
- 4. Choose Edit  $\rightarrow$  Paste Files. The launcher is added to the new location.

Alternatively, you can drag the launcher from one location to another.

The next time that you log out then log in again, the launcher is in the new menu location.

#### To Edit the Properties of a Menu

To edit the properties of a menu, perform the following steps:

- 1. Right-click on any item in the menu that you want to edit.
- 2. Choose Entire menu → Properties. A **Launcher Properties** dialog is displayed.
- 3. Modify the properties of the menu in the **Launcher Properties** dialog. For more information on the elements in the **Launcher Properties** dialog, see *Working With Panels*.
- 4. Click OK.

#### To Edit a Menu Item

To edit a menu item, perform the following steps:

- 1. Right-click on the item that you want to edit.
- 2. Choose Properties. A **Launcher Properties** dialog is displayed.
- 3. Modify the properties of the launcher in the **Launcher Properties** dialog. For more information on the elements in the **Launcher Properties** dialog, see *Working With Panels*.
- 4. Click OK.

#### To Delete an Item from a Menu

To delete an item from a menu, use the menu item popup menu. To delete an item from a menu, perform the following steps:

- 1. Right-click on the item that you want to delete.
- 2. Choose Remove this item.

#### CHAPTER **6**

# Working With Windows

The information in this chapter describes how to use windows in the desktop environment. You can use several types of window manager with the GNOME Desktop, for example, Metacity and Sawfish. Many of the functions in Metacity are also available in Sawfish. This chapter describes the functions that are associated with the Metacity window manager.

- *"Windows and Workspaces"* on page 83
- ["Types of Window"](#page-83-0) on page 84
- ["Menus and Applets for Working With Windows and Workspaces"](#page-86-0) on page 87
- ["Manipulating Windows"](#page-91-0) on page 92
- *"*Manipulating Workspaces" on page 95

## Windows and Workspaces

You can display many windows at the same time in your desktop environment. Your windows are displayed in subdivisions of your desktop environment that are called workspaces. A workspace is a discrete area in which you can work. Every workspace in your desktop environment contains the same desktop, the same panels, and the same menus. However, you can run different applications, and open different windows in each workspace. You can display only one workspace at a time in your desktop environment but you can have windows open in other workspaces.

The Workspace Switcher applet displays a visual representation of your windows and workspaces, as show in Figure 6–1.

<span id="page-83-0"></span>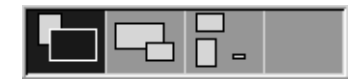

**FIGURE 6–1** Workspace Switcher Applet

You can add workspaces at any time. To add workspaces to your desktop environment, right-click on the Workspace Switcher applet, then choose Preferences. The **Workspace Switcher Preferences** dialog is displayed. Use the **Number of workspaces** spin box to specify the number of workspaces you require.

#### Window Manager Behavior

A window manager controls how windows appear and behave. The window manager manages where your windows are located, which window has focus, and the theme of the frame on the windows. The window frame contains buttons that enable you to perform standard actions such as moving, closing, and resizing windows.

You can configure some window manager settings in the Window Focus preference tool. This manual describes the functions that are associated with the default configuration of the Metacity window manager. The default configuration is specified in the Window Focus preference tool. This manual also describes the default functions of the Crux theme.

# Types of Window

The desktop environment features the following types of windows:

■ Application windows

When you start an application, an application window opens. The window manager applies a frame to the application window. By default, the top edge of the application window contains a titlebar. The titlebar contains buttons that you can use to work with the window. The buttons in an application window frame enable you to perform actions such as open the Window Menu, or close the window. The Window Menu provides a number of actions that you can perform on the window.

The following figure shows a typical application window.

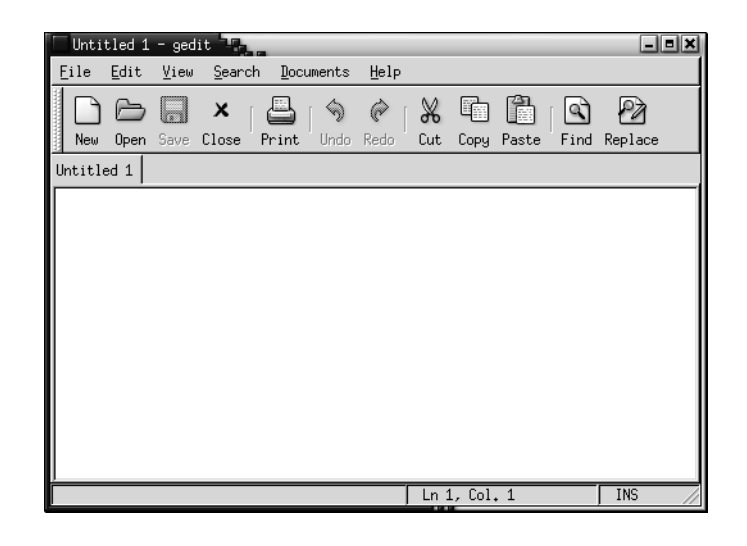

■ Dialog windows

A dialog window is a popup window in which you enter information or commands. The dialog appears within a window frame.

You can use the top edge of the frame to work with the window. For example, you can use the titlebar to move the dialog. The frame also contains buttons that enable you to do the following:

- Open the Window Menu
- Close the dialog window

Typically, you open a dialog window from an application window. When you open a dialog window, the window is usually raised and has focus. Some dialog windows do not allow you to use the application until you close the dialog.

The following figure shows a typical dialog window.

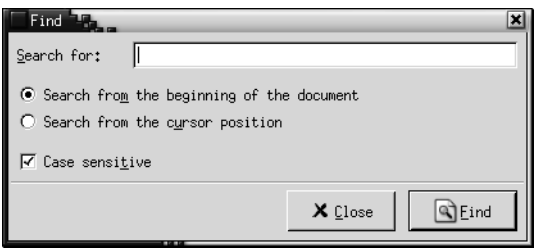

### Window Frames

A window frame is a border around a window. The window frame contains a titlebar. The titlebar contains buttons that you can use to work with the window.

#### Themes

You can apply several themes to your window frames. The theme determines how the frame looks. To choose a theme for all your window frames, choose Applications → Desktop Preferences  $\rightarrow$  Theme.

The default theme is Crux. This manual describes the functions that are associated with the Crux theme.

#### Control Elements

You can use the window frame to perform various actions with the window. In particular, the titlebar contains various buttons. The following figure shows the titlebar of an application window:

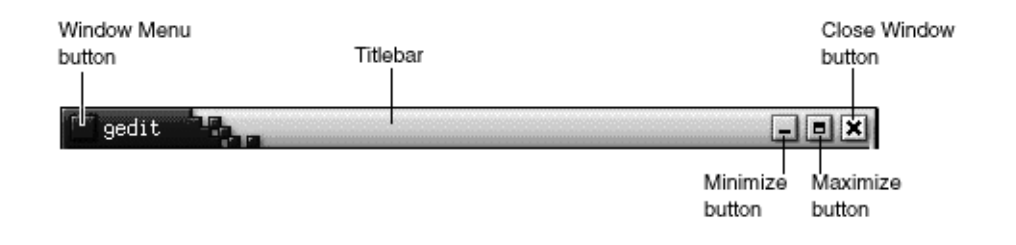

Dialog windows also contain some of the window frame control elements. Table 6–1 describes the active control elements on window frames, from left to right.

**TABLE 6–1** Window Frame Control Elements

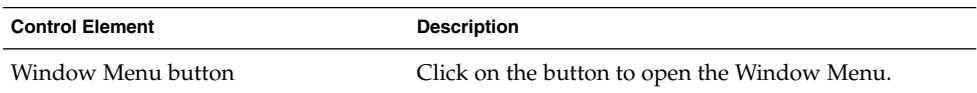

| <b>Control Element</b> | <b>Description</b>                                                                                                    |
|------------------------|----------------------------------------------------------------------------------------------------|
| Titlebar               | You can use the titlebar to perform the following<br>actions:<br>To give focus to the window click on the titlebar.<br>■<br>To move the window grab the titlebar and drag the<br>П<br>window to the new location.<br>To shade the window, double-click on the titlebar.<br>п<br>To unshade the window, double-click on the<br>titlebar again.                                                                                                    |
| Minimize button        | Click on the Minimize button to minimize the<br>window.                                                                                                    |
| Maximize button        | Click on the Maximize button to maximize the<br>window.                                                                                                    |
| Close Window button    | Click on the Close Window button to close the<br>window.                                                                                                    |
| Border                 | The border around the window. Use the border to<br>perform the following actions:<br>To resize the window grab the border and drag the<br>border to the new size.<br>To open the Window Menu, right-click on the<br>п<br>border.                                                                                                    |
| Window contents        | The area inside the window frame. Use the window<br>contents to perform the following actions:<br>To move a window, press-and-hold Alt, click in the<br>ш<br>window contents, then drag the window to the<br>new location.<br>To resize a window, press-and-hold Alt, then<br>п<br>middle-click near the corner you want to resize. To<br>resize the window, drag from the corner on which<br>you middle-clicked.<br>To open the Window Menu, press-and-hold Alt,<br>ш<br>then right-click in the window contents. |

<span id="page-86-0"></span>**TABLE 6–1** Window Frame Control Elements *(Continued)*

# Menus and Applets for Working With Windows and Workspaces

This section describes the menus and applets that you can use to work with windows and workspaces.

### <span id="page-87-0"></span>Window Menu

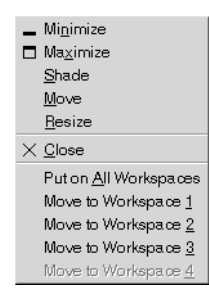

The Window Menu is a menu of commands that you can use to perform actions on your windows. To open the Window Menu perform one of the following actions:

- Click on the Window Menu button on the window that you want to work with.
- Press Alt + spacebar.
- Press-and-hold Alt, then right-click on any part of the window that you want to work with.

Table 6–2 describes the commands and submenus in the Window Menu.

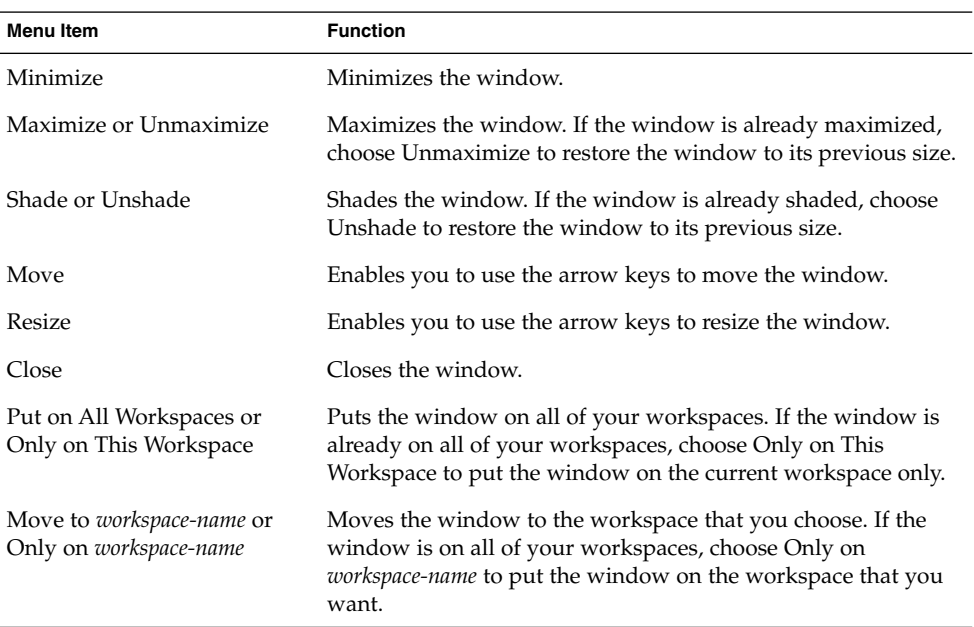

**TABLE 6–2** Window Menu Commands and Submenus

### <span id="page-88-0"></span>Window List Applet

Window List displays a button for each application window that is open. You can use the Window List to perform the following tasks:

To minimize a window

Click on the button that represents the window.

■ To restore a minimized window

Click on the button that represents the window.

■ To give focus to a window

Click on the button that represents the window.

When you open an application window, Window List displays a button that represents the window. The window list buttons show which application windows are open. You can view which windows are open even if some windows are minimized, or other windows overlap a window. Window List can display buttons for the windows in your current workspace, or in all workspaces. To select this option, you must change the preferences of Window List.

You can also right-click on a window list button to open the Window Menu for the window that the button represents. When you open the Window Menu from Window List, the Window Menu does not contain the workspace commands. For more information on the Window Menu commands, see ["Window Menu"](#page-87-0) on page 88.

Figure 6–2 shows Window List when the following windows are open:

- gedit
- Dictionary
- GHex
- GNOME Terminal

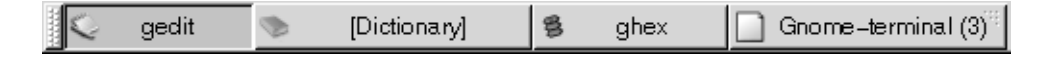

**FIGURE 6–2** Window List Applet

The buttons in the applet show the status of your windows. Table 6–3 explains the information that the window list buttons provide about the window. The examples in Table 6–3 refer to Figure 6–2.

**TABLE 6–3** Window Status Information on Window List Buttons

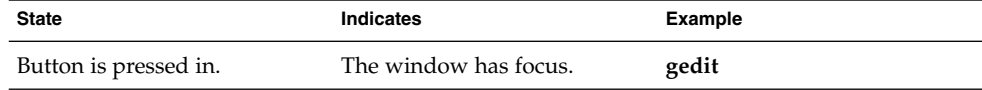

| <b>State</b>                                                  | Indicates                                                              | <b>Example</b> |
|---------------------------------------------------------------|------------------------------------------------------------------------|----------------|
| Square brackets around<br>window title.                       | The window is minimized.                                               | [Dictionary]   |
| Button is not pressed in, no<br>square brackets around title. | The window is displayed, and <b>ghex</b><br>is not minimized.          |                |
| Numeral on button, in<br>parentheses.                         | The button represents a group <b>Gnome-terminal</b> (3)<br>of buttons. |                |

<span id="page-89-0"></span>**TABLE 6–3** Window Status Information on Window List Buttons *(Continued)*

#### Grouping Buttons

Window List can group the buttons that represent windows in the same class under one window list button. The Gnome-terminal button in [Figure 6–2](#page-88-0) is an example of a button that represents a group of buttons. The following figure shows an example of Window List with a button group open:

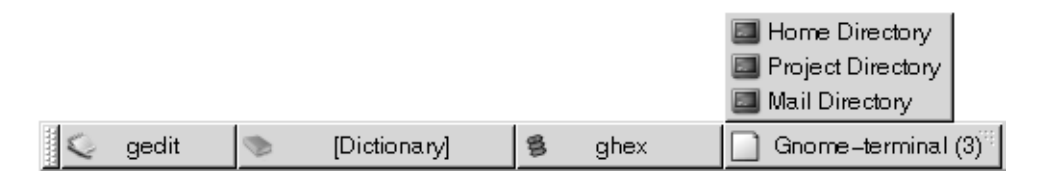

To open a list of the windows in a group, click on the window list button that represents the group. You can click on the items in the list to give focus to windows, minimize windows, and restore windows.

To open the Window Menu for a window in a button group, right-click on the window list button that represents the group. A list of the windows in the group is displayed. To open the Window Menu for a window in the group, click on the item in the list. When you open the Window Menu from the Window List, the Window Menu does not contain the workspace commands. For more information on the Window Menu commands, see ["Window Menu"](#page-87-0) on page 88.

#### Workspace Switcher Applet

Workspace Switcher displays a visual representation of your workspaces, as shown in Figure 6–3. Figure 6–3 shows the applet when the GNOME session contains four workspaces. Your workspaces appear as buttons on the applet. The background of the button in the applet that represents the current workspace is highlighted. The current workspace in Figure 6–3 is the workspace at the left of the applet. To switch to another workspace, click on the workspace in the applet.

**90** GNOME 2.0 Desktop for the Solaris Operating Environment User Guide • July 2003

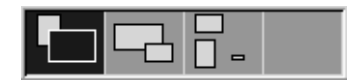

**FIGURE 6–3** Workspace Switcher Applet

Workspace Switcher also displays the application windows and dialogs that are open in your workspaces.

The applet displays the workspaces in order from left to right across the rows of the applet. In [Figure 6–3,](#page-89-0) the applet is set up to display the workspaces in one row. You can specify the number of rows in which your workspaces are displayed in Workspace Switcher. You can also change the default behavior of the applet to display the names of your workspaces in the applet.

### Using the Menu Panel to Work With Windows

From the Menu Panel, you can view a list of all windows that are currently open. You can also choose a window to give focus to. To view the window list, click on the icon at the extreme right of the Menu Panel. The following figure shows an example of the window list that is displayed from the Menu Panel:

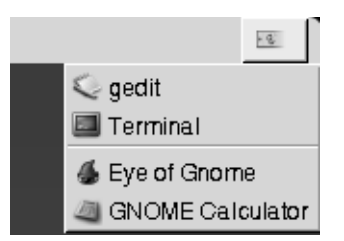

When the focus changes, the icon that you click on to display the window list changes. The icon represents the window that currently has focus. To give focus to a window, choose that window from the window list.

The window list lists the windows in all workspaces. The windows in all workspaces other than the current workspace, are listed under a separator line.

You cannot move the icon at the extreme right of the Menu Panel.

Chapter 6 • Working With Windows **91**

# <span id="page-91-0"></span>Manipulating Windows

This section describes how to manipulate windows.

#### To Give Focus to a Window

A window that has focus can receive input from the mouse and the keyboard. Only one window can have focus at a time. The window that has focus has a different appearance than other windows.

You can use the following elements to give focus to a window:

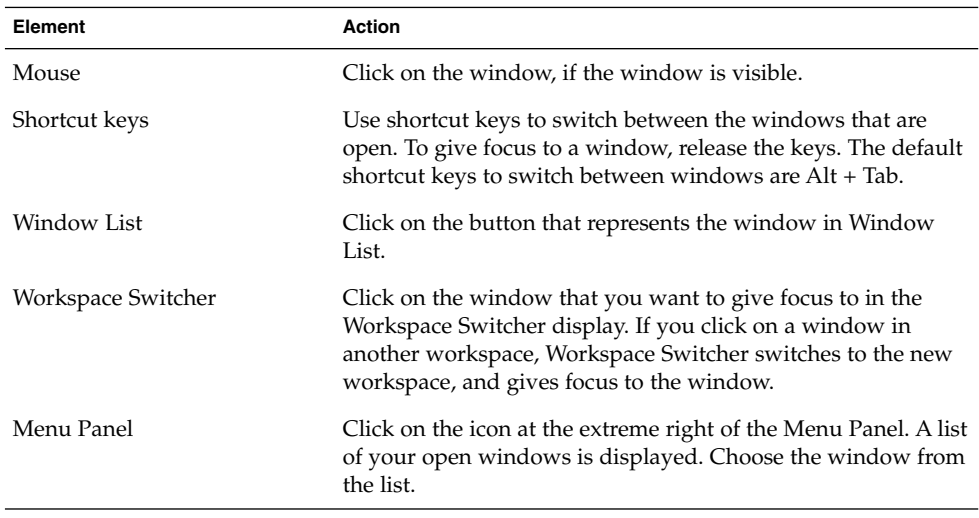

#### To Minimize a Window

To minimize a window perform one of the following actions:

- Click on the Minimize button on the window frame.
- Open the Window Menu, then choose Minimize.
- If the window has focus, click on the button that represents the window in Window List. If the window does not have focus, click twice on the button that represents the window.
- Right-click on the button that represents the window in Window List, then choose Minimize from the popup menu.

### To Maximize a Window

When you maximize a window, the window expands as much as possible. To maximize a window perform one of the following actions:

- To maximize the window, click on the Maximize button on the window frame. Alternatively, open the Window Menu, then choose Maximize.
- Right-click on the button that represents the window in Window List, then choose Maximize from the Window Menu.

### To Restore a Window

To restore a maximized window perform one of the following actions:

- Click on the Maximize button on the window frame.
- Open the Window Menu. Choose Unmaximize.
- Right-click on the button that represents the window in Window List to open the Window Menu. Choose Unmaximize.

To restore a minimized window, click on the button that represents the window in Window List.

### To Close a Window

To close a window perform one of the following actions:

- Click on the Close Window button on the window frame.
- Open the Window Menu. Choose Close.
- Right-click on the button that represents the window in Window List, then choose Close from the Window Menu.

If you have unsaved data in the window, you are prompted to save your data.

#### To Resize a Window

To resize a window perform one of the following actions:

- Point to a corner of the window. The mouse pointer changes to indicate that you can resize the window. Grab the corner and drag the window to the new size.
- Right-click on the button that represents the window in Window List. Choose Resize from the Window Menu. Use the arrow keys to resize the window.
- Press-and-hold Alt, then middle-click near the corner that you want to resize. The mouse pointer changes to indicate that you can resize from the corner. To resize the window, drag from the corner on which you middle-clicked.
- To resize a window horizontally point to one of the vertical edges of the window. The mouse pointer changes to indicate that you can resize the window. Grab the edge and drag the window to the new size.
- To resize a window vertically point to the bottom edge of the window. The mouse pointer changes to indicate that you can resize the window. Grab the edge and drag the window to the new size.

**Note –** You cannot resize some dialog windows. Also, some application windows have a minimum size below which you cannot reduce the window.

#### To Move a Window

To move a window perform one of the following actions:

- Grab the titlebar of the window and drag the window to the new location.
- Press-and-hold Alt, then drag the window to the new location.
- Open the Window Menu, then choose Move. Use the arrow keys to move the window to the new location.
- Right-click on the button that represents the window in Window List, then choose Move from the Window Menu. Use the arrow keys to move the window to the new location.

#### To Shade a Window

You can shade and unshade windows, as follows:

Shade Reduce the window so that only the titlebar is visible.

Unshade Switch a window from a shaded state so that the full window is displayed.

To shade a window perform one of the following actions:

- Double-click on the titlebar of the window. To unshade the window, double-click on the titlebar again.
- Open the Window Menu. Choose Shade. To unshade the window, choose Unshade.
- Right-click on the button that represents the window in Window List, then choose Shade from the Window Menu. To unshade the window, choose Unshade.

### <span id="page-94-0"></span>To Put a Window on All Workspaces

To put a window in all workspaces, open the Window Menu. Choose Put on All Workspaces. To set the window to appear only in the current workspace, choose Only on This Workspace.

### To Move a Window to Another Workspace

You can move a window to another workspace in either of the following ways:

■ Use Workspace Switcher

In the Workspace Switcher display, drag the window to the workspace you require.

■ Use the Window Menu

Open the Window Menu. To move the window to the next workspace choose Move to *workspace-name*.

# Manipulating Workspaces

This section describes how to manipulate workspaces.

#### To Switch Between Workspaces

You can switch between workspaces in any of the following ways:

- Use Workspace Switcher Click on the workspace that you want to switch to in Workspace Switcher.
- Use shortcut keys The default shortcut keys to switch between the workspaces are as follows:

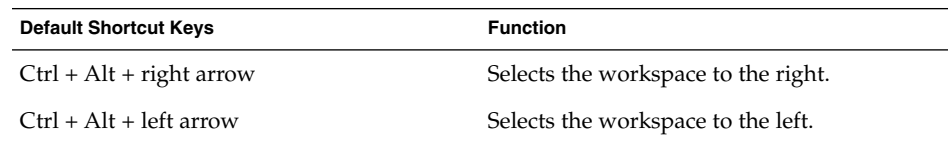

### To Add Workspaces

To add workspaces to your desktop environment, right-click on Workspace Switcher, then choose Preferences. The **Workspace Switcher Preferences** dialog is displayed. Use the **Number of workspaces** spin box to specify the number of workspaces you require. Workspace Switcher adds new workspaces at the end of the workspace list.

#### To Name Workspaces

The default names of your workspaces are Workspace 1, Workspace 2, Workspace 3, and so on. To assign names to your workspaces, right-click on Workspace Switcher, then choose Preferences. The **Workspace Switcher Preferences** dialog is displayed. Use the **Workspaces** list box to specify the names of your workspaces. Select a workspace, then type the new name for the workspace.

#### To Delete Workspaces

When you delete a workspace the windows in the workspace are moved to another workspace, and the empty workspace is deleted.

To delete workspaces from your desktop environment, right-click on Workspace Switcher, then choose Preferences. The **Workspace Switcher Preferences** dialog is displayed. Use the **Number of workspaces** spin box to specify the number of workspaces you require. Workspace Switcher deletes workspaces from the end of the workspace list.

#### CHAPTER **7**

## Nautilus File Manager

This chapter describes how to use the Nautilus file manager.

- "Introduction to Nautilus File Manager" on page 97
- ["Nautilus Windows"](#page-97-0) on page 98
- ["Navigating Your Computer"](#page-103-0) on page 104
- *"*Managing Your Files and Folders" on page 112
- ["Running Scripts From Nautilus"](#page-118-0) on page 119
- ["Modifying the Appearance of Files and Folders"](#page-119-0) on page 120
- *["Assigning Actions to Files"](#page-126-0)* on page 127
- ["Customizing Nautilus"](#page-127-0) on page 128
- ["Using Removable Media"](#page-140-0) on page 141

# Introduction to Nautilus File Manager

The Nautilus file manager provides an integrated access point to your files and applications. Nautilus enables you to do the following:

- Display your files and folders.
- Manage your files and folders.
- Run scripts.
- Customize your files and folders.

Nautilus also manages the desktop. The desktop lies behind all of the other components in your desktop environment. The desktop is an active component of the user interface.

Nautilus windows enable you to display and manage your files and folders. You can open a Nautilus window in any of the following ways:

- Double-click on the **Home** object on the desktop.
- Choose Applications  $\rightarrow$  Home Folder.

<span id="page-97-0"></span>■ Right-click on the desktop to open the Desktop menu. Choose New Window.

The Nautilus window displays the contents of your home location in the view pane.

# Nautilus Windows

Nautilus windows enable you to display and manage your files and folders. Figure 7–1 shows a Nautilus window that displays the contents of a folder.

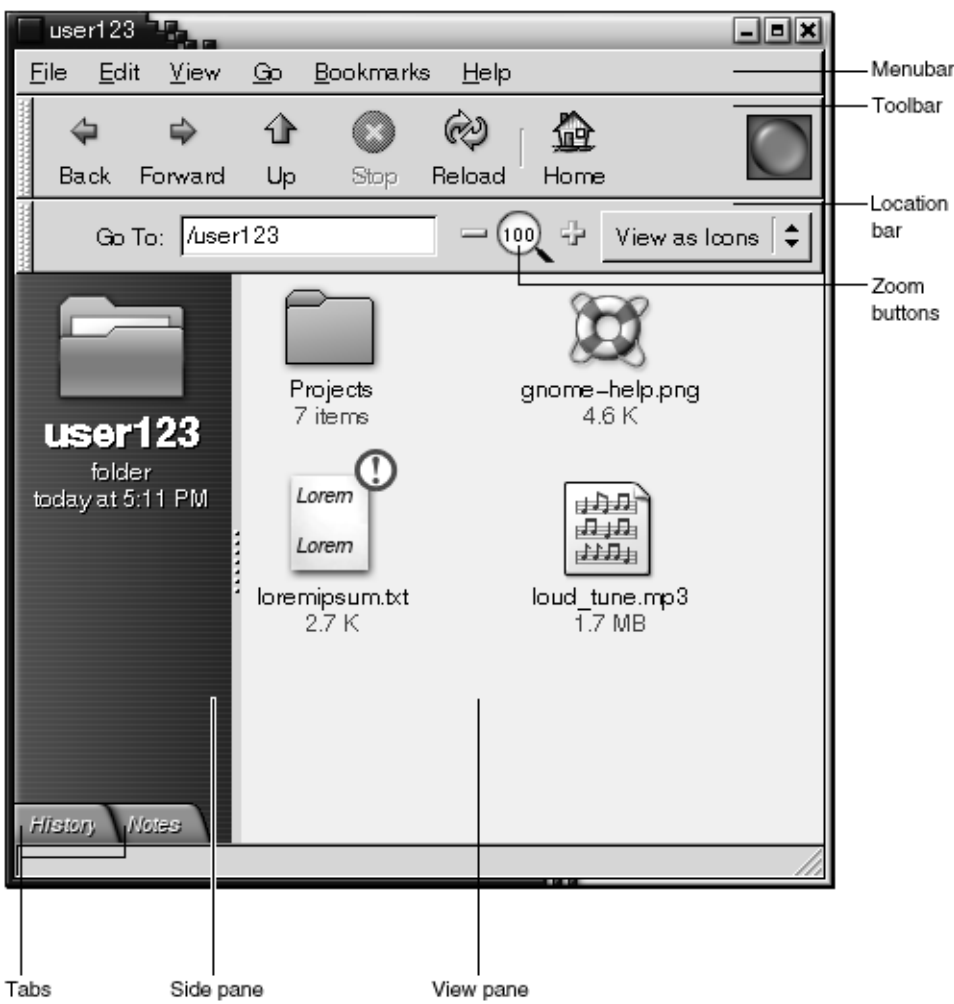

**FIGURE 7–1** Contents of a Folder in a Nautilus Window

Table 7–1 describes the components of Nautilus windows.

**TABLE 7–1** Nautilus Window Components

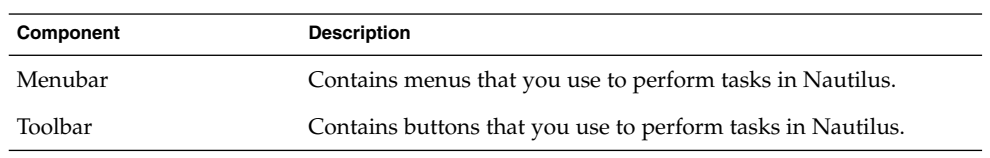

| Component     | <b>Description</b>                                                                                                    |
|---------------|----------------------------------------------------------------------------------------------------|
| Location bar  | Contains the following elements:<br><b>Location</b> field or <b>Go To</b> field: Enables you to specify a file,<br>folder, or URL that you want to display.<br>Zoom buttons: Enable you to change the size of items in the<br>view pane.<br>View as drop-down list: Enables you to choose how to display<br>items in your view pane. |
| Side pane     | Performs the following functions:<br>Enables you to navigate through your files.<br>Displays information about the current file or folder.<br>■                                                                                                    |
| Tabs          | Click on a tab to open a tabbed pane. The side pane contains the<br>following tabbed panes:<br><b>History</b><br>■<br><b>Notes</b><br>■<br><b>Tree</b><br>■                                                                                                    |
| View pane     | Displays the contents of the following:<br>Particular types of files<br>ш<br>Folders<br>п<br>FTP sites<br>■                                                                                                    |
| Resize handle | Grab this handle, then drag to resize the side pane and the view<br>pane.                                                                                                    |
| Statusbar     | Displays status information.                                                                                                    |

**TABLE 7–1** Nautilus Window Components *(Continued)*

You can also open a popup menu from Nautilus windows. To open this popup menu right-click in a Nautilus window. The items in this menu depend on where you right-click. For example, when you right-click on a file or folder, you can choose items related to the file or folder. When you right-click on the background of a view pane, you can choose items related to the display of items in the view pane.

#### View Pane

The view pane can display the contents of the following:

- Particular types of files
- Folders
- FTP sites

Nautilus contains *viewer components* that enable you to display particular types of file in the view pane. For example, you can use an image viewer to display Portable Network Graphics (PNG) files in the view pane. The following figure shows a PNG file displayed in the view pane.

**100** GNOME 2.0 Desktop for the Solaris Operating Environment User Guide • July 2003

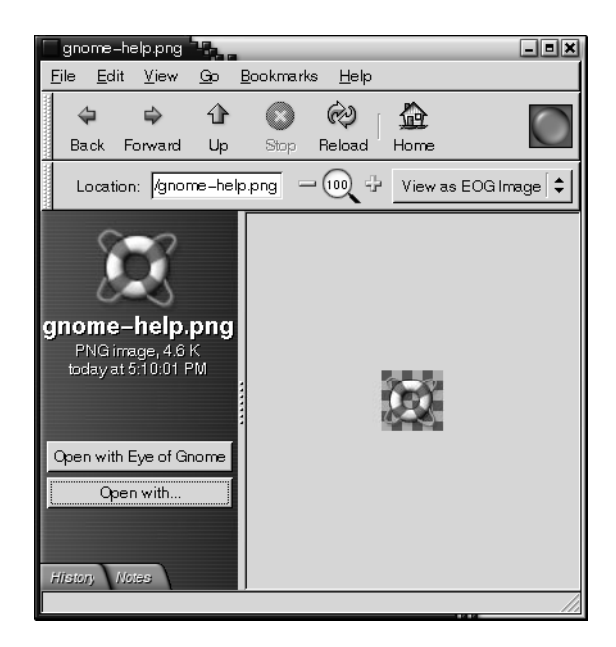

Displaying a file in the view pane provides the following benefits:

- Uses less system resources than when you launch an application.
- Takes less time than when you launch an application.

However, you cannot edit a file in the view pane.

Nautilus also includes *views* that enable you to display the contents of your folders in different ways. For example, you can display the contents of a folder in the following types of view:

- Icon view: Displays the items in the folder as icons.
- List view: Displays the items in the folder as a list.

Use the View menu to choose how to display a folder. For more information on views, see ["Using Views to Display Your Files and Folders"](#page-121-0) on page 122.

### Side Pane

The side pane can contain the following elements:

- An icon that represents the current file or current folder. The side pane also contains information about the current file or current folder.
- Tabbed panes that enable you to navigate through your files.

■ If a file is displayed in the view pane, buttons appear in the side pane. The buttons enable you to perform actions on a file, other than the default action.

#### Tabbed Panes

The side pane can contain the following tabbed panes:

■ **History**

Contains a history list of files, folders, and FTP sites that you have recently visited.

■ **Notes**

Enables you to add notes to your folders.

■ **Tree**

Displays a hierarchical representation of your file system. You can use the **Tree** tabbed pane to navigate through your files.

Table 7–2 describes how to work with tabbed panes.

**TABLE 7–2** Tabbed Pane Tasks

| Task                                | Action                                                                                      |
|-------------------------------------|---------------------------------------------------------------------------------------------|
| Open a tabbed pane.                 | Click on the tab.                                                                           |
| Close a tabbed pane.                | Click on the tab.                                                                           |
| Remove a tab from the side<br>pane. | Right-click in the side pane, then choose the tab that you<br>want to remove from the menu. |
| Add a tab to the side pane.         | Right-click in the side pane, then choose the tab that you<br>want to add from the menu.    |

#### Icons and Emblems

In icon view, Nautilus displays your files and folders as icons. You can add emblems to your file icons and folder icons. An emblem is a small icon that you can add to an item to visually mark the item. For example, to mark a file as important, you can add an **Important** emblem to the file icon to create the following visual effect:

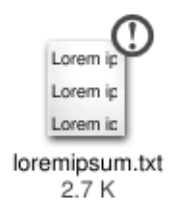

For more information on how to add an emblem to an icon, see ["To Add an Emblem](#page-119-0) [to a File or Folder"](#page-119-0) on page 120.

The following table describes the structure of the file icon:

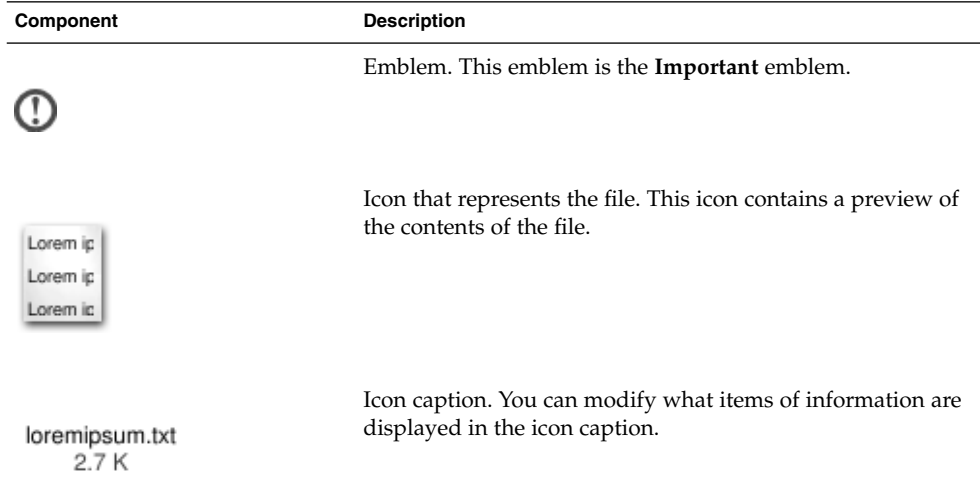

Nautilus includes default emblems for the following types of item:

- Symbolic links
- Items for which you have the following permissions:
	- Read permission only
	- No read permission and no write permission

The default emblems change depending on your theme. The following table shows the default emblems for the Default theme.

<span id="page-103-0"></span>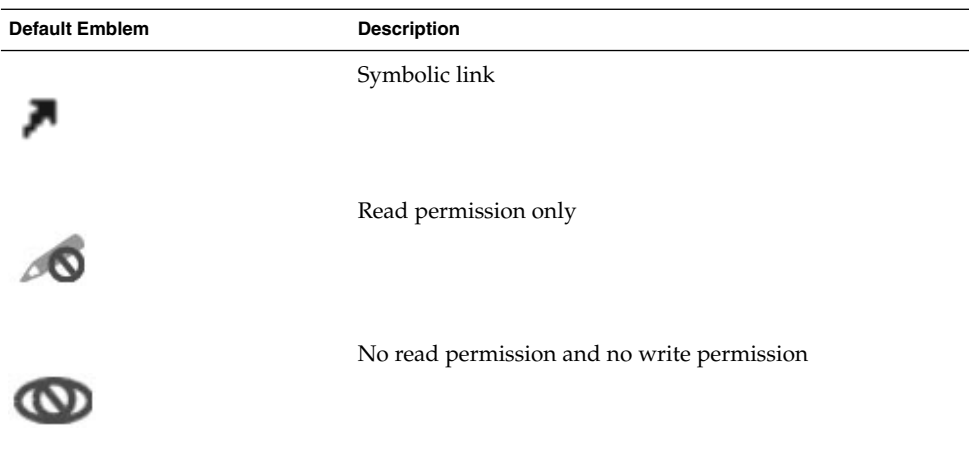

# Navigating Your Computer

Each Nautilus window displays the contents of a single file, folder, or FTP site. This section describes the following:

- How to display items in Nautilus windows.
- How to open files from Nautilus windows.
- How to navigate the files and folders in your file system.
- How to navigate to FTP sites.

### To Display Your Home Location

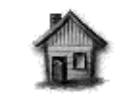

user123's Home

To display your home location, perform one of the following actions:

- Double-click on the **Home** object on the desktop.
- On a Nautilus window, choose  $Go \rightarrow Home$ .
- On a Nautilus window, click on the Home toolbar button.

The Nautilus window displays the contents of your home location. To reload the display, click on the Reload button.

**104** GNOME 2.0 Desktop for the Solaris Operating Environment User Guide • July 2003

### To Display a Folder

You can display the contents of a folder in any of the following ways:

- Double-click on the folder in the view pane.
- In the **Location** field, type the path of the folder that you want to display, then press Return. The **Location** field includes an autocomplete feature. As you type a path, Nautilus reads your file system. When you type enough characters to uniquely identify a directory, Nautilus completes the name of the directory in the **Location** field.
- Use the Tree tabbed pane. For more information, see "Using the Tree Tabbed Pane" on page 105.
- Use the Back toolbar button and the Forward toolbar button to browse through your navigation history.

To change to the folder that is one level above the current folder, choose  $Go \rightarrow Up$ . Alternatively, click on the Up toolbar button.

To reload the display, click on the Reload button.

If you cannot find the folder that you want to display, you can use Search Tool. To start Search Tool, choose Actions  $\rightarrow$  Search for Files.

#### Using the Tree Tabbed Pane

The **Tree** tabbed pane displays a hierarchical representation of your file system. The **Tree** tabbed pane provides a convenient way to navigate your file system. By default, the **Tree** tabbed pane is not displayed in your side pane. To add the **Tree** tabbed pane to the side pane, right-click in the side pane, then choose Tree from the popup menu.

The following figure shows the **Tree** tabbed pane.

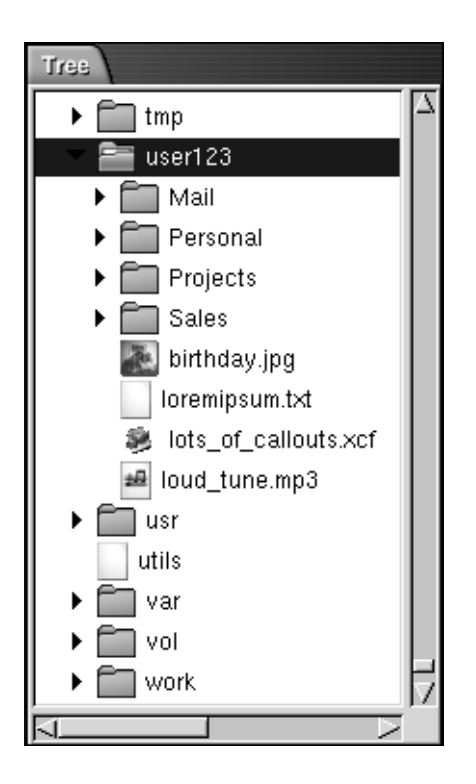

In the **Tree** tabbed pane, folders are represented as follows:

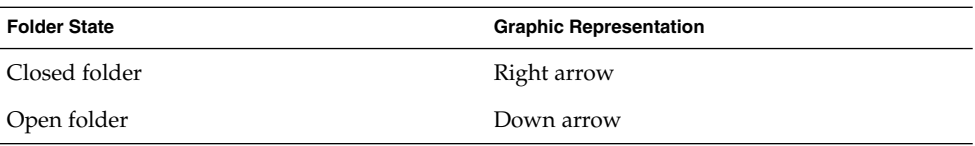

Table 7–3 describes the tasks that you can perform with the **Tree** tabbed pane, and how to perform the tasks.

**TABLE 7–3** Tree Tabbed Pane Tasks

| Task                                          | <b>Action</b>                                                     |
|-----------------------------------------------|-------------------------------------------------------------------|
| Open the <b>Tree</b> tabbed pane.             | Click on the <b>Tree</b> tab.                                     |
| Close the <b>Tree</b> tabbed pane.            | Click on the <b>Tree</b> tab.                                     |
| Open a folder in the <b>Tree</b> tabbed pane. | Click on the arrow next to the folder in the<br>Tree tabbed pane. |

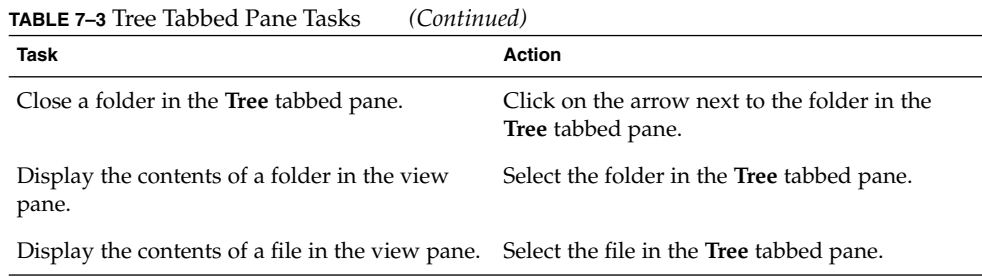

You can set your preferences so that the **Tree** tabbed pane does not display files. For more information, see ["To Set Side Pane Preferences"](#page-136-0) on page 137.

### Opening Files

When you open a file, Nautilus performs the default action for that file type. The default action can be one of the following:

- Use a viewer component to display the file in the view pane.
- Launch an application that opens the file.

Nautilus checks the contents of a file to determine the type of a file. If the first lines do not determine the type of the file, then Nautilus checks the file extension.

If you cannot find the file that you want to open, you can use Search Tool. To start Search Tool, choose Actions  $\rightarrow$  Search for Files.

#### Viewing Files in the View Pane

Nautilus contains viewer components that enable you to display particular types of file in the view pane. For example, you can display the following types of files in the view pane:

- Plain text files
- Portable Network Graphics (PNG) files
- Joint Photographic Experts Group (JPEG) files

To reload the contents of the view pane, choose View  $\rightarrow$  Reload. To stop loading an item in the view pane, choose View  $\rightarrow$  Stop.

When you display a file in the view pane, the viewer component might add menu items to the Nautilus menus. The menu items relate to the file type that is displayed. For example, when you display a PNG file, the View menu contains Interpolation, Dither, and other submenus.

Also, when you display some types of file in the view pane, you can use the Nautilus zoom buttons to change the size of the item.

#### To Execute the Default Action

To execute the default action for a file, double-click on the file. For example, if the default action for plain text documents is to display the file in a text viewer. In this case, you can double-click on the file to display the file in a text viewer.

You can set your Nautilus preferences so that you click once on a file to execute the default action. For more information, see ["To Set Icon and List Views Preferences"](#page-133-0) [on page 134.](#page-133-0)

#### To Execute Non-Default Actions Using the Open With Submenu

To execute actions other than the default action for a file, perform the following steps:

- 1. In the view pane, select the file that you want to perform an action on. Choose File  $\rightarrow$  Open With. The Open With submenu opens. The items in this submenu correspond to the contents of the following parts of the File Types and Programs preference tool:
	- **Default action** drop-down list in the **Edit file type** dialog
	- **Viewer Component** drop-down list in the **Edit file type** dialog
- 2. Choose an action from the Open With submenu.

#### To Execute Other Actions When Displaying a File

When you display a file in the view pane, the side pane might contain buttons. Figure 7–2 shows the side pane when a text file is displayed in the view pane.
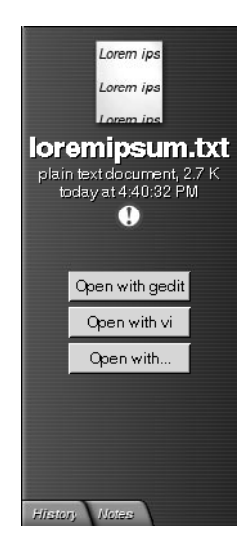

**FIGURE 7–2** Side Pane When a File is Displayed in the View Pane

The buttons represent any actions that are defined in the File Types and Programs preference tool. The actions are defined in the **Default action** drop-down list in the **Edit file type** dialog in the File Types and Programs preference tool. Click on a button to execute an action. For example, if an action defined for plain text documents is to open the file in gedit. If this action is defined, an Open with gedit button is displayed in the side pane. To open the file in the gedit application, click on the Open with gedit button.

**Note –** A button that represents the action does not appear in the side pane if the actions are excluded in either of the following dialogs:

- **Open with Other Application**
- **Open with Other Viewer**

# Using the Start Here Location

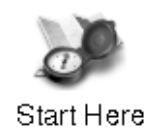

The **Start Here** location enables you to access the following functions:

#### ■ **Applications**

Double-click on **Applications** to access your key GNOME applications. You can also access the Applications menu through the GNOME Menu and the Menu Panel.

#### ■ **Desktop Preferences**

Double-click on **Desktop Preferences** to customize your desktop environment. You can also access the desktop environment preference tools through the Applications menu.

■ Programs that enable you to configure your system as a server, and to choose other system settings.

You can access the **Start Here** location in the following ways:

From a Nautilus window

Choose Go → Start Here. The contents of the **Start Here** location are displayed in the window.

■ From the desktop

Double-click on the **Start Here** object on the desktop. The contents of the **Start Here** location are displayed in a Nautilus window.

### To Access FTP Sites

You can use Nautilus to access FTP sites. To access an FTP site, enter the URL for the site in the field on the location bar, then press Return. The contents of the site are displayed in the view pane. To copy a file from the FTP site, drag the file to the new location.

To access an FTP site that requires a username and password, you can enter the URL in the following form:

ftp://*username*:*password*@*hostname*.*domain*

To reload the FTP site in the view pane, choose View  $\rightarrow$  Reload. To stop loading the FTP site, choose View  $\rightarrow$  Stop.

# Using Your Navigation History

Nautilus maintains a history list of files, folders, and FTP sites. You can use the history list to navigate to files, folders, and FTP sites that you have recently visited. Your history list contains the last ten items that you viewed. The following sections describe how to navigate your history list.

To clear your history list choose  $Go \rightarrow Clear$  History.

### To Navigate Your History List Using the Go Menu

To display a list of previously-viewed items, choose the Go menu. Your history list is displayed in the lower part of the Go menu. To open an item in your history list, choose the item from the Go menu.

#### To Navigate Your History List Using the Toolbar

To use the toolbar to navigate your history list, perform one of the following actions:

- To open the previous file, folder, or URL in your history list, click on the Back toolbar button.
- To open the next file, folder, or URL in your history list, click on the Forward toolbar button.
- To display a list of previously-viewed items, click on the down arrow to the right of the Back toolbar button. To open an item from this list, click on the item.
- To display a list of items that you viewed after you viewed the current item, click on the down arrow to the right of the Forward toolbar button. To open an item from this list, click on the item.

#### To Navigate Your History List Using the History Tabbed Pane

To display the **History** tabbed pane, click on the **History** tab in the side pane. The **History** tabbed pane displays a list of your previously-viewed items.

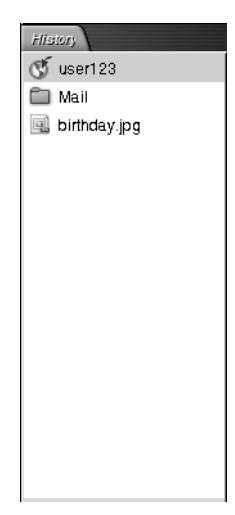

To display an item from your history list in the view pane, click on the item in the **History** tabbed pane.

#### To Bookmark Your Favorite Locations

To access an item in your bookmarks, choose the item from the Bookmarks menu. You can add your favorite locations to your Bookmarks menu. You can add bookmarks to files and folders in your file system, or to FTP sites.

#### To Add a Bookmark

To add a bookmark, display the item that you want to bookmark in the view pane. Choose Bookmarks  $\rightarrow$  Add Bookmark.

#### To Edit a Bookmark

To edit your bookmarks perform the following steps:

- 1. Choose Bookmarks → Edit Bookmarks. An **Edit Bookmarks** dialog is displayed.
- 2. To edit a bookmark, select the bookmark on the left side of the **Edit Bookmarks** dialog. Edit the details for the bookmark on the right side of the **Edit Bookmarks** dialog, as follows:

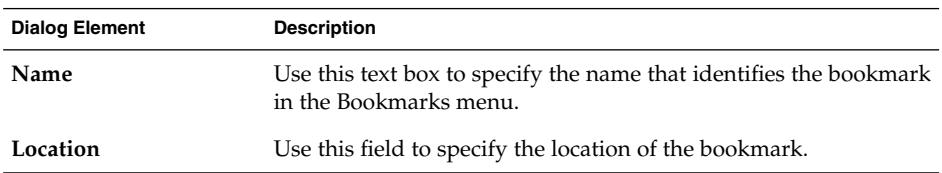

3. To delete a bookmark, select the bookmark on the left side of the dialog. Click **Delete**.

# Managing Your Files and Folders

This section describes how to work with your files and folders.

# Drag-and-Drop in Nautilus

You can use drag-and-drop to perform several tasks in Nautilus. When you drag-and-drop, the mouse pointer provides feedback about the task that you perform. Table 7–4 describes the tasks that you can perform with drag-and-drop. The table also shows the mouse pointers that appear when you drag-and-drop.

**TABLE 7–4** Drag-and-Drop in Nautilus

| Task                                        | <b>Action</b>                                                                                                    | <b>Mouse Pointer</b> |
|---------------------------------------------|----------------------------------------------------------------------------------------------------|----------------------|
| Move an item                                | Drag the item to the new location.                                                                                                    |                      |
| Copy an item                                | Grab the item, then press-and-hold Ctrl. Drag the item<br>to the new location.                                                                                                    | 厈                    |
| Create a symbolic<br>link to an item        | Grab the item, then press-and-hold Ctrl + Shift. Drag<br>the item to the location where you want the symbolic<br>link to reside.                                                                                            | छि                   |
| Ask what to do<br>with the item you<br>drag | Grab the item, then press-and-hold Alt. Drag the item<br>to the location where you want the item to reside.<br>Release the mouse button. A popup menu appears.<br>Choose one of the following items from the popup<br>menu: | 12                   |
|                                             | Move here<br>■<br>Moves the item to the location.<br>Copy here<br>п<br>Copies the item to the location.                                                                                                    |                      |
|                                             | Link here<br>п<br>Creates a symbolic link to the item at the location.<br>Set as Background<br>п<br>If the item is an image, sets the image to be the                                                                       |                      |
|                                             | background wallpaper. You can use this command<br>to set the desktop background and the view pane<br>background.<br>Cancel<br>■<br>Cancels the drag-and-drop operation.                                                     |                      |

# To Select Files and Folders

You can select files and folders in several ways in Nautilus. [Table 7–5](#page-113-0) describes how to select items in Nautilus windows and on the Nautilus desktop.

<span id="page-113-0"></span>**TABLE 7–5** Selecting Items in Nautilus

| Task                         | <b>Action</b>                                                                                                    |
|------------------------------|----------------------------------------------------------------------------------------------------|
| Select an item               | Click on the item.                                                                                                    |
| Select a group of contiguous | In icon view, drag around the files that you want to select.                                                           |
| items                        | In list view, press-and-hold Shift. Click on the first item in<br>the group, then click on the last item in the group. |
| Select multiple items        | Press-and-hold Ctrl. Click on the items that you want to<br>select.                                                    |
|                              | Alternatively, press-and-hold Ctrl, then drag around the<br>files that you want to select.                             |
| Select all items in a folder | Choose Edit $\rightarrow$ Select All Files.                                                                            |

To perform the default action on an item, double-click on the item. You can set your Nautilus preferences so that you work with Nautilus as follows:

- Click once on a file to execute the default action.
- Point to an item to select the item.

For more information, see ["To Set Icon and List Views Preferences"](#page-133-0) on page 134.

### To Move a File or Folder

The following sections describe the ways you can move a file or folder.

#### Drag to the New Location in a View Pane

To drag a file or folder to a new location in a view pane, perform the following steps:

- 1. Open a Nautilus window. Choose File  $\rightarrow$  New Window to open a second Nautilus window.
- 2. In one window, select the folder from which you want to move the file or folder. In the other window, select the folder to which you want to move the file or folder.
- 3. Drag the file or folder that you want to move to the new location in the other window.

To move the file or folder to a folder that is one level below the current location, do not open a new window. Instead, drag the file or folder to the new location in the same window.

#### Cut and Paste to the New Location

You can cut a file or folder and paste the file or folder into another folder, as follows:

- 1. Select the file or folder that you want to move, then choose Edit  $\rightarrow$  Cut File.
- 2. Open the folder to which you want to move the file or folder, then choose Edit  $\rightarrow$ Paste Files.

#### To Copy a File or Folder

The following sections describe the ways you can copy a file or folder.

#### Drag to the New Location in a View Pane

To copy a file or folder perform the following steps:

- 1. Open a Nautilus window. Choose File  $\rightarrow$  New Window to open a second Nautilus window.
- 2. In one window, select the folder from which you want to copy the file or folder. In the other window, select the folder to which you want to copy the file or folder.
- 3. Grab the file or folder, then press-and-hold Ctrl. Drag the file or folder to the new location in the other window.

To copy the file or folder to a folder that is one level below the current location, do not open a new window. Instead, grab the file or folder, then press-and-hold Ctrl. Drag the file or folder to the new location in the same window.

#### Copy and Paste to the New Location

You can copy a file or folder and paste the file or folder into another folder, as follows:

- 1. Select the file or folder that you want to copy, then choose Edit  $\rightarrow$  Copy File.
- 2. Open the folder to which you want to copy the file or folder, then choose Edit  $\rightarrow$ Paste Files.

## To Duplicate a File or Folder

To create a copy of a file or folder in the current folder perform the following steps:

- 1. Select the file or folder that you want to duplicate in the view pane.
- 2. Choose Edit  $\rightarrow$  Duplicate. Alternatively, right-click on the file or folder in the view pane, then choose Duplicate.

A copy of the file or folder appears in the current folder.

### To Create a Folder

To create a folder perform the following steps:

- 1. Select the folder where you want to create the new folder.
- 2. Choose File  $\rightarrow$  New Folder. Alternatively, right-click on the background of the view pane, then choose New Folder.

An **untitled** folder is added to the view pane. The name of the folder is selected.

3. Type a name for the folder, then press Return.

### To Rename a File or Folder

To rename a file or folder perform the following steps:

- 1. Select the file or folder that you want to rename in the view pane.
- 2. Choose Edit  $\rightarrow$  Rename. Alternatively, right-click on the file or folder in the view pane, then choose Rename.

The name of the file or folder is selected.

3. Type a new name for the file or folder, then press Return.

#### To Move a File or Folder to Trash

To move a file or folder to **Trash** perform the following steps:

- 1. Select the file or folder that you want to move to **Trash** in the view pane.
- 2. Choose Edit  $\rightarrow$  Move to Trash. Alternatively, right-click on the file or folder in the view pane, then choose Move to Trash.

Alternatively, you can drag the file or folder from the view pane to the **Trash** object on the desktop.

### To Delete a File or Folder

When you delete a file or folder, the file or folder is not moved to **Trash**, but is deleted from your file system immediately. The Delete menu item is only available if you select the **Include a Delete command that bypasses Trash** option in the **Preferences** dialog.

To delete a file or folder perform the following steps:

- 1. Select the file or folder that you want to delete in the view pane.
- 2. Choose Edit  $\rightarrow$  Delete. Alternatively, right-click on the file or folder in the view pane, then choose Delete.

# To Create a Symbolic Link to a File or Folder

A symbolic link is a special type of file that points to another file or folder. When you perform an action on a symbolic link, the action is performed on the file or folder to which the symbolic link points. However, when you delete a symbolic link, you delete the link file, not the file to which the symbolic link points.

To create a symbolic link to a file or folder, select the file or folder to which you want to create a link. Choose Edit  $\rightarrow$  Make Link. A link to the file or folder is added to the current folder.

Alternatively, grab the item to which you want to create a link, then press-and-hold Ctrl + Shift. Drag the item to the location where you want to place the link.

By default, Nautilus adds an emblem to symbolic links.

### To Change Permissions

To change the permissions on a file or folder perform the following steps:

- 1. Select the file or folder that you want to change.
- 2. Choose File  $\rightarrow$  Properties. A properties dialog is displayed.
- 3. Click on the **Permissions** tab. In the **Permissions** tabbed section, use the drop-down lists and check boxes to change the permissions for the file or folder.
- 4. Click Close to close the properties dialog.

# Using Trash

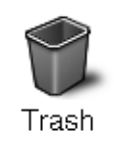

You can move the following items to **Trash**:

■ Files

- Folders
- Desktop objects

If you need to retrieve a file from **Trash**, you can display **Trash** and move the file out of **Trash**. When you empty **Trash**, you delete the contents of **Trash** permanently.

#### To Display Trash

You can display the contents of **Trash** in the following ways:

- From a Nautilus window Choose Go → Trash. The contents of **Trash** are displayed in the window.
- From the desktop Double-click on the **Trash** object on the desktop.

#### To Empty Trash

You can empty the contents of **Trash** in the following ways:

- From a Nautilus window Choose File  $\rightarrow$  Empty Trash.
- From the desktop Right-click on the **Trash** object, then choose Empty Trash.

# Adding Notes to Folders

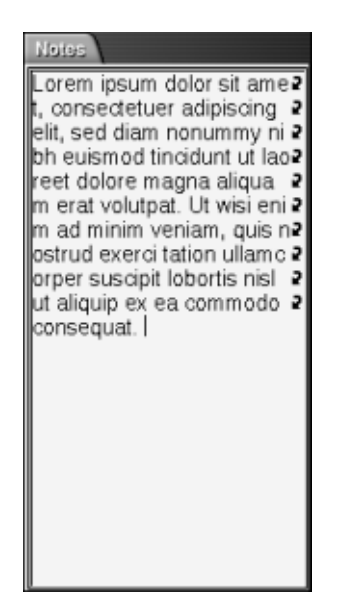

You can use the **Notes** tab to add a note to a folder. To add a note to a folder perform the following steps:

- 1. Display the folder in the view pane.
- 2. Click on the **Notes** tab to open the **Notes** tabbed pane. The **Notes** tabbed pane opens.
- 3. Type the note in the **Notes** tabbed pane.

# Running Scripts From Nautilus

Nautilus includes a special folder where you can store your scripts. When you add an executable file to this folder, the file is added to the Scripts submenu. To run a script choose File  $\rightarrow$  Scripts, then choose the script that you want to run from the submenu.

To run a script on a particular file, select the file in the view pane. Choose File  $\rightarrow$ Scripts, then choose the script that you want to run on the file from the submenu. You can also select multiple files to run your scripts on.

To view the contents of your scripts folder, choose File  $\rightarrow$  Scripts  $\rightarrow$  Open Scripts Folder.

# Modifying the Appearance of Files and Folders

Nautilus enables you to modify the appearance of your files and folders in several ways, as described in the following sections.

# To Add an Emblem to a File or Folder

To add an emblem to an item perform the following steps:

- 1. Select the item to which you want to add an emblem.
- 2. Right-click on the item, then choose Properties. A properties dialog is displayed.
- 3. Click on the **Emblems** tab to display the **Emblems** tabbed section.

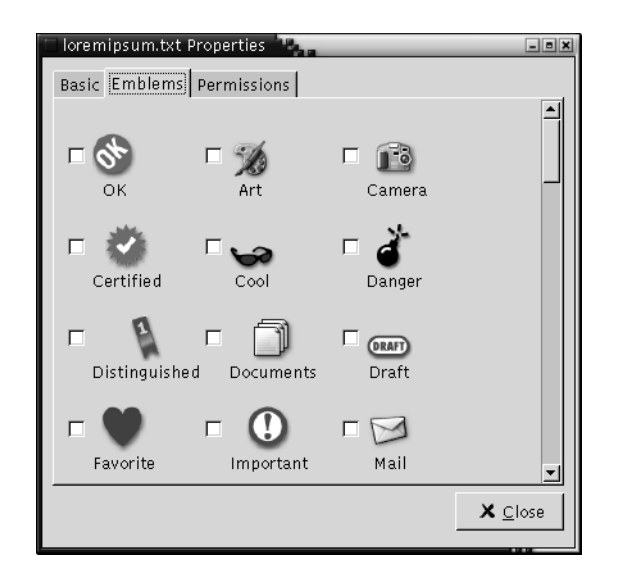

- 4. Select the emblem to add to the item.
- 5. Click Close to close the properties dialog.

## To Modify the Icon for a File or Folder

To change the icon that represents an individual file or folder, perform the following steps:

- 1. Select the file or folder that you want to change.
- 2. Choose File  $\rightarrow$  Properties. A properties dialog is displayed.
- 3. On the **Basic** tabbed section, click on the Select Custom Icon button. A **Select an icon** dialog is displayed.
- 4. Use the **Select an icon** dialog to choose the icon to represent the file or folder.
- 5. Click Close to close the properties dialog.

To change the icon that represents a file type, use the File Types and Programs preference tool. To open the File Types and Programs preference tool, choose Applications → Desktop Preferences → Advanced → File Types and Programs.

To restore an icon from a custom icon to the default icon specified in the File Types and Programs preference tool, right-click on the icon then choose Remove Custom Icon. Alternatively, click on the **Remove Custom Icon** button on the **Properties** dialog.

### To Change the Size of Items in a View

You can change the size of items in a view. You can change the size if the view displays a file or a folder. You can change the size of items in a view in the following ways:

- To enlarge the size of items in a view, choose View  $\rightarrow$  Zoom In.
- To reduce the size of items in a view, choose View  $\rightarrow$  Zoom Out.
- To return items in a view to the normal size, choose View  $\rightarrow$  Normal Size.

You can also use the zoom buttons on the location bar to change the size of items in a view. Table 7–6 describes how to use the zoom buttons.

**TABLE 7–6** Zoom Buttons

| <b>Button</b> | <b>Button Name</b> | <b>Description</b>                                                |
|---------------|--------------------|-------------------------------------------------------------------|
|               | Zoom Out button    | Click on this button to reduce the size of<br>items in a view.    |
|               | Normal Size button | Click on this button to return items in a<br>view to normal size. |

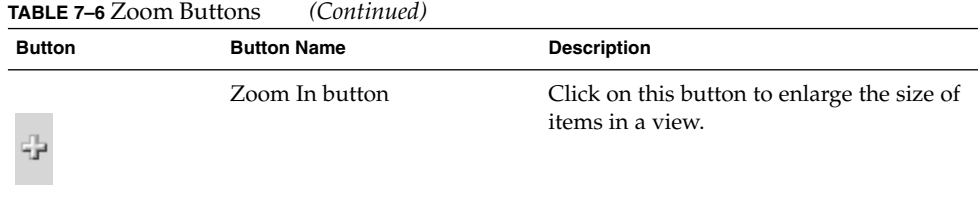

Nautilus remembers the size of items in a particular folder. The next time that you display the folder, the items are displayed in the size that you selected. In other words, when you change the size of items in a folder, you customize the folder to display the items at that size. To return the size of the items to the default size specified in your preferences, choose View  $\rightarrow$  Reset View to Defaults.

# Using Views to Display Your Files and Folders

Nautilus provides several ways to display the contents of your files. Nautilus includes viewer components that enable you to display particular types of file in the view pane. For example, you can use a web page viewer to display HTML files in the view pane. You can use a text viewer to view plain text files in the view pane.

You can also use Nautilus to open a file in an appropriate application. For more information, see ["Opening Files"](#page-106-0) on page 107.

Nautilus includes views that enable you to display the contents of your folders in different ways. For example, you can display the contents of a folder in the following types of view:

Icon view

Displays the items in the folder as icons. [Figure 7–1](#page-97-0) shows a folder displayed in icon view.

■ List view

Displays the items in the folder as a list. Figure 7–3 shows a folder displayed in list view.

| user123 $T$<br>Edit<br>View<br>File | Bookmarks<br>Help<br>Go.  |                                               | <u>alaixi</u>       |
|-------------------------------------|---------------------------|-----------------------------------------------|---------------------|
| Back<br>Forward                     | ⇧<br>Up<br>Stop<br>Reload | ଳ<br>Home                                     |                     |
| Location:   /user123                |                           | $-175$                                        | ÷<br>View as List   |
|                                     | File name                 | Size<br>Type                                  | Date Modified       |
|                                     | Projects                  | 7 items folder                                | today at 4:41:36 PM |
| user123<br>folder                   | gnome-help.png            | 4.6 K PNG image                               | today at 5:10:01 PM |
| today at 5:11 PM                    | Lore.<br>loremipsum.txt   | 2.7 K plain text document today at 4:40:32 PM |                     |
|                                     | 紺緑<br>loud_tune.mp3<br>蠿  | 1.7 MB MP3 audio                              | today at 4:40:35 PM |
|                                     |                           |                                               |                     |
|                                     |                           |                                               |                     |
|                                     |                           |                                               |                     |
| History Notes                       |                           |                                               |                     |

**FIGURE 7–3** Nautilus Window in List View

Use the **View** menu to choose how to display a file or folder. You can also use the **View as** drop-down list to choose how to display a file or folder. When you display a folder, you can specify how you want to arrange or sort items in the folder. You can modify the size of the items in the view pane. The following sections describe how to work with icon view, list view, and views of files.

#### To Choose a View in Which to Display a File or Folder

Choose the type of view in which to display the contents of a file or folder from the **View** menu.

Alternatively, to choose a view, choose View  $\rightarrow$  View as. Select the view that you want to use from the **Open with Other Viewer** dialog, then click on the Choose button.

You can also choose the type of view from the **View as** drop-down list. The **View as** drop-down list is located at the right side of the location bar.

You can display different folders in different views. Nautilus remembers the view that you choose for a particular folder. The next time that you display the folder, Nautilus displays the folder in that view. To return the view for the folder to the default view specified in your preferences, choose View → Reset View to Defaults.

#### To Arrange Your Files in Icon View

When you display the contents of a folder in icon view, you can specify how to arrange the items in the folder. To specify how to arrange items in icon view, choose View  $\rightarrow$  Arrange Items. The Arrange Items submenu contains the following sections:

- The top section contains an option that enables you to arrange your files manually.
- The middle section contains options that enable you to sort your files automatically.
- The bottom section contains options that enable you to modify how your files are arranged.

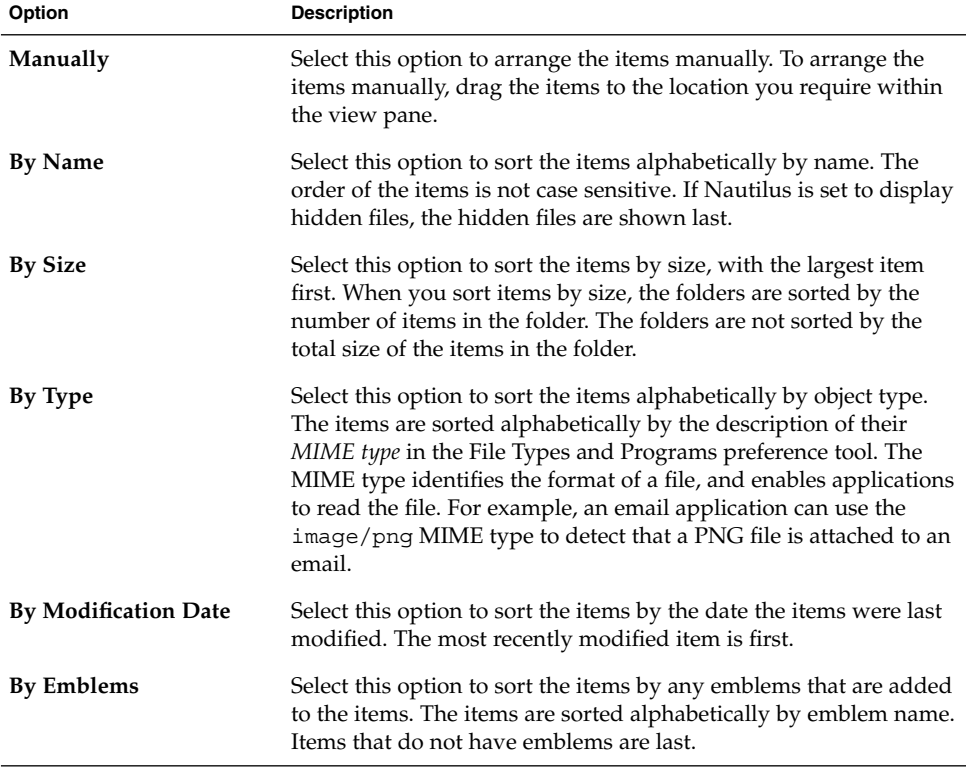

Choose the appropriate options from the submenu, as described in the following table:

**<sup>124</sup>** GNOME 2.0 Desktop for the Solaris Operating Environment User Guide • July 2003

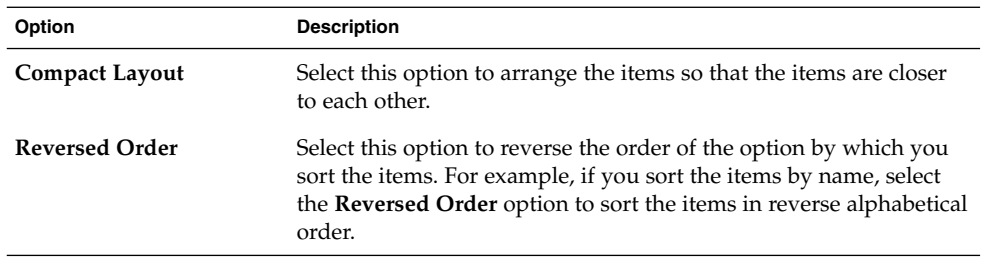

Nautilus remembers how you arrange the items in a particular folder. The next time that you display the folder, the items are arranged in the way that you selected. In other words, when you specify how to arrange the items in a folder, you customize the folder to display the items in that way. To return the arrangement settings of the folder to the default arrangement settings specified in your preferences, choose View → Reset View to Defaults.

#### To Stretch an Icon in Icon View

In icon view, you can change the size of the icon that represents an item that is displayed. To change the size of an item in icon view, perform the following steps:

- 1. Right-click on the item that you want to resize, then choose Stretch Icon. A rectangle appears around the item, with a handle at each corner.
- 2. Grab one of the handles, then drag the icon to the size that you want.

To return the icon to the original size, right-click on the icon, then choose Restore Icon's Original Size.

You can also stretch icons on the desktop.

#### To Modify the Behavior of a View

You can modify the behavior of a view in the following ways:

- Specify that the view is the default view for a particular file or folder.
- Specify that the view is the default view for a file type or all folders.
- Specify that the view is an item in the View as submenu for a particular file or folder.
- Specify that the view is an item in the View as submenu for all of a particular file type or for all folders.
- Specify that the view is not an item in the View as submenu for a particular file or folder.

To modify the behavior of a view perform the following steps:

1. Choose View  $\rightarrow$  View as. An **Open with Other Viewer** dialog is displayed.

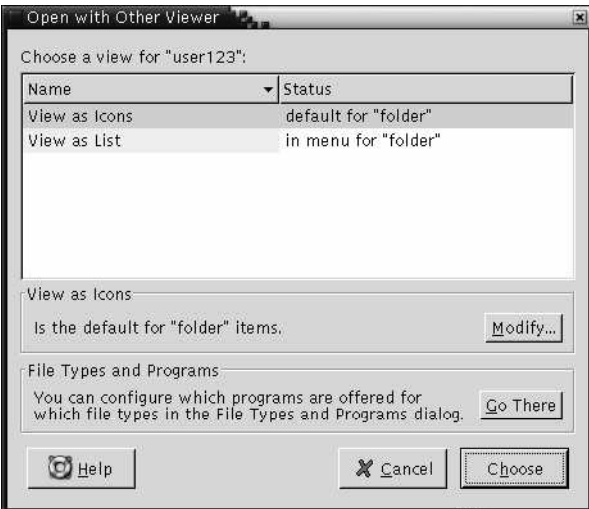

- 2. Select the view that you want to modify from the table in the dialog.
- 3. Click on the Modify button. A **Modify** dialog is displayed. The following table describes the options on the **Modify** dialog:

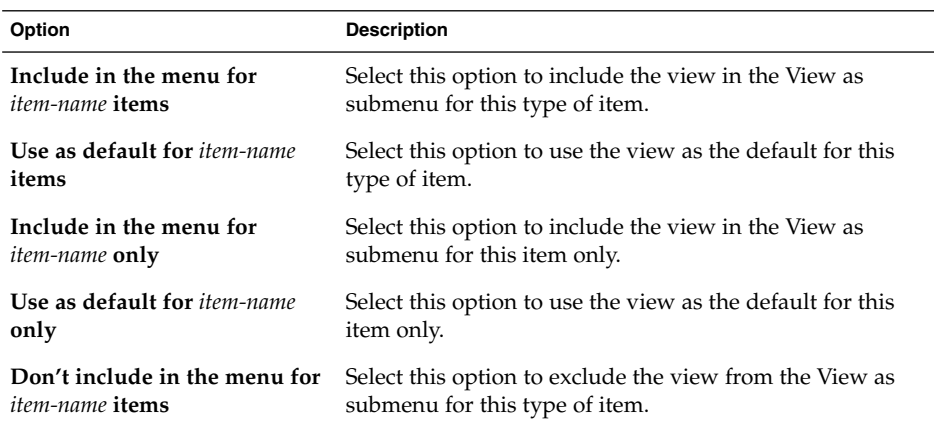

4. Click OK, then click Cancel to close the **Open with Other Viewer** dialog.

**Note –** You can also modify the actions that are associated with a file type in the File Types and Programs preference tool. To open the File Types and Programs preference tool, click on the Go There button.

# Assigning Actions to Files

When you open a file, Nautilus performs the default action for that file type. The File Types and Programs preference tool contains a table of file types, their associated file extensions, and their default actions. This table specifies what happens when you double-click on a file in Nautilus.

You can also use Nautilus to modify the actions that are associated with a particular file or file type.

You can use the File Types and Programs preference tool to perform the following tasks:

- Specify the default action for a file type. You can also change the default action for a file type in Nautilus.
- Associate a file type with one or more applications. The default action might specify to open the file in an application that is associated with the file type.
- Associate a file type with one or more viewers. The default action might specify to open the file in a viewer that is associated with the file type.
- Associate a file extension with a MIME type. The MIME type specifies the format of the file so that Internet browsers and email applications can read the file.

## To Modify Actions

You can modify the actions associated with a file or file type. You can do the following:

- Specify that the action is the default action for a particular file.
- Specify that the action is the default action for a particular file type.
- Specify that the action is an item in the Open With submenu for a particular file.
- Specify that the action is an item in the Open With submenu for a particular file type.
- Specify that the action is not an item in the Open With submenu for a particular file type.

To modify the actions associated with a file or file type, perform the following steps:

- 1. In the view pane, select the file for which you want to modify an action. If you want to modify an action associated with a file type, select a file of that type.
- 2. Choose File  $\rightarrow$  Open With. Perform either of the following steps:
	- Choose Other Application. An **Open with Other Application** dialog is displayed.
	- Choose Other Viewer. A **Open with Other Viewer** dialog is displayed.
- 3. From the table in the dialog, select the application or viewer for which you want to modify the behavior.
- 4. Click on the Modify button. A **Modify** dialog is displayed. The following table describes the options on the **Modify** dialog:

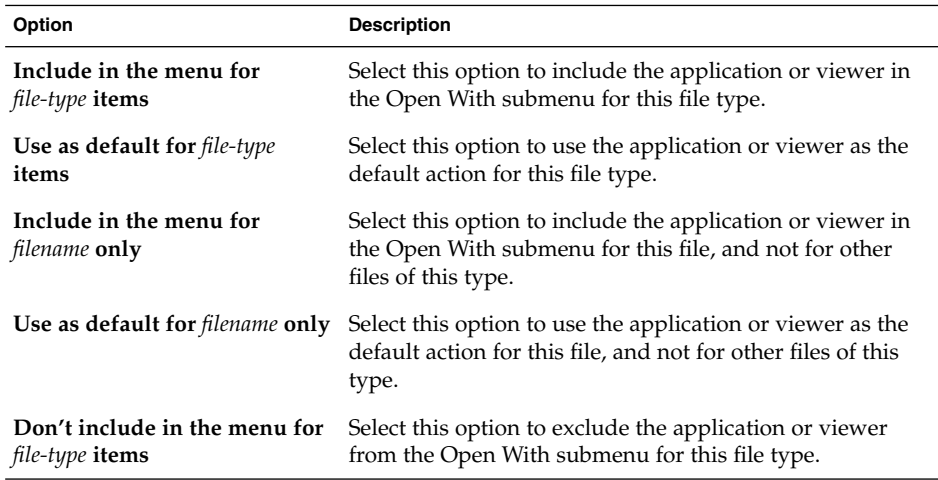

5. Click OK, then click Cancel to close the dialog.

**Note –** You can also modify the actions that are associated with a file type in the File Types and Programs preference tool. To open the File Types and Programs preference tool, click on the Go There button.

# Customizing Nautilus

You can customize Nautilus to suit your requirements and preferences. This section describes how to customize Nautilus.

## Setting Your Preferences

Use the **Preferences** dialog to set preferences for the Nautilus windows and desktop. To display the **Preferences** dialog, choose Edit → Preferences.

You can set preferences in the following categories:

- The default settings for views.
- The appearance of the Nautilus windows and desktop.
- The behavior and visible components of new Nautilus windows.
- The behavior of the desktop and **Trash**.
- The behavior of items in icon views and list views.
- The information that is displayed in icon captions.
- Items that are displayed in the side pane.
- Performance options to improve the performance of Nautilus.

#### To Set View Preferences

You can specify a default view, and default settings for icon views and list views. To specify your default view settings for Nautilus windows, choose Edit → Preferences. Choose **Views** from the **Preferences** dialog.

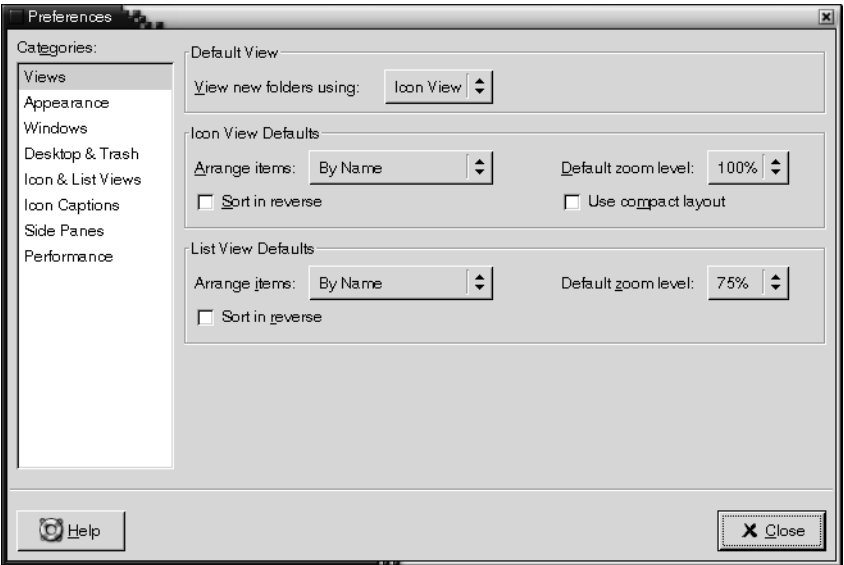

[Table 7–7](#page-129-0) lists the view settings that you can modify. The **Preferences** dialog contains an **Icon View Defaults** group box and a **List View Defaults** group box. The group boxes contain mostly the same dialog elements. Each dialog element is described once in [Table 7–7.](#page-129-0)

#### <span id="page-129-0"></span>**TABLE 7–7** View Preferences

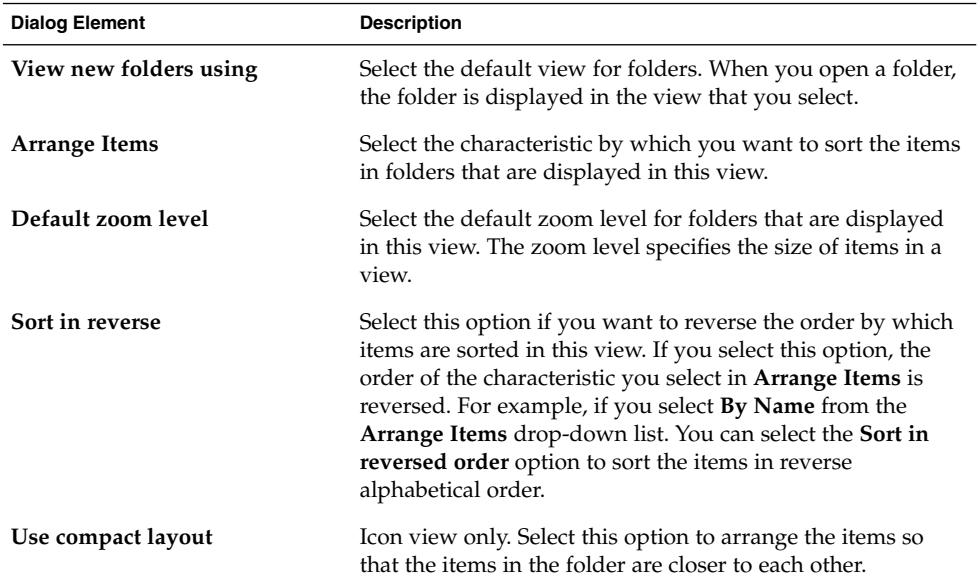

#### To Select a Nautilus Theme

Nautilus includes themes that you can use to change the look-and-feel of the Nautilus windows and the desktop. To set your preferences for the font and theme of the Nautilus windows and desktop, choose Edit → Preferences. Choose **Appearance** from the **Preferences** dialog.

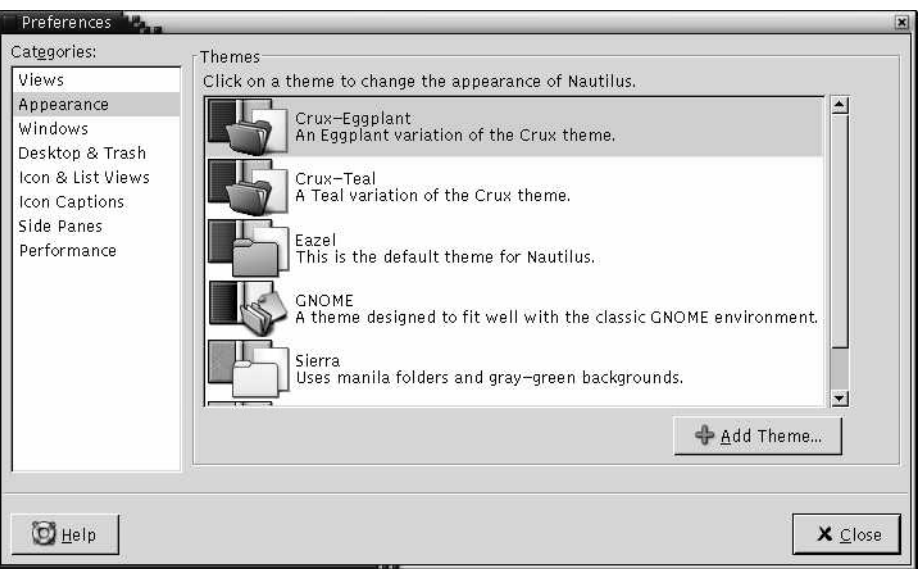

Table 7–8 lists the font and theme settings that you can modify.

**TABLE 7–8** Appearance Preferences

| <b>Dialog Element</b>  | <b>Description</b>                                                                                                    |
|------------------------|----------------------------------------------------------------------------------------------------|
| <b>Nautilus Themes</b> | To change your Nautilus theme, choose a theme from the<br>list.                                                                    |
| Add Theme              | To add a new Nautilus theme, click on the Add New Theme<br>button. A dialog is displayed. Use the dialog to find the new<br>theme. |

#### To Set Preferences for New Windows

To set your preferences for new Nautilus windows, choose Edit $\rightarrow$  Preferences. Choose **Windows** from the **Preferences** dialog.

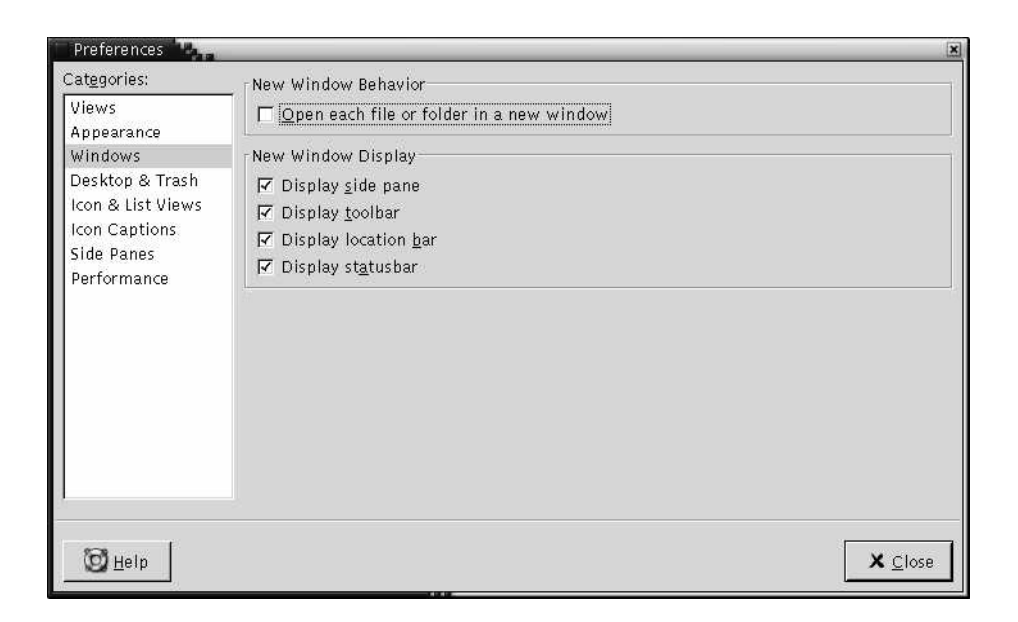

Table 7–9 lists the window settings that you can modify.

**TABLE 7–9** New Window Preferences

| Option                                           | <b>Description</b>                                                         |
|--------------------------------------------------|----------------------------------------------------------------------------|
| Open each file or folder in a<br>separate window | Select this option to open a new window when you open a<br>file or folder. |
| Display side pane                                | Select this option to display a side pane in new windows.                  |
| Display toolbar                                  | Select this option to display a toolbar in new windows.                    |
| Display location bar                             | Select this option to display a location bar in new windows.               |
| Display statusbar                                | Select this option to display a statusbar in new windows.                  |

#### To Set Desktop and Trash Preferences

To set your preferences for the Nautilus desktop and **Trash**, choose Edit → Preferences. Choose **Desktop & Trash** from the **Preferences** dialog.

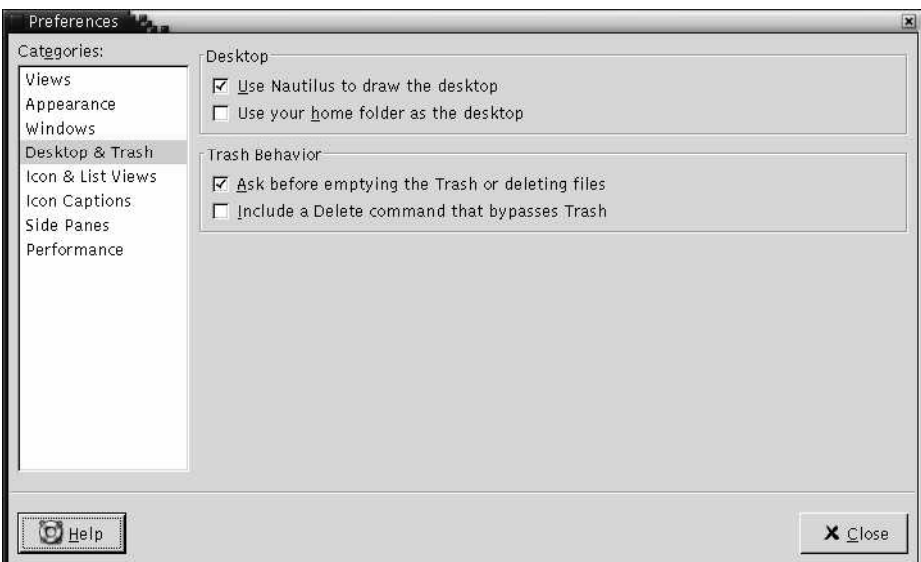

Table 7–10 lists the desktop and **Trash** settings that you can modify.

| Option                                             | <b>Description</b>                                                                                                    |
|----------------------------------------------------|----------------------------------------------------------------------------------------------------|
| Use Nautilus to draw the<br>desktop                | Select this option to use Nautilus to manage your desktop. If<br>you do not use Nautilus to manage your desktop, you<br>cannot do the following:<br>Use the Desktop menu.<br>ш<br>Use Nautilus to change the pattern or color of the<br>ш<br>desktop background.<br>Use the Nautilus <b>Home</b> launcher and <b>Trash</b> launcher.<br>п<br>The <b>Home</b> launcher and <b>Trash</b> launcher are not<br>displayed on the desktop. |
| Use your home folder as the<br>desktop             | Select this option to use your home directory as the desktop<br>directory, instead of the default directory. If you select this<br>option, the contents of your home directory are displayed as<br>desktop objects.                                                                                                    |
| Ask before emptying the Trash<br>or deleting files | Select this option to display a confirmation message before<br>Trash is emptied, or files are deleted.                                                                                                    |

**TABLE 7–10** Windows and Desktop Preferences

<span id="page-133-0"></span>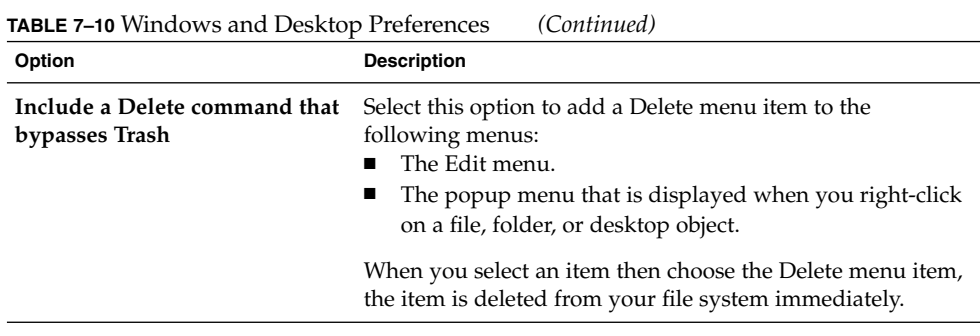

### To Set Icon and List Views Preferences

To set your preferences for items in icon views and list views, choose Edit → Preferences. Choose **Icon & List Views** from the **Preferences** dialog.

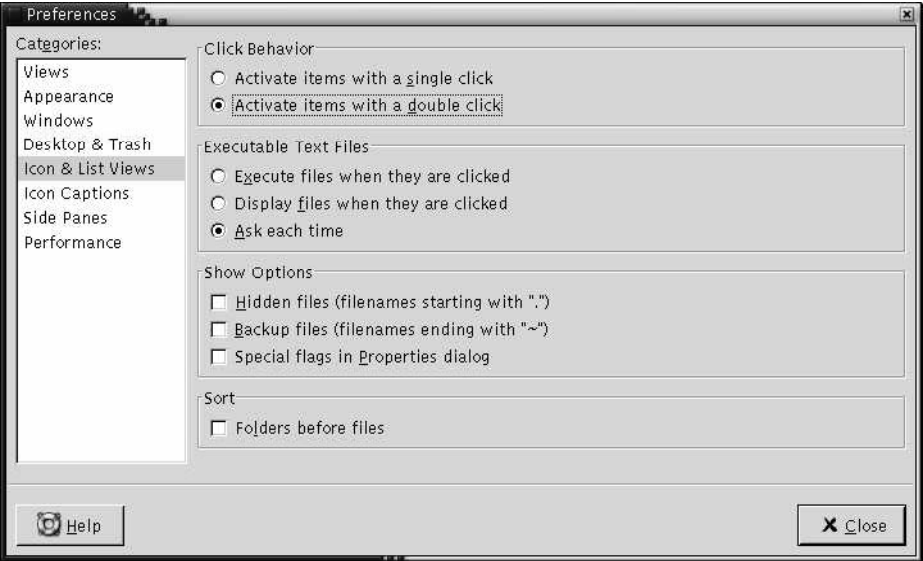

Table 7–11 lists the settings that you can modify for items in icon views and list views.

**TABLE 7–11** Icon and List Views Preferences

| Option                                | <b>Description</b>                                                                                                    |
|---------------------------------------|----------------------------------------------------------------------------------------------------|
| Activate items with a single<br>click | Select this option to perform the default action for an item<br>when you click on the item. When this option is selected,<br>and you point to an item, the title of the item is underlined. |

**<sup>134</sup>** GNOME 2.0 Desktop for the Solaris Operating Environment User Guide • July 2003

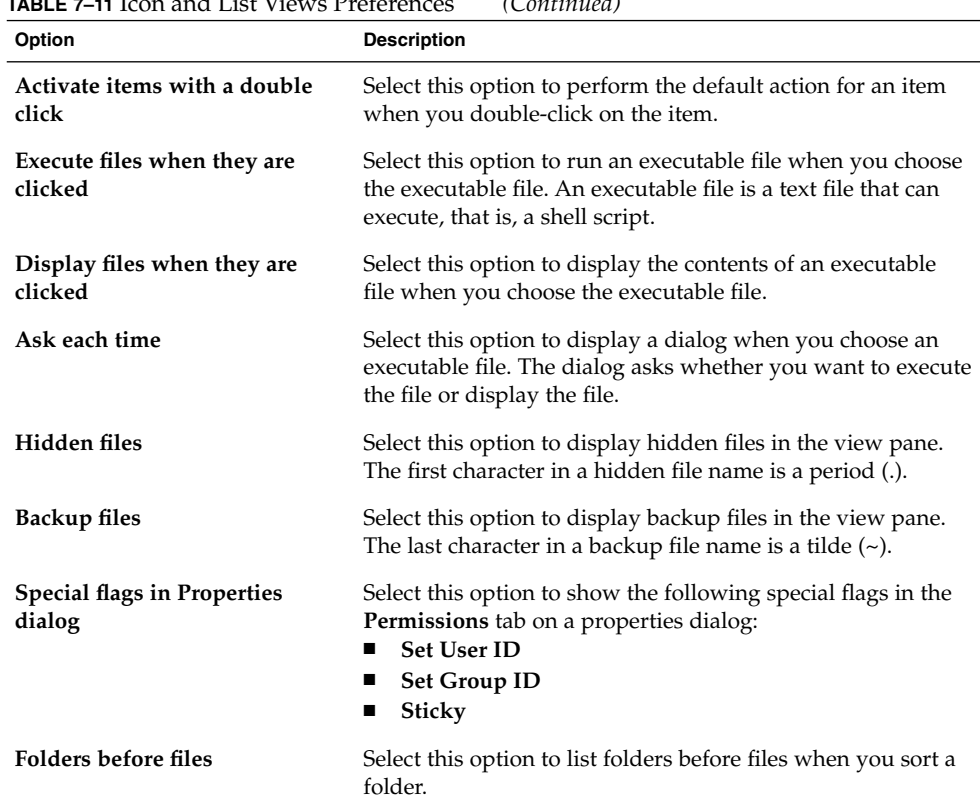

#### **TABLE 7–11** Icon and List Views Preferences *(Continued)*

### To Set Icon Captions Preferences

An icon caption displays the name of a file or folder in an icon view. The icon caption also includes three additional items of information on the file or folder. The additional information is displayed after the file name. Normally only one item of information is visible, but when you zoom in on an icon, more of the information is displayed. You can modify what additional information is displayed in icon captions.

To set your preferences for icon captions, choose Edit → Preferences. Choose **Icon Captions** from the **Preferences** dialog.

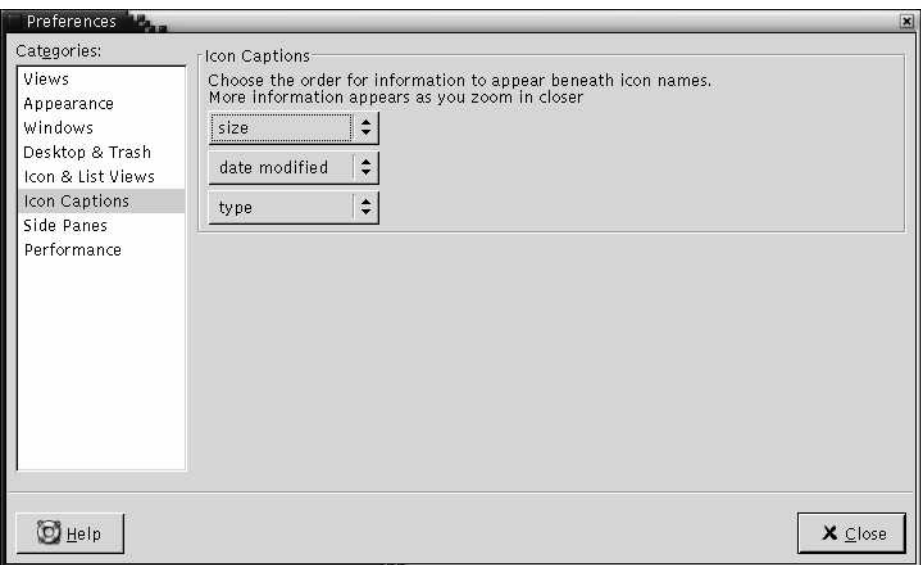

Select the items of information that you want to display in the icon caption from the three drop-down lists. Select the first item from the first drop-down list, select the second item from the second drop-down list, and so on. The following table describes the items of information that you can select:

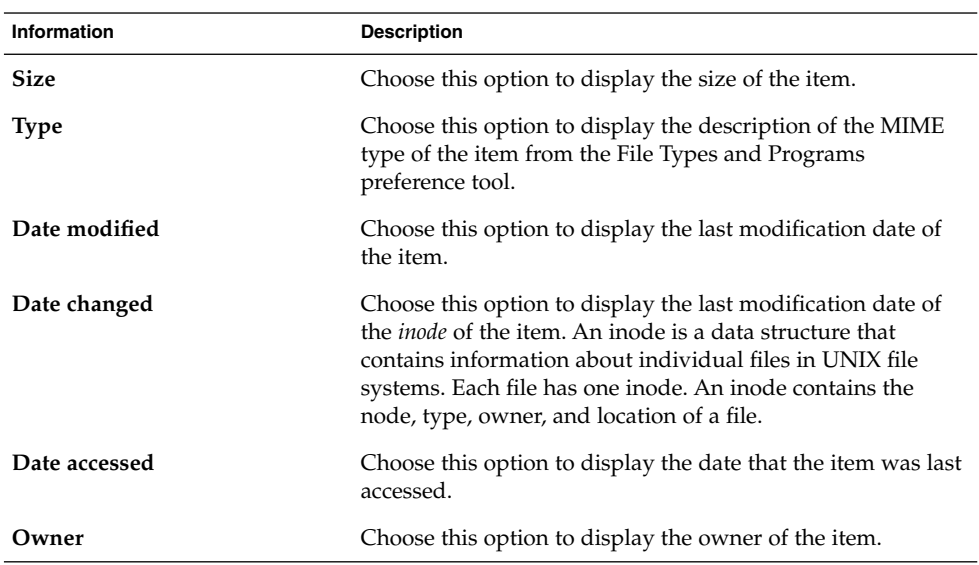

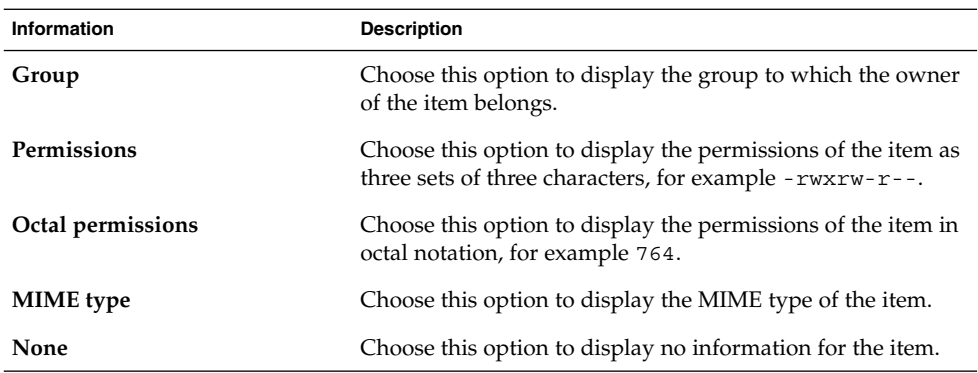

# To Set Side Pane Preferences

To set your preferences for the side pane, choose Edit → Preferences. Choose **Side Panes** from the **Preferences** dialog.

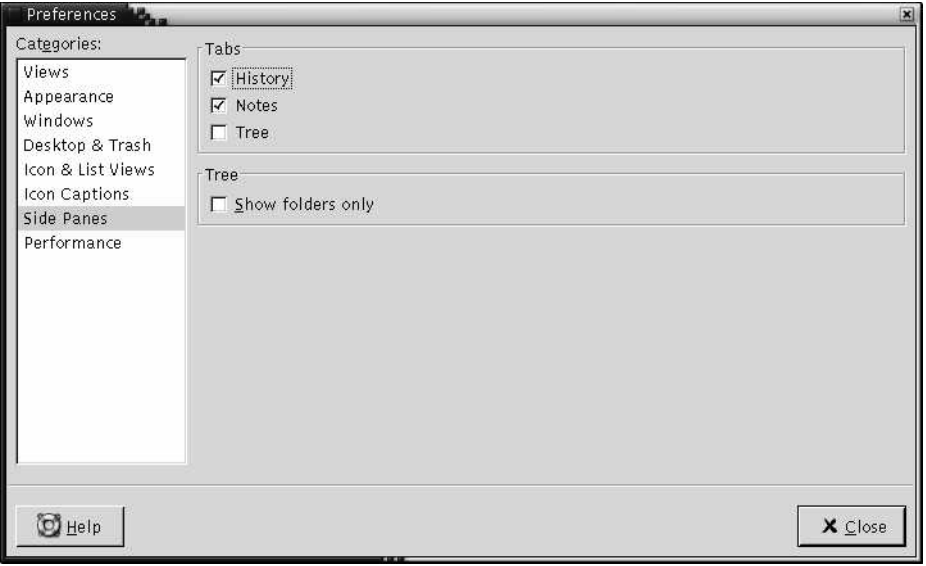

Table 7–12 lists the side pane settings that you can modify.

#### **TABLE 7–12** Side Pane Preferences

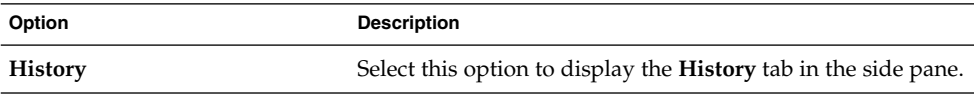

Chapter 7 • Nautilus File Manager **137**

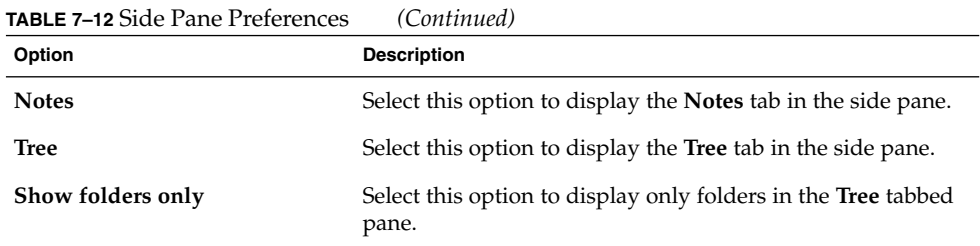

#### To Set Performance Preferences

Some Nautilus features can affect the speed with which Nautilus responds to your requests. You can modify the behavior of some of these features to improve the speed of Nautilus. For each performance preference, you can select one of the options described in the following table:

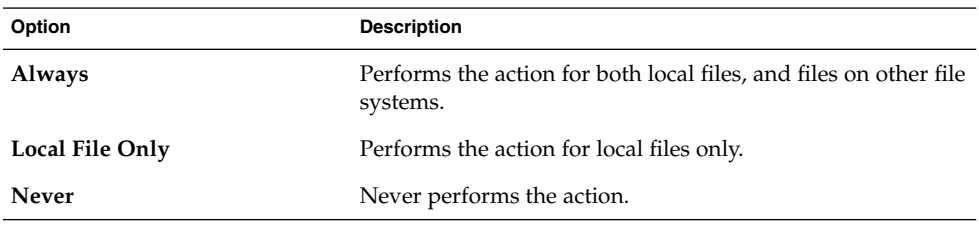

To set your performance preferences, choose Edit → Preferences. Choose **Performance** from the **Preferences** dialog.

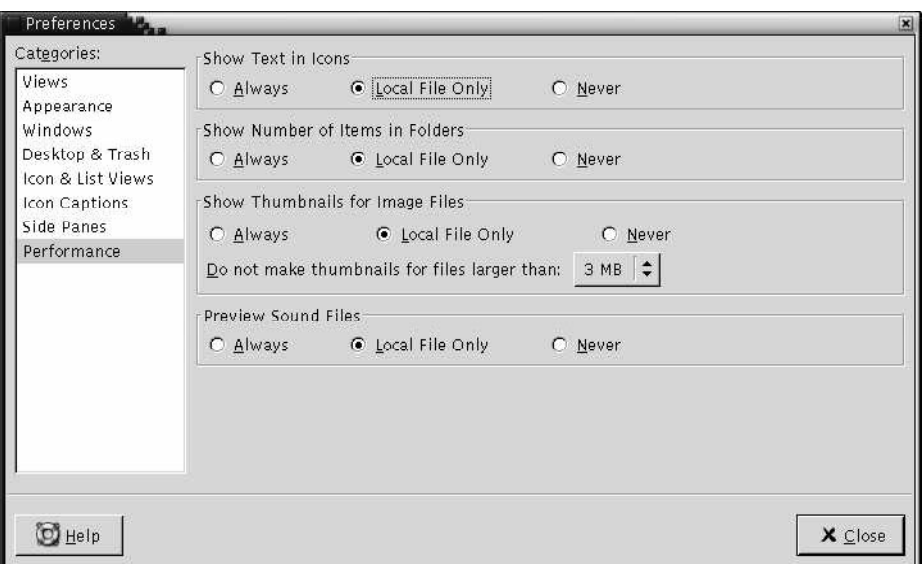

Table 7–13 lists the performance settings that you can modify.

**TABLE 7–13** Performance Preferences

| <b>Dialog Element</b>                            | <b>Description</b>                                                                                                    |
|--------------------------------------------------|----------------------------------------------------------------------------------------------------|
| <b>Show Text in Icons</b>                        | Select an option to specify when to preview the content of<br>text files in the icon that represents the file.                                                                                  |
| <b>Show Number of Items in</b><br><b>Folders</b> | Select an option to specify when to show the number of<br>items in folders.                                                                                                    |
| <b>Show Thumbnails for Image</b><br><b>Files</b> | Select an option to specify when to show thumbnails of<br>image files. Nautilus stores the thumbnail files for each<br>folder in a .thumbnails directory that is one level below<br>the folder. |
|                                                  | Do not make thumbnails for files larger than: Specify the<br>maximum file size for files for which Nautilus creates a<br>thumbnail.                                                             |
| <b>Preview Sound Files</b>                       | Select an option to specify when to preview sound files.                                                                                                    |

# Changing Backgrounds

Nautilus includes backgrounds that you can use to change the look-and-feel of the following screen components:

■ Nautilus desktop

- Side pane
- View pane
- Panels, except for the Menu Panel

To change the background of a screen component perform the following steps:

- 1. Choose Edit → Backgrounds and Emblems. The **Backgrounds and Emblems** dialog is displayed.
- 2. To display a list of patterns that you can use on the background, click on the Patterns button. To display a list of the colors that you can use on the background, click on the Colors button.
- 3. To change the background to a pattern, drag the pattern to the screen component. To change the background to a color, drag the color to the screen component.
- 4. Click Close to close the dialog.

Alternatively, you can right-click on the background of the side pane and the view pane, then choose Change Background. The **Backgrounds and Emblems** dialog is displayed. To reset the pane background to the default background, right-click on the background of the pane, then choose Use Default Background.

When you change the background of the side pane or the view pane of a particular folder, Nautilus remembers the background that you chose. The next time that you display the folder, the background that you selected is displayed. In other words, when you change the background of a folder, you customize the folder to display the background.

#### To Add a Pattern

To add a pattern to the patterns that you can use on your screen components, choose Edit → Backgrounds and Emblems. Click on the Patterns button, then click on the Add New Pattern button. A dialog is displayed. Use the dialog to find the new pattern. Click OK to add the new pattern to the **Backgrounds and Emblems** dialog.

#### To Add a Color

To add a color to the colors that you can use on your screen components, choose Edit  $\rightarrow$  Backgrounds and Emblems. Click on the Colors button, then click on the Add New Color button. A color selector dialog is displayed. Use the color wheel or the sliders to choose the color. Click OK to add the new color to the **Backgrounds and Emblems** dialog.

## To Show and Hide Window Components

You can show and hide Nautilus window components as follows:

- To hide the side pane, choose View  $\rightarrow$  Side Pane. To display the side pane again, choose View  $\rightarrow$  Side Pane again.
- To hide the toolbar, choose View  $\rightarrow$  Toolbar. To display the toolbar again, choose View  $\rightarrow$  Toolbar again.
- To hide the location bar, choose View  $\rightarrow$  Location Bar. To display the location bar again, choose View  $\rightarrow$  Location Bar again.
- To hide the statusbar, choose View  $\rightarrow$  Statusbar. To display the statusbar again, choose View  $\rightarrow$  Statusbar again.
- To remove a tab from the side pane, right-click in the side pane. Choose the tab that you want to remove from the popup menu. To add the tab to the side pane again, choose the tab from the popup menu again.

# Using Removable Media

Nautilus supports the following removable media:

- Floppy diskette
- CD-ROM
- Iomega Zip disk
- Iomega Jaz disk
- Digital Video Disc (DVD)

When Nautilus detects a new media, an object for the media is added to the desktop. You can display the contents of the media in a Nautilus window. You can drag-and-drop files and folders between removable media.

You can protect media, and format media. You can also create slices on Zip and Jaz media. A *slice* is a partition of a disk. An object for each slice appears on the desktop.

**Note –** Removable media works on Solaris 9 only.

## To Display Media Contents

You can display media contents in any of the following ways:

- Double-click on the object that represents the media on the desktop.
- Right-click on the object that represents the media on the desktop, then choose Open.

A Nautilus window displays the contents of the media. To reload the display, click on the Reload button.

# To Display Media Properties

To display the properties of removable media, right-click on the object that represents the media on the desktop, then choose Media Properties. A **Media Properties** dialog is displayed.

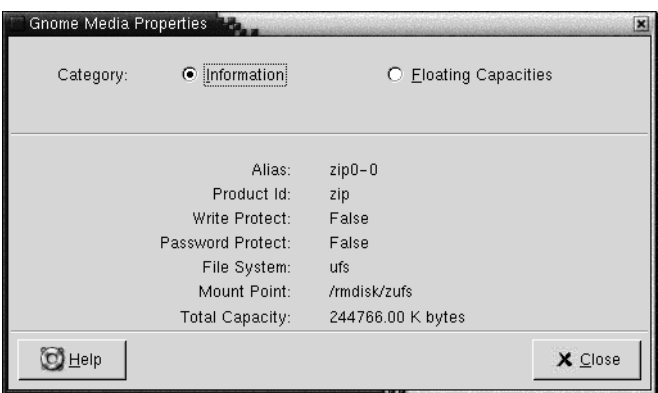

To view general information on the media, select the **Information** option. The following table describes the information dialog elements on the **Media Properties** dialog:

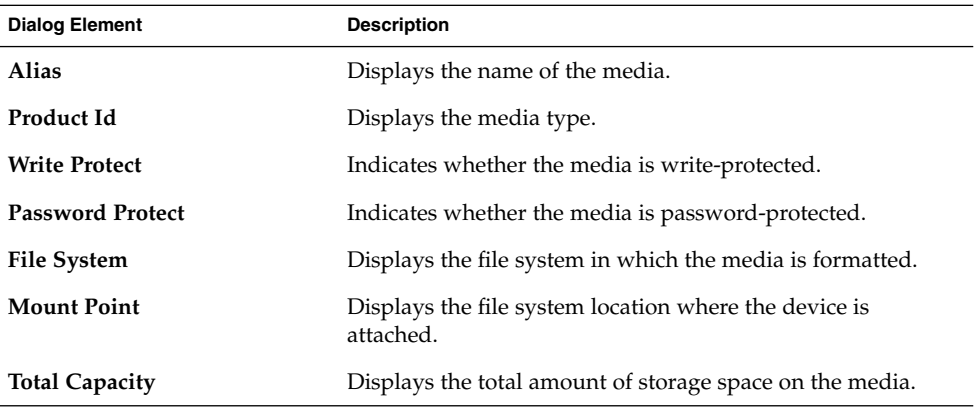

To view the amount of used storage space and available storage space on the media, select the **Floating Capacities** option. The storage space details are displayed on the **Media Properties** dialog.

# To Format Media

To *format* media is to prepare the media for use with a particular file system. When you format media, you overwrite any existing information on the media. You can format the following media:

- Floppy diskette
- Zip disk
- Jaz disk

To format media, perform the following steps:

1. Right-click on the object that represents the media on the desktop, then choose Format. A **Media Format** dialog is displayed.

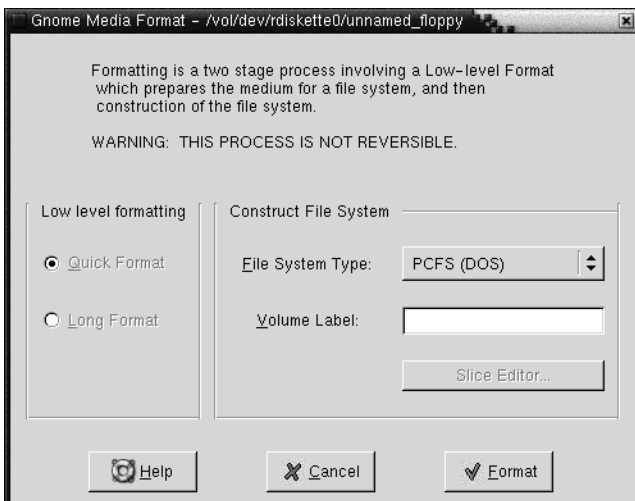

2. Select your format options in the **Media Format** dialog. The following table describes the elements on the dialog:

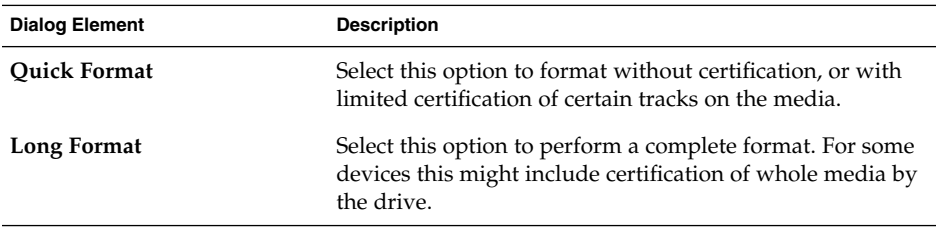

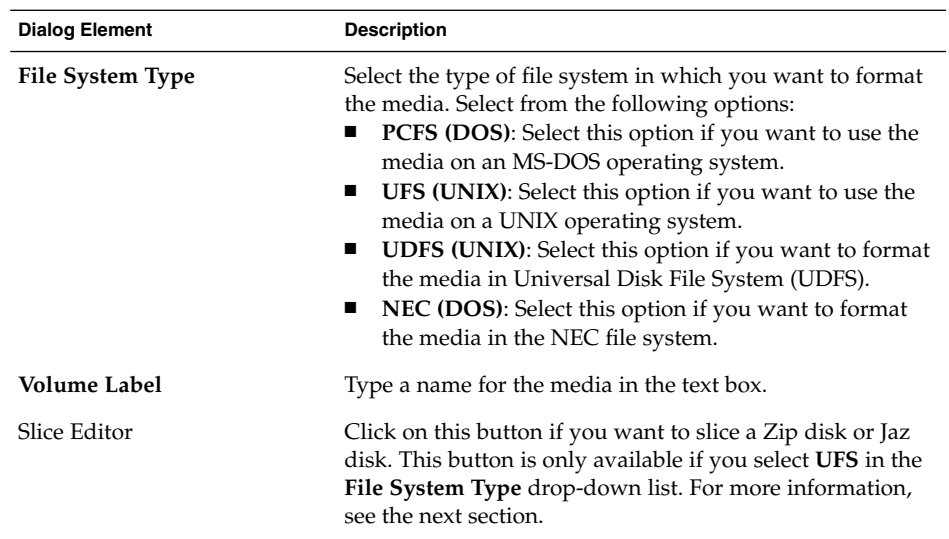

3. Click Format to format the media.

# To Create Slices

You can only modify or delete slices as part of the format process. You can slice the following media:

- Zip disk
- Jaz disk

You cannot create more than seven slices on a media. In the slice creation process, an additional backup slice is created. The additional slice always takes the numeric identifier 2. Slice 2 exists for system purposes only. Slice 0 must always use the UFS file system.

To slice a Zip disk or Jaz disk manually perform the following steps:

- 1. Right-click on the object that represents the media on the desktop, then choose Format.
- 2. Select your format options in the **Media Format** dialog. You can only create slices on media if you select **UFS** in the **File System Type** drop-down list. For more information on format options, see the previous section.
- 3. Click on the Slice Editor button. The **Slice Editor** dialog is displayed.
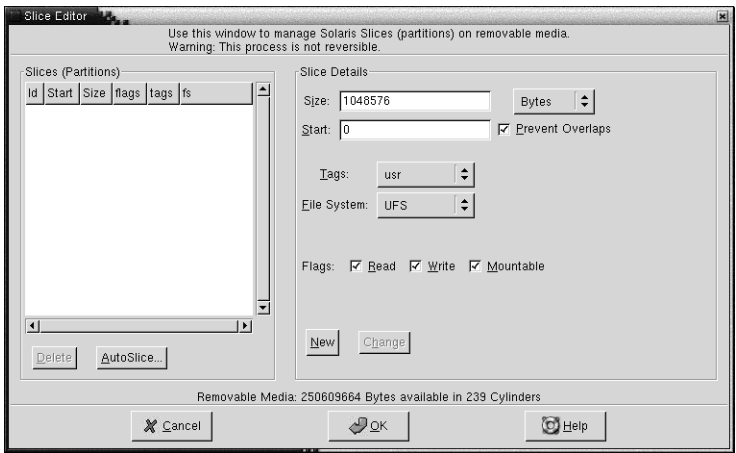

- 4. To create slices automatically, click on the AutoSlice button. A dialog is displayed. Type the number of slices that you want on the media. Click OK. Slices are created in approximately equal sizes on the media.
- 5. To create a slice manually, enter your slice options in the **Slice Editor** dialog, then click on the New button. The following table describes the elements on the dialog:

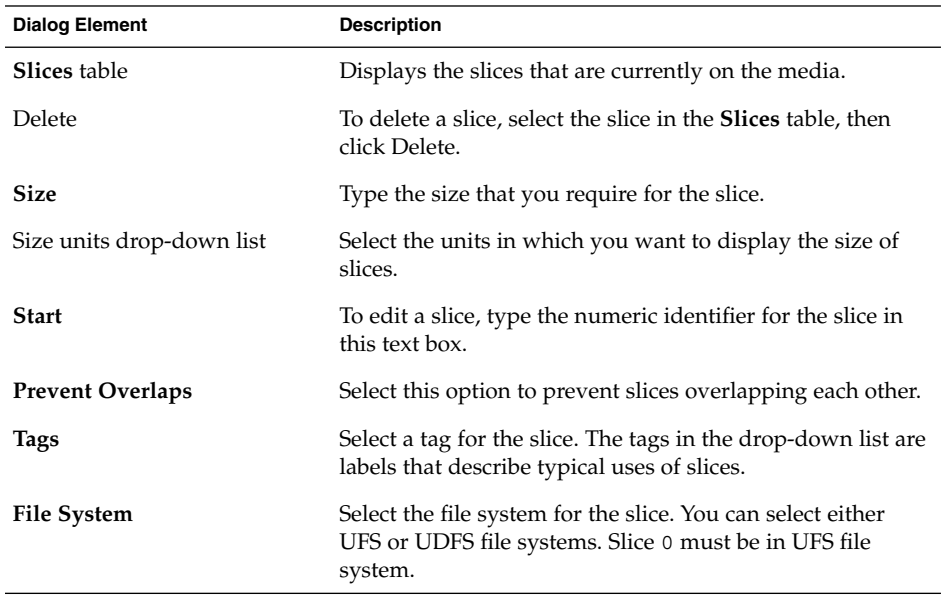

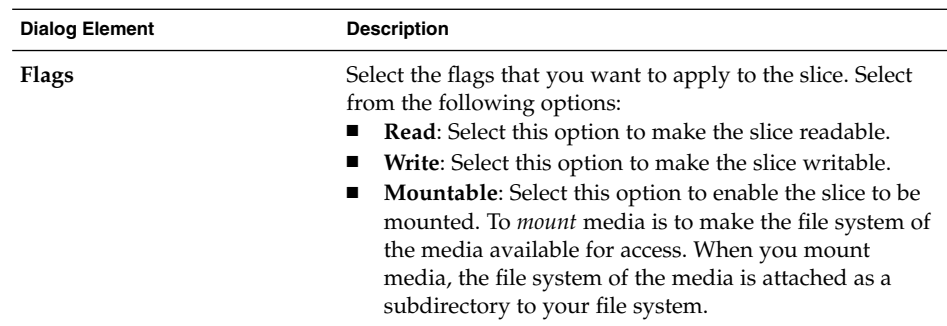

- 6. To edit a slice, enter your slice options in the **Slice Editor** dialog, then click on the Change button.
- 7. Click OK to close the **Slice Editor** dialog.

## To Protect Media

You can protect removable media from write operations, or from read operations and write operations. You can protect media with or without a password. You can protect the following types of media:

- Jaz disk
- Zip disk

To view the protection of media, right-click on the object that represents the media on the desktop, then choose Media Properties.

Nautilus recognizes the protection on media. Nautilus displays emblems on the desktop objects that represent the media, to indicate the type of protection that applies. Nautilus also recognizes if a floppy diskette is write-protected.

To protect media from write actions, right-click on the object that represents the media on the desktop. Choose Write Protect.

To protect media from read actions and write actions, perform the following steps:

1. Right-click on the object that represents the media on the desktop, then choose Read Write Protect. A protection dialog is displayed.

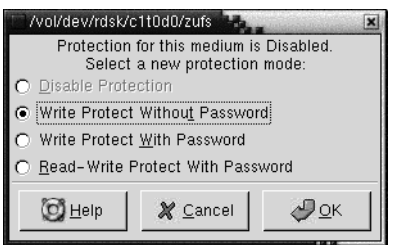

2. Select one of the following options from the dialog:

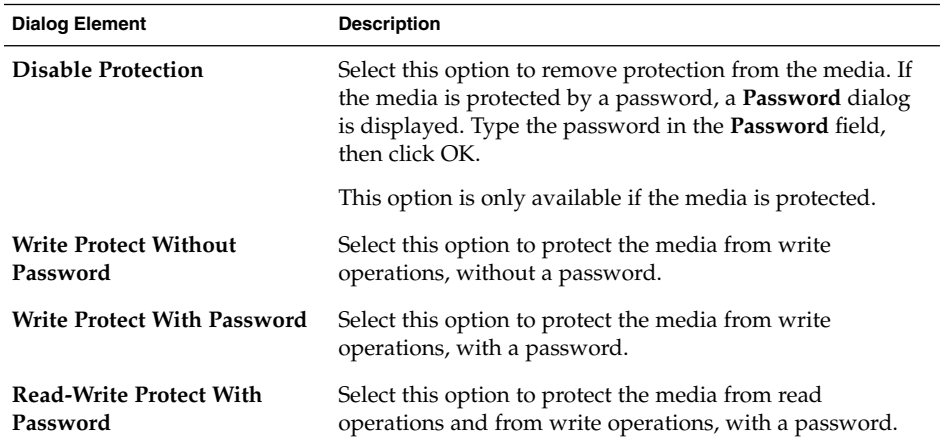

#### 3. Click OK.

If you selected the **Write Protect With Password** option, or the **Read-Write Protect With Password** option, the **Media Password Entry** dialog is displayed. Type the password for the media, then type the password again to verify the password. Click OK to set the password.

To change the password for media, you must first disable the protection on the media, then apply the new password protection to the media.

To disable protection of media, right-click on the object that represents the media on the desktop. Choose Disable Protection.

## To Eject Media

To eject media, right-click on the media object on the desktop, then choose Eject. If the drive for the media is a motorized drive, the media is ejected from the drive. If the drive for the media is not a motorized drive, a message is displayed when you can manually eject the media.

When you use the Eject command to eject media, the media is automatically unmounted.

**148** GNOME 2.0 Desktop for the Solaris Operating Environment User Guide • July 2003

#### CHAPTER **8**

## Using Your Desktop

By default, the Nautilus file manager manages your desktop. If you do not use Nautilus to manage your desktop, ignore this chapter. This chapter describes how to use the Nautilus desktop.

- "Introduction to the Desktop" on page 149
- ["Desktop Objects"](#page-150-0) on page 151
- ["Using Trash on the Desktop"](#page-154-0) on page 155
- ["Using the Desktop Menu"](#page-156-0) on page 157
- ["Changing the Pattern or Color of the Desktop"](#page-157-0) on page 158

## Introduction to the Desktop

The desktop lies behind all of the other components in your desktop environment. The desktop is an active component of the user interface. You can perform the following tasks from your desktop:

■ Start your applications, and open your files and folders.

You can add desktop objects for convenient access to files, folders, and applications that you use frequently. For example, you can add an application launcher to the desktop. You can create a symbolic link to a file that you use often, then add this link to your desktop. You can also store files and folders on the desktop.

Open the Desktop menu.

Right-click on the desktop to open the Desktop menu. You can use the Desktop menu to perform actions on the desktop.

■ Work with **Trash**.

You can move objects to **Trash** and empty your **Trash**.

■ Customize your desktop background.

You can customize the pattern or color of the desktop background.

By default, your desktop contains three objects.

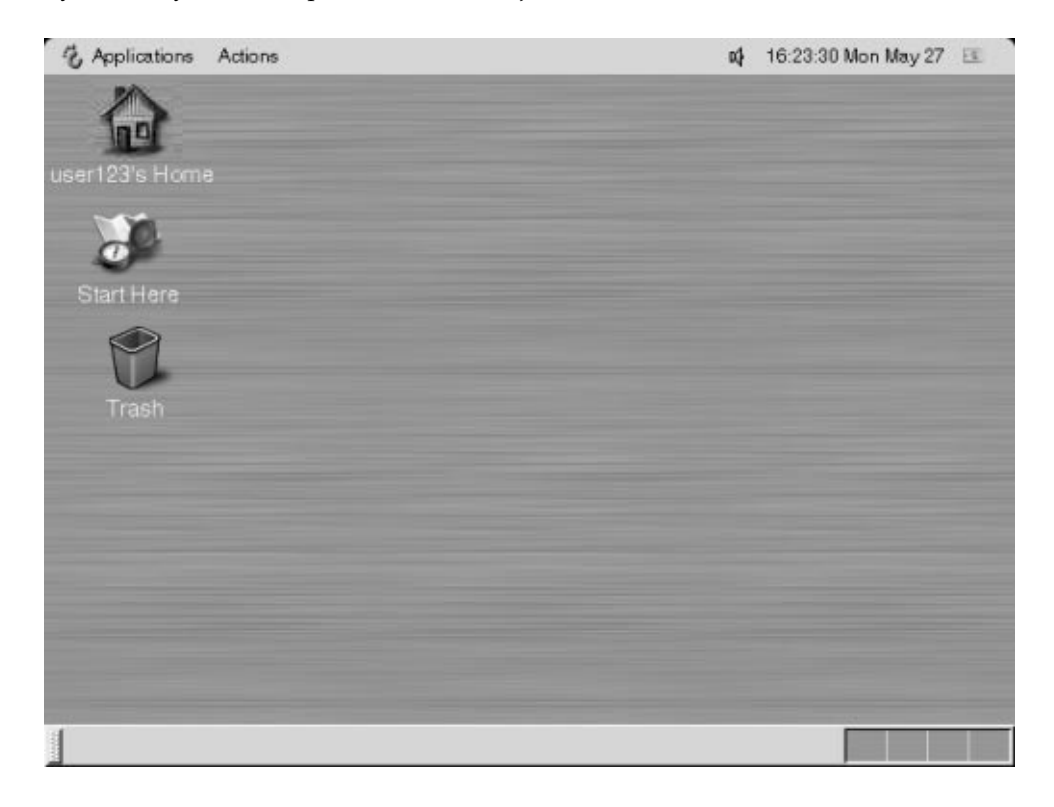

**FIGURE 8–1** Desktop with Default Objects

Table 8–1 describes the functions of the default objects on the desktop.

**TABLE 8–1** Functions of Default Desktop Objects

| Object         | Component | <b>Function</b>                                                               |
|----------------|-----------|-------------------------------------------------------------------------------|
| user123's Home | Home      | Opens a Nautilus window, and displays<br>your home location in the view pane. |
|                |           |                                                                               |

<span id="page-150-0"></span>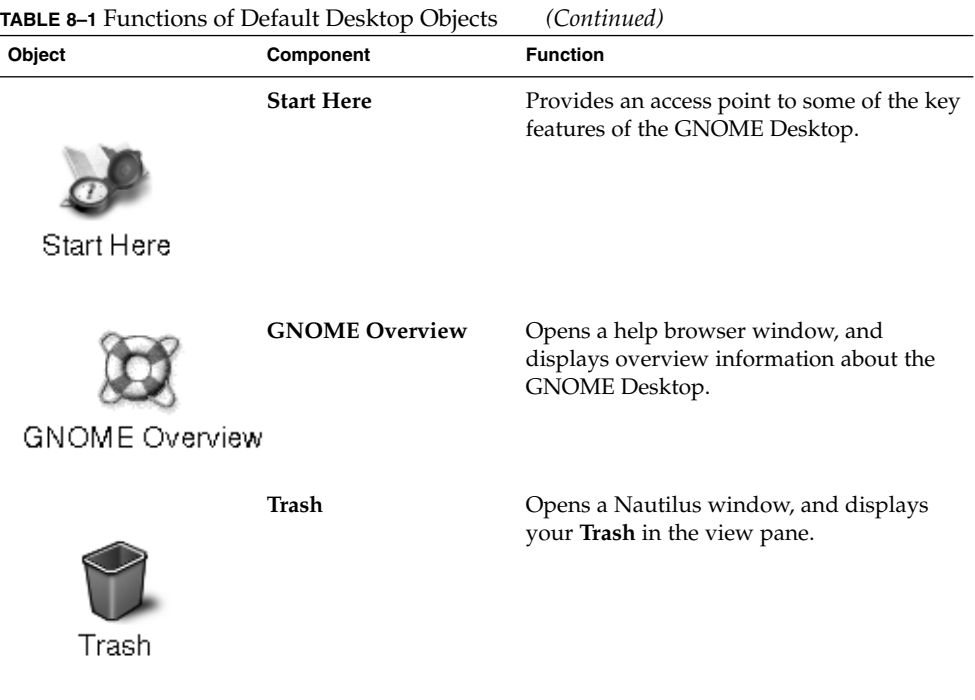

# Desktop Objects

A desktop object is an icon on your desktop that you can use to open your files, folders, and applications. All objects on your desktop reside in the desktop directory. When you move objects to the desktop, the objects are moved to this directory. You can also use your home directory as the desktop directory.

By default, your desktop contains three objects. You can also add objects to your desktop to provide convenient access to files, folders, and applications that you use frequently. For example, you can add a launcher to your desktop to enable you to open a particular application that you use often.

[Table 8–2](#page-151-0) describes the types of object that you can add to your desktop.

Chapter 8 • Using Your Desktop **151**

#### <span id="page-151-0"></span>**TABLE 8–2** Types of Desktop Objects

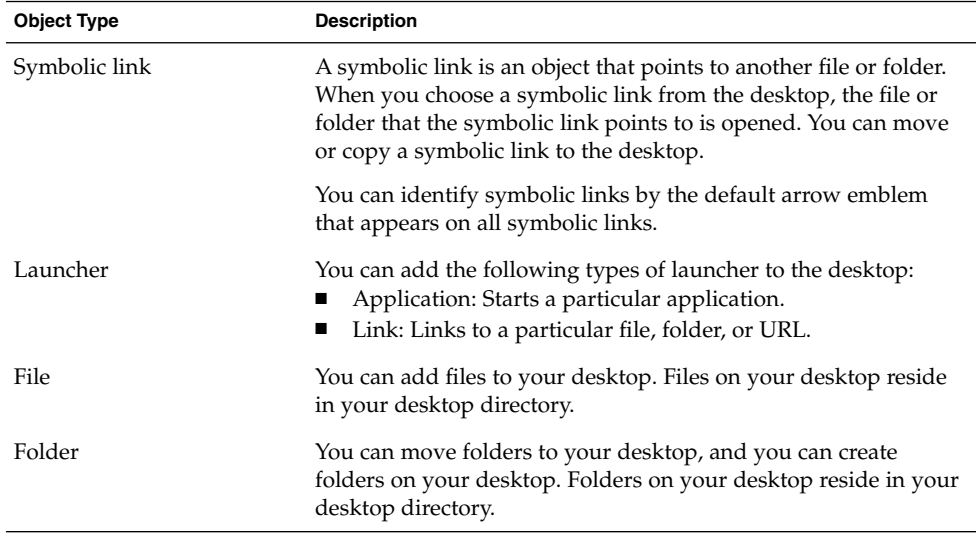

You can modify desktop objects in the following ways:

- View the properties of the object.
- Rename the object.
- Change the permissions of the object.
- Change the icon that represents the object.
- Resize the icon that represents the object.
- Add an emblem to the object.

The following sections describe how to work with objects on the desktop.

### To Select Objects on the Desktop

To select an object on the desktop, click on the object. To select multiple objects, press-and-hold Ctrl, then click on the objects that you want to select.

You can also select an area on the desktop to select all objects within that area. Click-and-hold on the desktop, then drag over the area that contains the objects that you want to select. When you click-and-hold then drag, a grey rectangle appears to mark the area that you select.

To select multiple areas, press-and-hold Ctrl, then drag over the areas that you want to select.

## <span id="page-152-0"></span>To Open an Object from the Desktop

To open an object from the desktop, double-click on the object. Alternatively, right-click on the object, then choose Open. When you open on an object, the default action for the object executes. For example, if the object is a text file, the text file opens in a Nautilus window. The default actions for file types are specified in the File Types and Programs preference tool.

To execute an action other than the default action for an object, right-click on the object, then choose Open With. Choose an action from the Open With submenu.

The items in the Open With submenu correspond to the contents of the following parts of the File Types and Programs preference tool:

- **Default action** drop-down list in the **Edit file type** dialog
- **Viewer Component** drop-down list in the **Edit file type** dialog

You can set your preferences in a Nautilus window so that you click once on a file to execute the default action.

## To Add a Launcher to the Desktop

A desktop launcher can start an application or link to a particular file, folder, or FTP site.

To add a launcher to your desktop, perform the following steps:

- 1. Right-click on the desktop, then choose New Launcher. A **Create Launcher** dialog is displayed.
- 2. For information on how to enter the properties of the launcher in the **Create Launcher** dialog, see *Working With Panels*.

The command that you enter for the launcher is the command that is executed when you use the desktop object. The following table shows some sample commands and the actions that the commands perform.

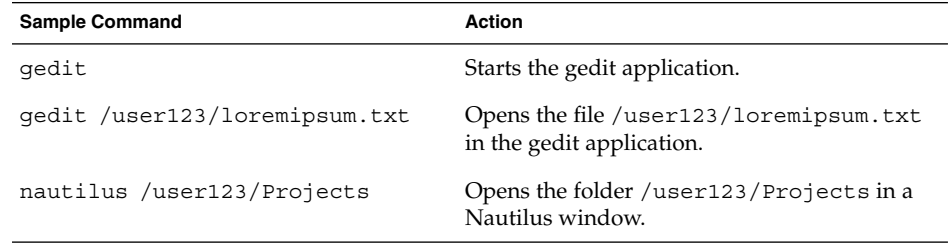

## To Add a Symbolic Link to the Desktop

You can create symbolic links on your desktop to perform the following actions:

- Open a particular file in a particular application.
- Open a particular folder in a Nautilus window.
- Run a binary file or a script.

To create a symbolic link on the desktop, perform the following steps:

- 1. Display the file or folder for which you want to create a symbolic link in a Nautilus window.
- 2. Create a symbolic link to the file or folder. To create a symbolic link to a file or folder, select the file or folder to which you want to create a link. Choose Edit  $\rightarrow$ Make Link. A link to the file or folder is added to the current folder. You can identify symbolic links by the default arrow emblem that appears on all symbolic links. The following figure shows a symbolic link to a file:

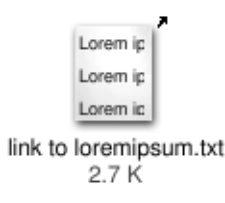

3. Drag the symbolic link to the desktop. The icon for the object is moved to the desktop.

## Adding a File or Folder to the Desktop

The following sections describe how you can add file objects and folder objects to the desktop.

#### To Move a File or Folder to the Desktop

You can move a file or folder from a Nautilus window to the desktop. To move a file or folder to the desktop, perform the following steps:

- 1. Open a Nautilus window.
- 2. In the view pane, display the file or folder that you want to move.
- 3. Drag the file or folder to the desktop. The icon for the file or folder is moved to the desktop. The file or folder is moved to your desktop directory.

Alternatively, select the file or folder, then choose Edit  $\rightarrow$  Cut Files. Right-click on any desktop object, then choose Paste Files.

#### <span id="page-154-0"></span>To Copy a File or Folder to the Desktop

You can copy a file or folder from a Nautilus window to the desktop. To copy a file or folder to the desktop, perform the following steps:

- 1. Open a Nautilus window.
- 2. In the view pane, display the file or folder that you want to move.
- 3. Press-and-hold Ctrl, then drag the file or folder to the desktop. An icon for the file or folder is added to the desktop. The file or folder is copied to your desktop directory.

Alternatively, select the file or folder, then choose Edit  $\rightarrow$  Copy Files. Right-click on any desktop object, then choose Paste Files.

#### To Create a Folder Object on the Desktop

To create a folder object, right-click on the desktop to open the Desktop menu. Choose New Folder. An **untitled** folder is added to the desktop. Type the name of the new folder, then press Return. The folder is displayed with the new name. The new folder resides in your desktop directory.

## To Remove an Object from the Desktop

To remove an object from the desktop, right-click on the object, then choose Move to Trash. Alternatively, drag the object to **Trash**.

## To Delete an Object from the Desktop

When you delete an object from the desktop, the object is not moved to **Trash**, but is immediately deleted from the desktop. The Delete menu item is only available if you select the **Include a Delete command that bypasses Trash** option in the Nautilus **Preferences** dialog.

To delete an object from the desktop right-click on the object, then choose Delete.

# Using Trash on the Desktop

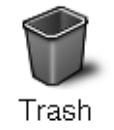

You can move the following items to **Trash**:

- Files
- Folders
- Desktop objects

If you need to retrieve a file from **Trash**, you can view **Trash** and move the file out of **Trash**. When you empty **Trash**, you delete the items in **Trash** permanently.

## To Display Trash

You can display the contents of **Trash** in the following ways:

■ From the desktop

Double-click on the **Trash** object on the desktop. The contents of **Trash** are displayed in a Nautilus window.

■ From a Nautilus window

Choose Go → Trash. The contents of **Trash** are displayed in the window.

## To Empty Trash

You can empty the contents of **Trash** in the following ways:

- From the desktop Right-click on the **Trash** object, then choose Empty Trash.
- From a Nautilus window Choose File  $\rightarrow$  Empty Trash.

# <span id="page-156-0"></span>Using the Desktop Menu

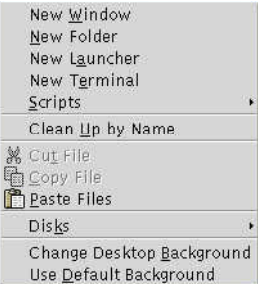

To open the Desktop menu, right-click on a vacant space on the desktop. You can use the Desktop menu to perform actions on the desktop.

Table 8–3 describes the items in the Desktop menu.

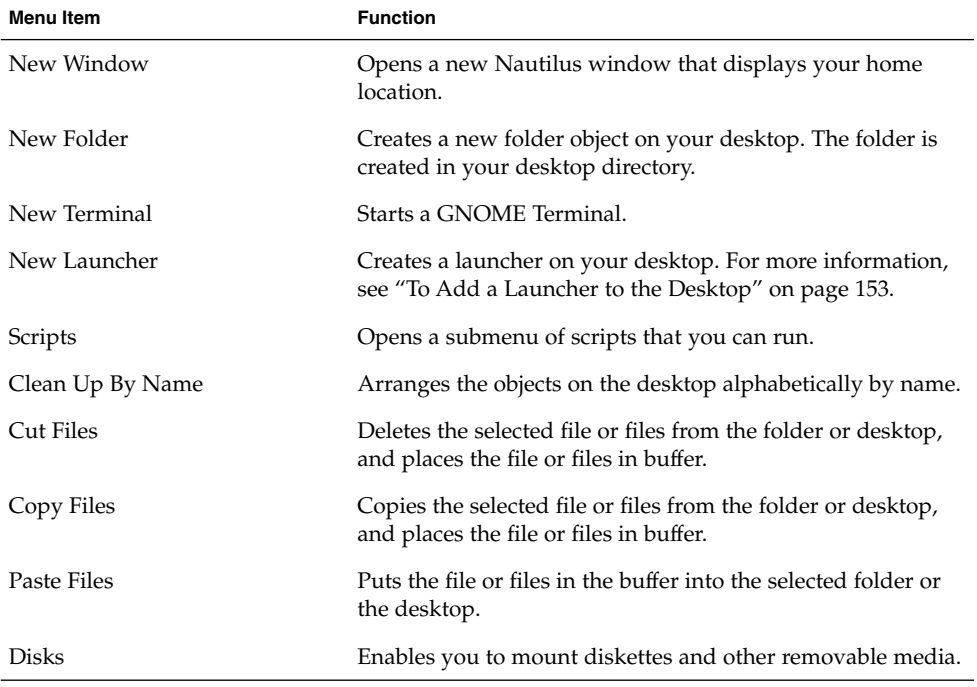

**TABLE 8–3** Items on the Desktop Menu

Chapter 8 • Using Your Desktop **157**

<span id="page-157-0"></span>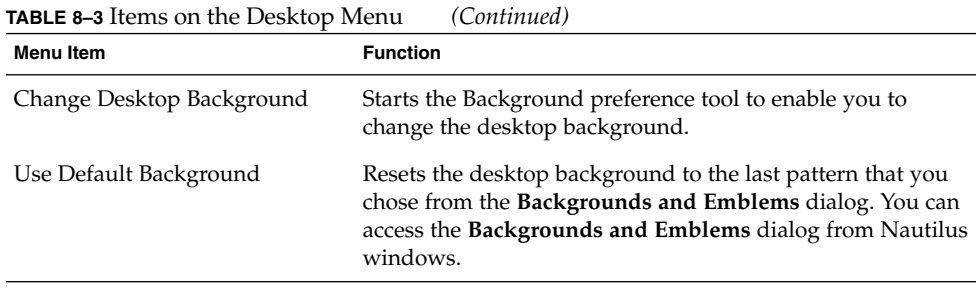

# Changing the Pattern or Color of the Desktop

You can change the pattern or color of the desktop background to suit your preferences. Nautilus includes background patterns and colors that you can use to change the look-and-feel of the desktop background.

You can change the pattern or color of the desktop background in any of the following ways:

Drag a pattern or color from another window or dialog to the desktop.

If your desktop background is a color, you can create a gradient effect from a color into the desktop background color. A gradient effect is a visual effect where one color blends gradually into another color. To create a gradient effect on your desktop background, drag a color to one of the edges of the screen. The color blends from the edge to which you drag the color, to the opposite edge of the screen.

Before you drag a color to a screen edge, check if there is an edge panel on the screen edge. If there is an edge panel on the screen edge, you must hide the panel before you drag the color.

- Use the Background preference tool.
- Choose a pattern or color for the background from the **Backgrounds and Emblems** dialog. To change the pattern or color of the desktop background, perform the following steps:
	- 1. Open a Nautilus window.
	- 2. Choose Edit → Backgrounds and Emblems. The **Backgrounds and Emblems** dialog is displayed.
	- 3. To display a list of patterns that you can use, click on the Patterns button. To display a list of the colors that you can use, click on the Colors button.
- 4. To change the desktop background to a pattern, drag the pattern to the desktop background. To change the desktop background to a color, drag the color to the desktop background.
- 5. Click Close to close the dialog.

GNOME 2.0 Desktop for the Solaris Operating Environment User Guide • July 2003

PART **II**

# Customizing Your GNOME Desktop

You can customize many of the characteristics of your desktop environment. The customization of each aspect of the desktop is controlled by a dedicated software tool that is called a desktop environment preference tool. For convenience, the preference tools are grouped under the following headings:

- Basic
- **Accessibility**
- **Advanced**

You can open your preference tools in either of the following ways:

- Choose Applications  $\rightarrow$  Desktop Preferences. Choose the tool that you require from the submenus.
- Double-click on the **Start Here** object on the desktop. A Nautilus window opens at the **Start Here** location. Double-click on the **Preferences** object in the Nautilus window to display your preference tools. Double-click on the tool that you require.

This section describes how to configure the desktop environment in the following chapters.

■ *Using the Basic Preference Tools*

Read this chapter to find out how to customize your desktop background, and how to configure your keyboard settings and your mouse settings. This chapter also describes how to configure shortcut keys, how to set your sound preferences, and how to configure your network proxy. This chapter also contains information on how to customize your screensaver, how to choose a theme and fonts for your desktop, and how to customize your application menubars and toolbars. This chapter also describes how to customize window focus behavior.

■ *Using the Advanced Preference Tools*

This chapter describes how to configure file types, your preferred applications, and your panels. This chapter also contains information on how to customize your sessions and startup programs.

■ *Using the Accessibility Preference Tools*

Read this chapter to find out how to use the accessibility features of the desktop environment. This chapter describes how to use the keyboard accessibility features.

**162** GNOME 2.0 Desktop for the Solaris Operating Environment User Guide • July 2003

#### CHAPTER **9**

## Using the Basic Preference Tools

The basic preference tools enable you to customize your desktop background, and to configure your keyboard settings and your mouse settings. You can use the basic preference tools to configure shortcut keys, to set your sound preferences, and to configure your network proxy. You can also use the basic preference tools to customize your screensaver, choose a theme and fonts for your desktop, and to customize your application menubars and toolbars. You can also customize window focus behavior.

This chapter describes how to use the basic preference tools to customize your desktop.

- "Opening a Basic Preference Tool" on page 163
- ["Customizing the Desktop Background"](#page-163-0) on page 164
- ["Choosing Default Fonts"](#page-165-0) on page 166
- ["Configuring Keyboard Settings"](#page-166-0) on page 167
- ["Customizing Keyboard Shortcuts"](#page-168-0) on page 169
- *["Customizing Menus and Toolbars in Applications"](#page-169-0)* on page 170
- *"*Configuring Mouse Settings" on page 172
- ["Configuring Network Proxy Settings"](#page-174-0) on page 175
- ["Setting Screensaver Preferences"](#page-175-0) on page 176
- ["Setting Sound Preferences"](#page-178-0) on page 179
- ["Setting Themes in the Desktop Environment"](#page-181-0) on page 182
- ["Customizing Window Focus"](#page-183-0) on page 184

## Opening a Basic Preference Tool

You can open one of the basic preference tools in either of the following ways:

- From the Desktop Preferences menu
	- Choose Applications  $\rightarrow$  Desktop Preferences. Choose the preference tool that you require from the submenu. The dialog for the tool is displayed.

<span id="page-163-0"></span>■ From the **Start Here** location

Open a Nautilus window, then choose  $Go \rightarrow Start$  Here. Alternatively, double-click on the **Start Here** object on the desktop. The **Start Here** location is displayed. Double-click on the **Desktop Preferences** object in the Nautilus window to display your preference tools.

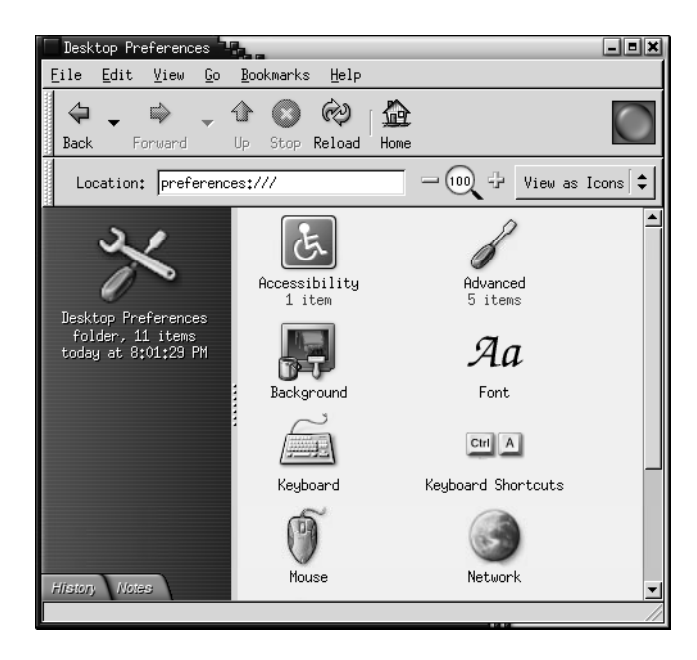

Double-click on the tool that you require. The dialog for the tool is displayed.

# Customizing the Desktop Background

The desktop background is the image or color that is applied to your desktop. You can customize the desktop background in the following ways:

- Select an image for the desktop background. The image is superimposed on the desktop background color. The desktop background color is visible if you select a transparent image, or if the image does not cover the entire desktop.
- Select a color for the desktop background. You can select a solid color, or create a gradient effect with two colors. A gradient effect is a visual effect where one color blends gradually into another color.

You can also change the appearance of your desktop background from within the Nautilus file manager.

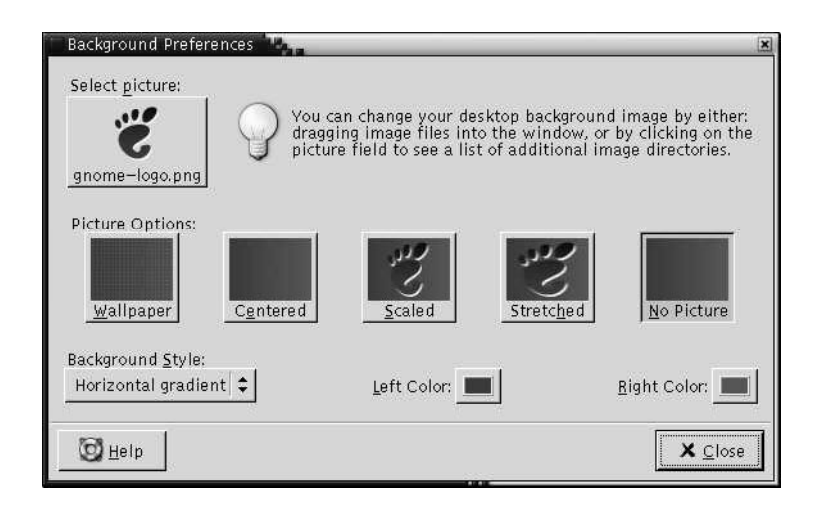

**FIGURE 9–1** Desktop Background Preference Tool

Table 9–1 lists the background settings that you can configure.

**TABLE 9–1** Settings for Desktop Background

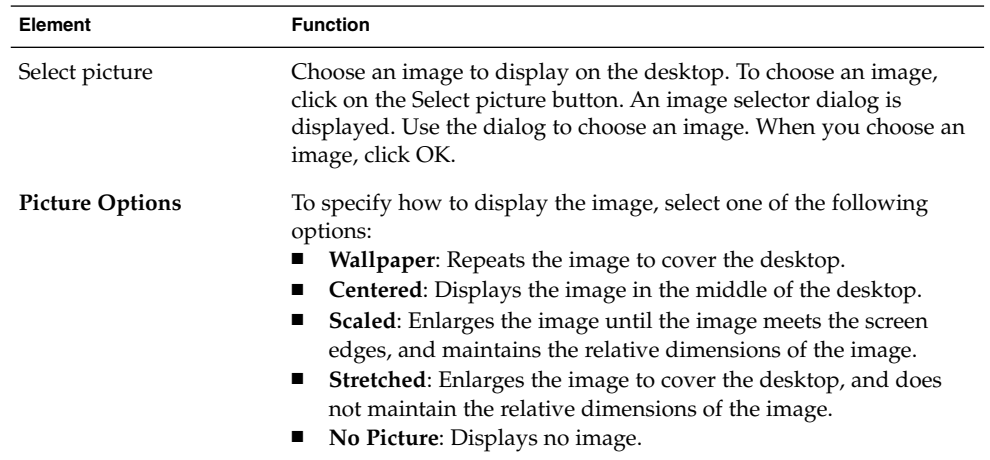

| <b>Background Style</b> | To specify a color scheme, use the options in the <b>Background Style</b><br>drop-down list, and the color selector buttons.                                                                                                    |
|-------------------------|----------------------------------------------------------------------------------------------------|
|                         | You can specify a color scheme in one of the following ways:<br>Choose Solid color from the Background Style drop-down list<br>п<br>to specify a single color for the desktop background.<br>To choose the color that you require, click on the Color button.<br>The Pick a Color dialog is displayed. Choose a color, then click<br>OK.<br>Choose Horizontal gradient from the Background Style<br>ш<br>drop-down list. This option creates a gradient effect from the<br>left screen edge to the right screen edge.<br>Click on the Left Color button to display the Pick a Color<br>dialog. Choose the color that you want to appear at the left<br>edge.<br>Click on the Right Color button. Choose the color that you want<br>to appear at the right edge.<br>Choose Vertical gradient from the Background Style<br>ш<br>drop-down list. This creates a gradient effect from the top screen<br>edge to the bottom screen edge.<br>Click on the Top Color button to display the Pick a Color<br>dialog. Choose the color that you want to appear at the top<br>edge.<br>Click on the Bottom Color button. Choose the color that you<br>want to appear at the bottom edge. |

<span id="page-165-0"></span>**TABLE 9–1** Settings for Desktop Background *(Continued)*

# Choosing Default Fonts

Use the Font preference tool to select the fonts to use on in your applications and on the desktop.

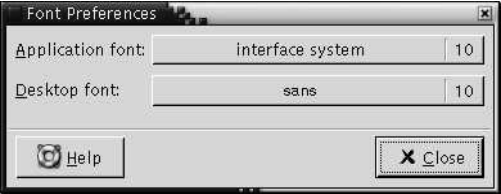

**FIGURE 9–2** Font Preference Tool

[Table 9–2](#page-166-0) lists the font settings that you can configure.

#### <span id="page-166-0"></span>**TABLE 9–2** Settings for Fonts

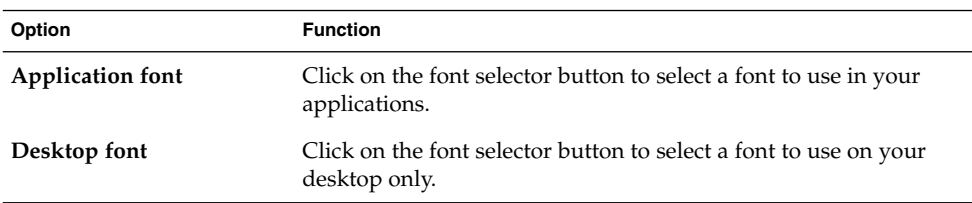

# Configuring Keyboard Settings

Use the Keyboard preference tool to select the autorepeat settings for your keyboard, and to configure the sound events that are associated with the keyboard.

You can customize the settings for the Keyboard preference tool in the following functional areas:

- **Keyboard**
- **Sound**

## Keyboard Settings

Use the **Keyboard** tabbed section to set general keyboard preferences. To start the Keyboard *accessibility* preference tool, that is, AccessX, click on the Accessibility button.

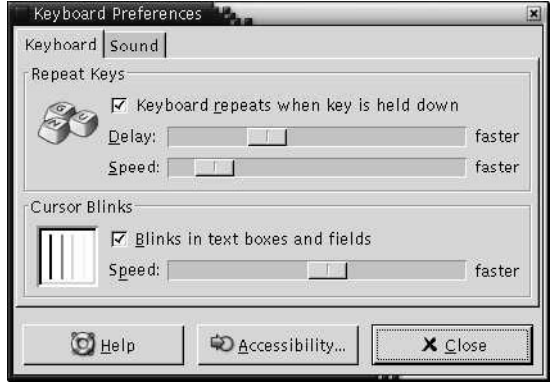

**FIGURE 9–3** Keyboard Tabbed Section in Keyboard Preference Tool

[Table 9–3](#page-167-0) lists the keyboard settings that you can configure.

Chapter 9 • Using the Basic Preference Tools **167**

#### <span id="page-167-0"></span>**TABLE 9–3** Settings for Keyboard

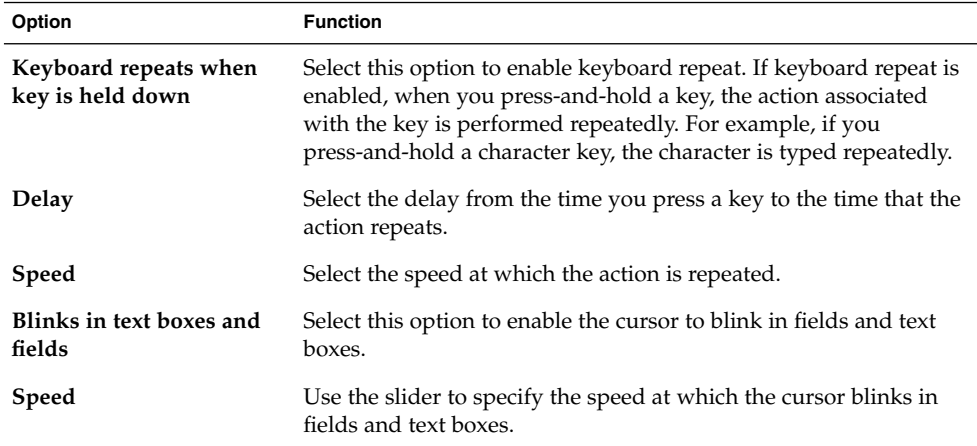

## Sound Settings

Use the **Sound** tabbed section to set your preferences for keyboard sound.

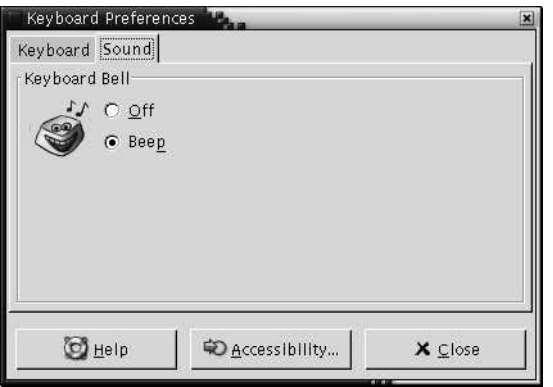

**FIGURE 9–4** Sound Tabbed Section in Keyboard Preference Tool

Some applications play a bell sound to indicate a keyboard input error. Use the options in the **Sound** tabbed section to configure the bell sound. [Table 9–4](#page-168-0) lists the keyboard sound settings that you can configure.

<span id="page-168-0"></span>**TABLE 9–4** Settings for Keyboard Sound

| Option | <b>Function</b>                                  |
|--------|--------------------------------------------------|
| Off    | Select this option to disable the keyboard bell. |
| Beep   | Select this option to enable the keyboard bell.  |

# Customizing Keyboard Shortcuts

A *keyboard shortcut* is a key or combination of keys that provides an alternative to standard ways of performing an action.

Use the Keyboard Shortcuts preference tool to display the default keyboard shortcuts. You can customize the default keyboard shortcuts to your requirements.

You can also create *hot keys*. Hot keys are keyboard shortcuts that start applications.

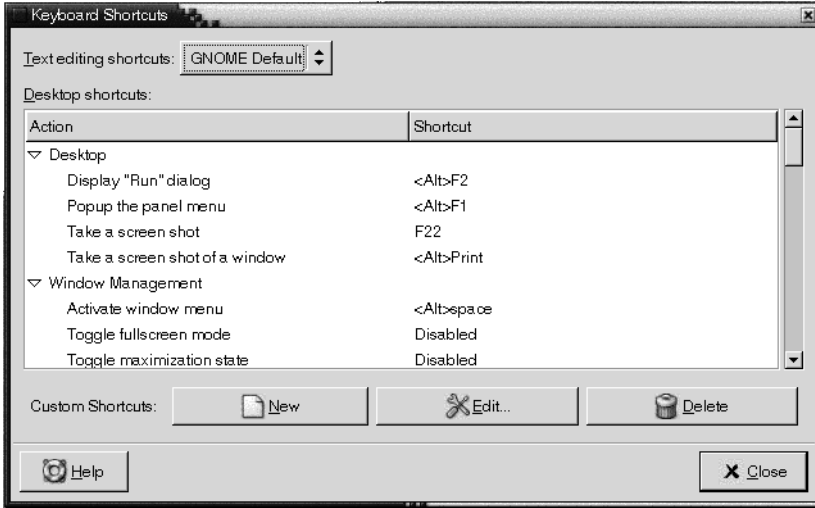

**FIGURE 9–5** Keyboard Shortcuts Preference Tool

[Table 9–5](#page-169-0) lists the keyboard shortcut settings that you can customize.

#### <span id="page-169-0"></span>**TABLE 9–5** Default Settings for Keyboard Shortcuts

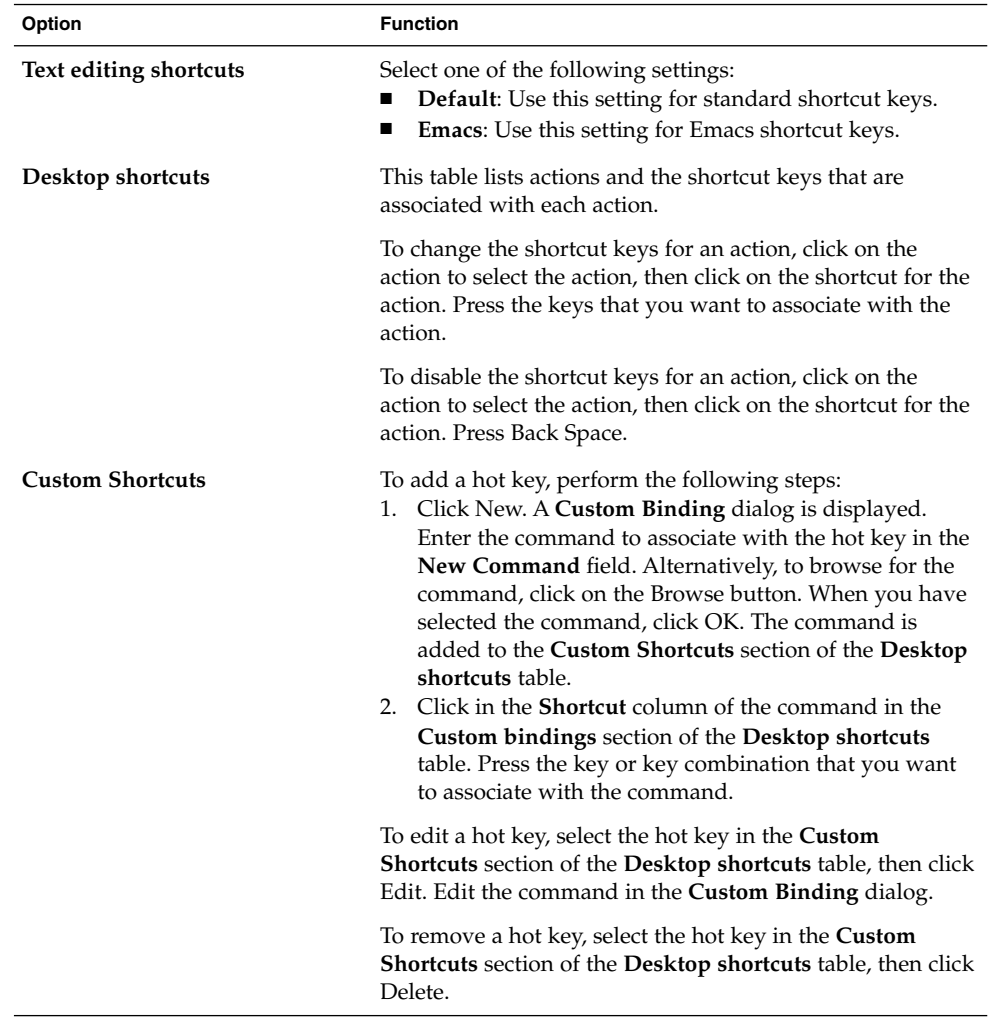

# Customizing Menus and Toolbars in Applications

You can use the Menus & Toolbars preference tool to customize the appearance of menus, menubars, and toolbars for GNOME-compliant applications.

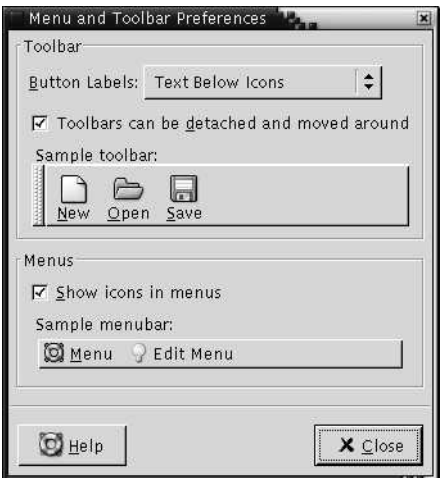

**FIGURE 9–6** Menus and Toolbars Preference Tool

Table 9–6 lists the menu and toolbar settings that you can customize for GNOME-compliant applications.

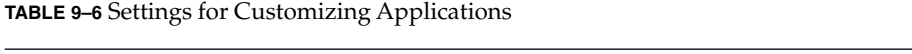

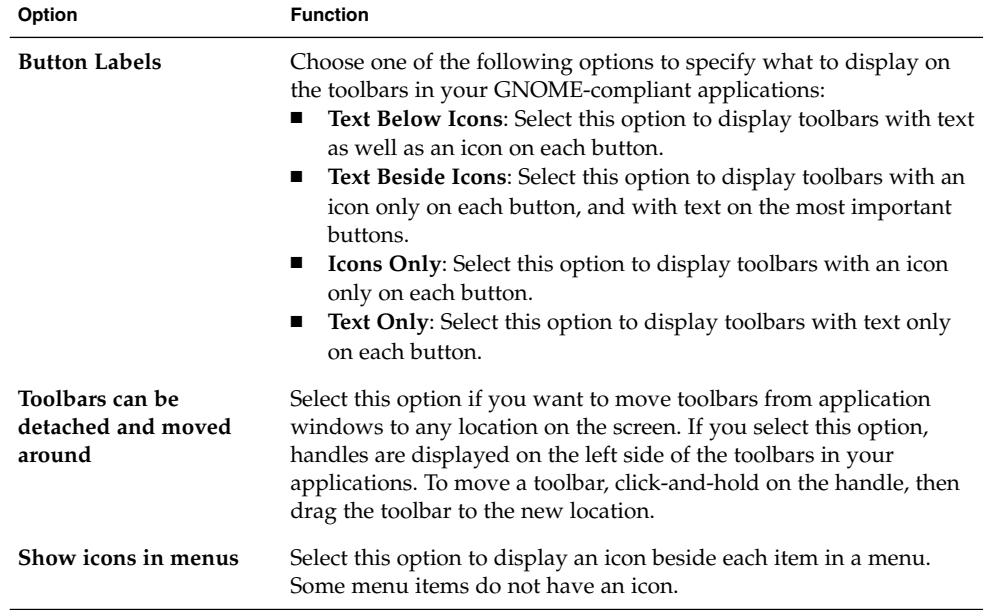

# <span id="page-171-0"></span>Configuring Mouse Settings

Use the Mouse preference tool to configure your mouse for right-hand use or for left-hand use. You can also specify the speed and sensitivity of mouse movement.

You can customize the settings for the Mouse preference tool in the following functional areas:

- **Buttons**
- **Cursors**
- **Motion**

### Buttons Settings

Use the **Buttons** tabbed section to specify whether the mouse buttons are configured for left-hand use. You can also specify the delay between clicks for a double-click.

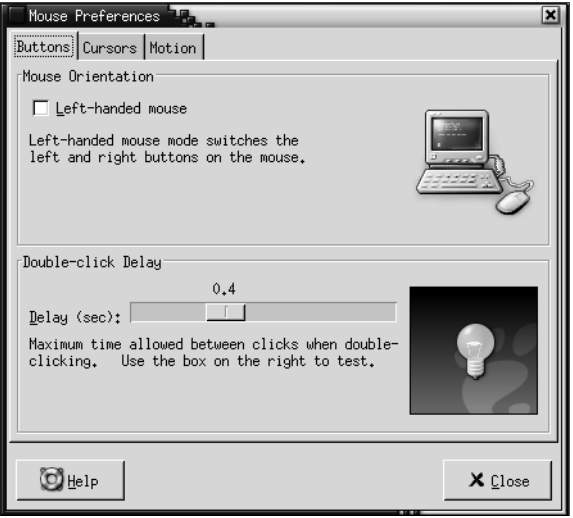

**FIGURE 9–7** Buttons Tabbed Section in the Mouse Preference Tool

[Table 9–7](#page-172-0) lists the mouse button settings that you can configure.

#### <span id="page-172-0"></span>**TABLE 9–7** Settings for Mouse Buttons

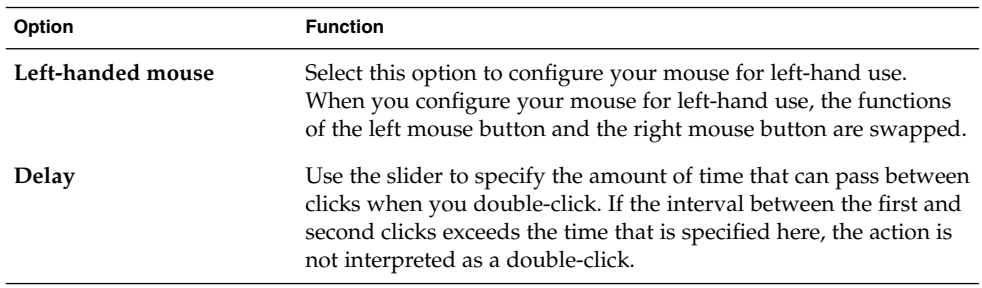

## Pointer Settings

Use the **Cursors** tabbed section to set your mouse pointer preferences.

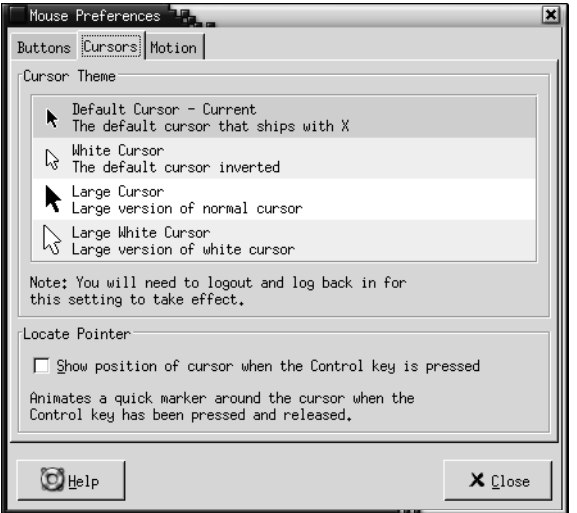

**FIGURE 9–8** Cursors Tabbed Section in the Mouse Preference Tool

Table 9–8 lists the mouse pointer settings that you can configure.

**TABLE 9–8** Settings for Mouse Pointers

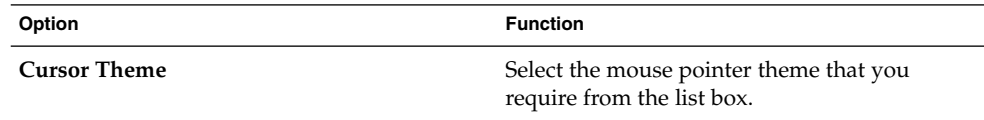

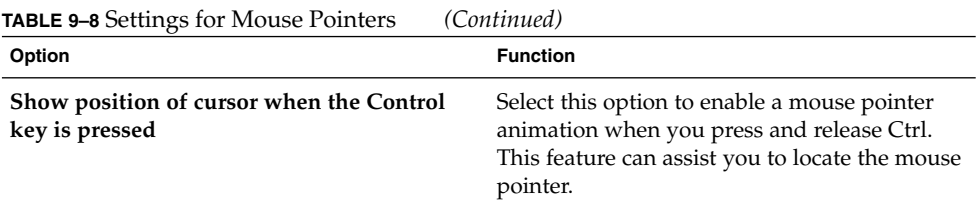

## Motion Settings

Use the **Motion** tabbed section to set your preferences for mouse movement.

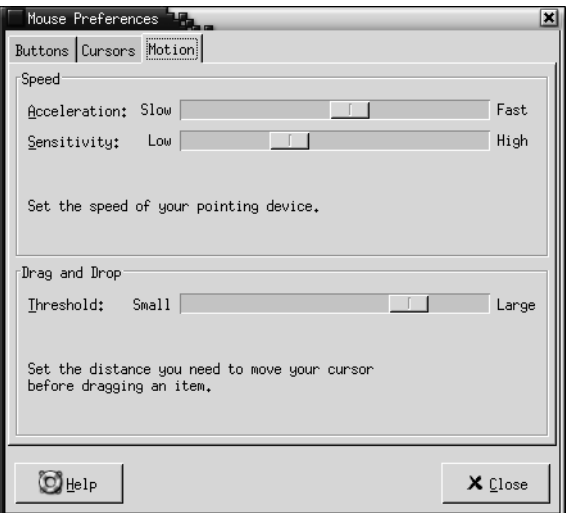

**FIGURE 9–9** Motion Tabbed Section in the Mouse Preference Tool

Table 9–9 lists the mouse motion settings that you can configure.

**TABLE 9–9** Settings for Mouse Motion

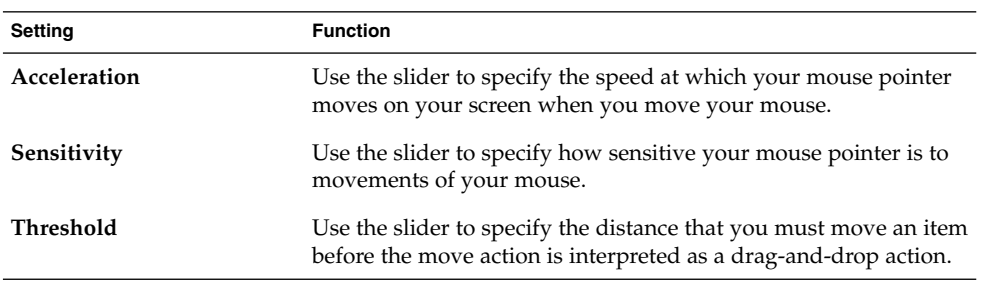

**174** GNOME 2.0 Desktop for the Solaris Operating Environment User Guide • July 2003

# <span id="page-174-0"></span>Configuring Network Proxy Settings

The Network Proxy preference tool enables you to configure how your system connects to networks. You can configure the desktop environment to connect to a *proxy server*, and specify the details of the proxy server. A proxy server is a server that intercepts requests to another server, and fulfills the request itself, if it can. You can enter the Domain Name Service (DNS) name or the Internet Protocol (IP) address of the proxy server. A *DNS name* is a unique alphabetic identifier for a computer on a network. An *IP address* is a unique numeric identifier for a computer on a network.

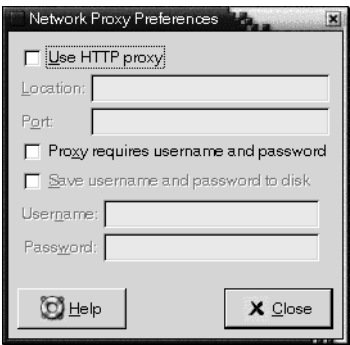

**FIGURE 9–10** Network Proxy Preference Tool

Table 9–10 lists the network proxy settings that you can configure.

**TABLE 9–10** Network Proxy Settings

| Option                                  | <b>Function</b>                                                                                      |
|-----------------------------------------|----------------------------------------------------------------------------------------------------|
| <b>Use HTTP Proxy</b>                   | Select this option to use a proxy server for the HTTP service.                                       |
| Location                                | Enter the DNS name, or the IP address of the proxy server<br>to use when you request a HTTP service. |
| Port                                    | Enter the port number of the HTTP service on the proxy<br>server.                                    |
| Proxy requires username and<br>password | Select this option if the proxy server requires a username<br>and password.                          |
| disk                                    | <b>Save username and password to</b> Select this option to save the username and password.           |
| <b>Username</b>                         | Enter your username for the proxy server.                                                            |
| Password                                | Enter your password for the proxy server.                                                            |

Chapter 9 • Using the Basic Preference Tools **175**

# <span id="page-175-0"></span>Setting Screensaver Preferences

A screensaver is an application that you can use to replace the image on your screen when the screen is not in use. You can use screensavers in the following ways:

- Activate after a specified period of idle time.
- Activate when you lock your screen.
- Manage power used by your monitor when your system is idle.

You can customize the settings for the Mouse preference tool in the following functional areas:

- **Display Modes**
- **Advanced**

### Display Modes Settings

Use the **Display Modes** tabbed section to set display mode preferences.

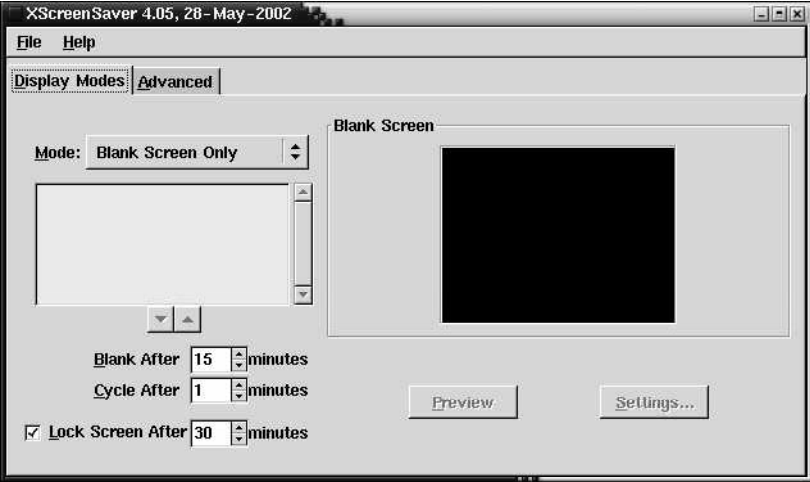

**FIGURE 9–11** Display Modes Tabbed Section in the Screensaver Preference Tool

[Table 9–11](#page-176-0) lists the display mode settings that you can configure.

<span id="page-176-0"></span>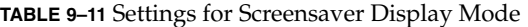

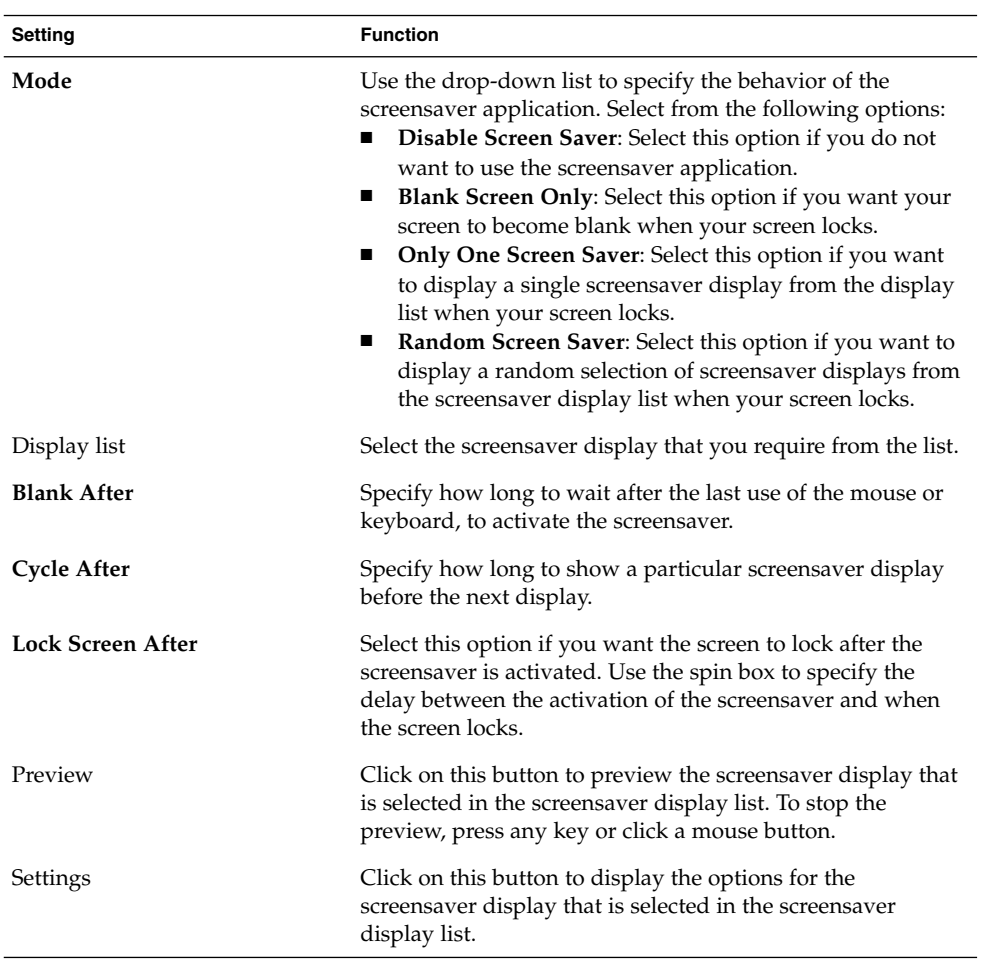

## Advanced Settings

Use the **Advanced** tabbed section to set advanced screensaver preferences.

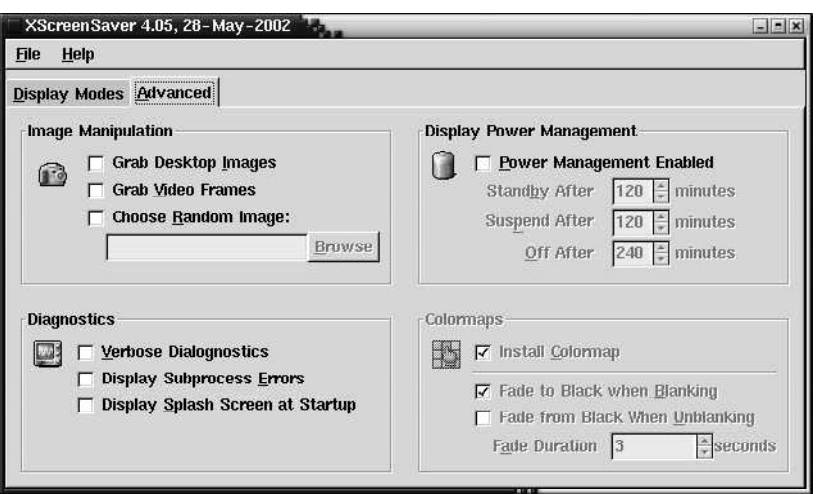

**FIGURE 9–12** Advanced Tabbed Section in the Screensaver Preference Tool

Table 9–12 lists the advanced screensaver settings that you can configure.

**TABLE 9–12** Advanced Screensaver Settings

| <b>Setting</b>                   | <b>Function</b>                                                                                                    |
|----------------------------------|----------------------------------------------------------------------------------------------------|
| <b>Grab Desktop Images</b>       | Some screensavers can take a screenshot of your screen,<br>then manipulate the screenshot to create your<br>screensaver display. Select this option to enable<br>screensavers to take a screenshot of your screen.                                 |
| <b>Grab Video Frames</b>         | Some screensavers can capture a frame of video, then<br>manipulate the captured image to create your<br>screensaver display. If your system has a video capture<br>card, select this option to enable screensavers to capture<br>a frame of video. |
| <b>Choose Random Image</b>       | Select this option to enable screensavers to use images<br>from a directory that you select. Type the path for the<br>directory in the field. Alternatively, click Browse to<br>display a dialog from which you can select a directory.            |
| <b>Verbose Dialognostics</b>     | Select this option if you want to display screensaver<br>diagnostic information.                                                                                                    |
| <b>Display Subprocess Errors</b> | Select this option if you want to display errors related<br>to screensaver subprocesses on screen.                                                                                                    |
| Display Splash Screen at Startup | Select this option to if you want Xscreensaver to<br>display a splash dialog when Xscreensaver starts.                                                                                                    |

<span id="page-178-0"></span>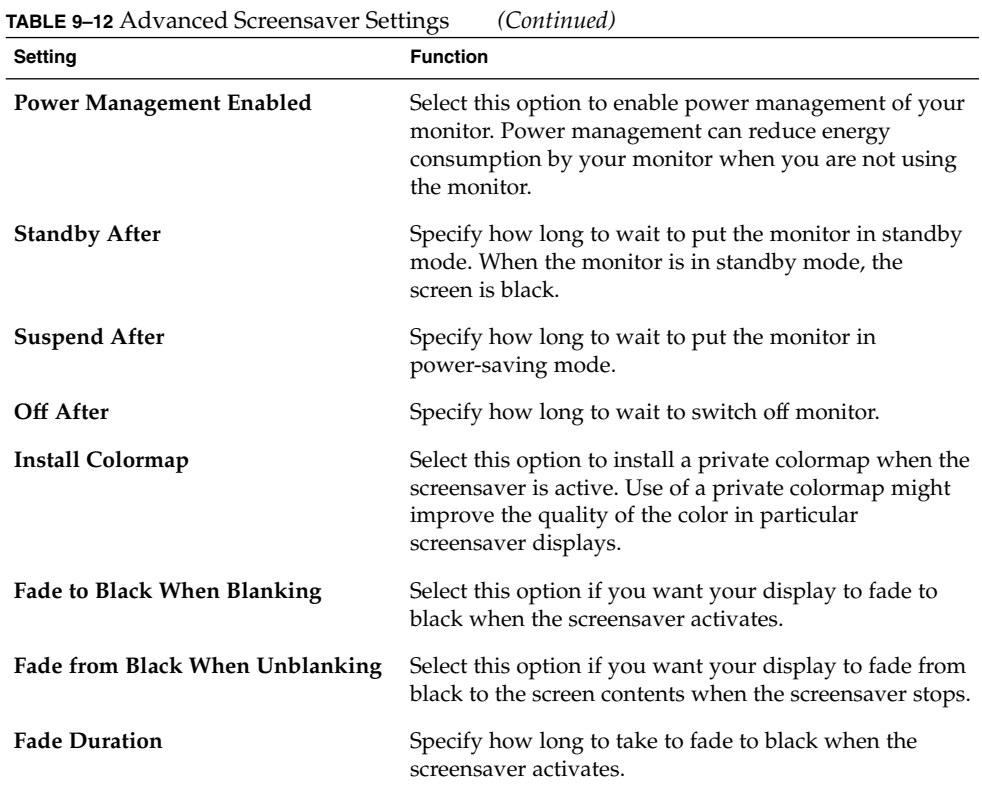

# Setting Sound Preferences

The Sound preference tool enables you to control when the GNOME sound server starts. You can also specify which sounds to play when particular events occur.

You can customize the settings for the Sound preference tool in the following functional areas:

- **General**
- **Sound Events**

## General Settings

Use the **General** tabbed section of the Sound preference tool to specify when to launch the GNOME sound server. You can also enable sound event functions.

Chapter 9 • Using the Basic Preference Tools **179**

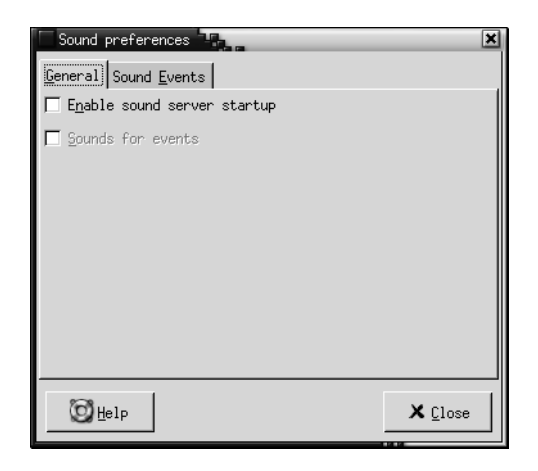

**FIGURE 9–13** General Tabbed Section in the Sound Preference Tool

Table 9–13 lists the general sound settings that you can configure.

**TABLE 9–13** Settings for Sound

| Option                         | <b>Function</b>                                                                                                    |
|--------------------------------|----------------------------------------------------------------------------------------------------|
| Enable sound server<br>startup | Select this option to start the GNOME sound server when you<br>start a GNOME session. When the sound server is active, the<br>desktop environment can play sounds.                       |
| Sounds for events              | Select this option to play sounds when particular events occur in<br>your desktop environment. You can select this option only if the<br>Enable sound server startup option is selected. |

## Sound Event Settings

Use the **Sound Events** tabbed section of the Sound preference tool to associate particular sounds with particular events.

**Note –** You must select the **Enable sound server startup** option, and the **Sounds for events** option before you can access the **Sound Events** tabbed section.
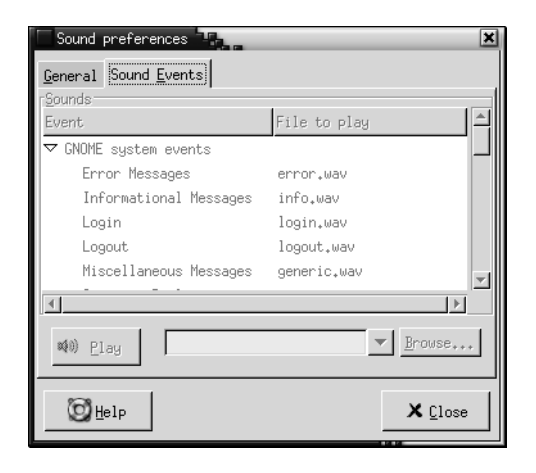

**FIGURE 9–14** Sound Events Tabbed Section in the Sound Preference Tool

Table 9–14 lists the sound events settings that you can configure.

**TABLE 9–14** Settings for Sound Events

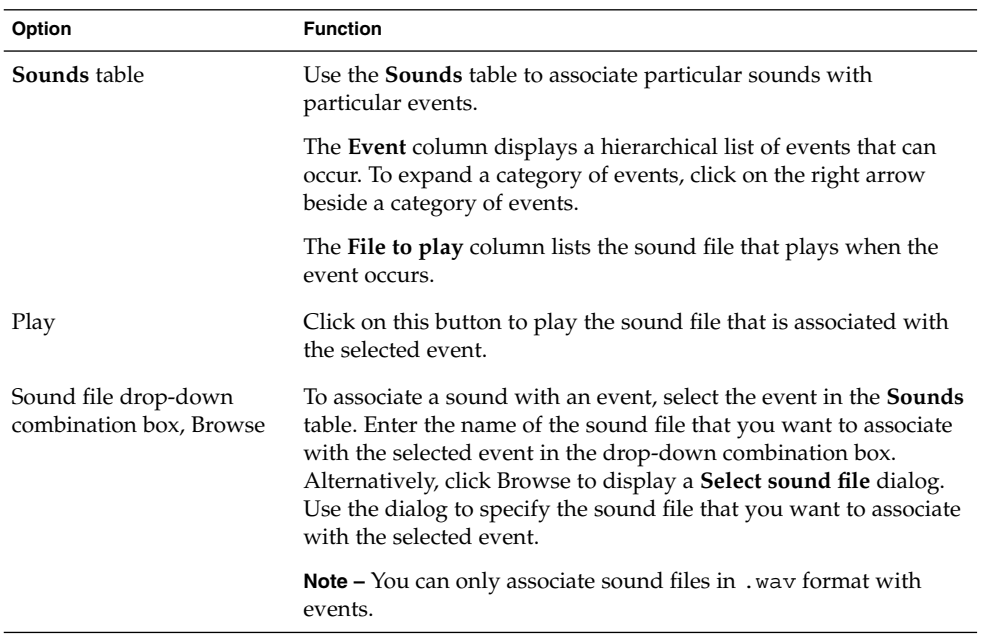

## Setting Themes in the Desktop Environment

Use the Theme preference tool to select a theme for your desktop environment and for your window frames. You can customize the settings for the Theme preference tool in the following functional areas:

- **Widget Theme**
- **Window Frames**

The desktop environment theme and the window frame theme are not the only themes that determine the appearance of your desktop environment. For example, Nautilus includes themes that you can use to change the look-and-feel of the Nautilus windows and the desktop.

### Desktop Environment Theme Settings

Use the **Widget Theme** tabbed section of the Theme preference tool to select a theme for your desktop environment. Your desktop environment theme specifies the visual appearance of your panels, menus, and applets. The desktop environment theme also specifies the appearance of GNOME-compliant application interface items. For example, the theme affects the appearance of buttons, scrollbars, check boxes, and so on.

You can choose from the list of available themes, or you can install new themes. The list of available desktop environment themes includes several themes for users with accessibility requirements.

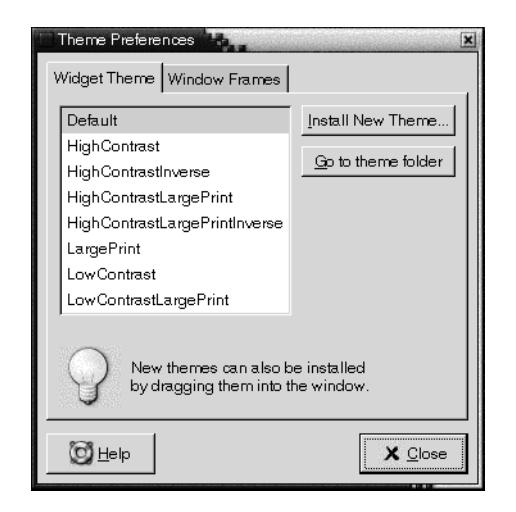

**FIGURE 9–15** Widget Theme Tabbed Section in the Theme Preference Tool

Table 9–15 lists the desktop environment theme settings that you can configure.

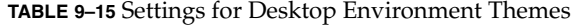

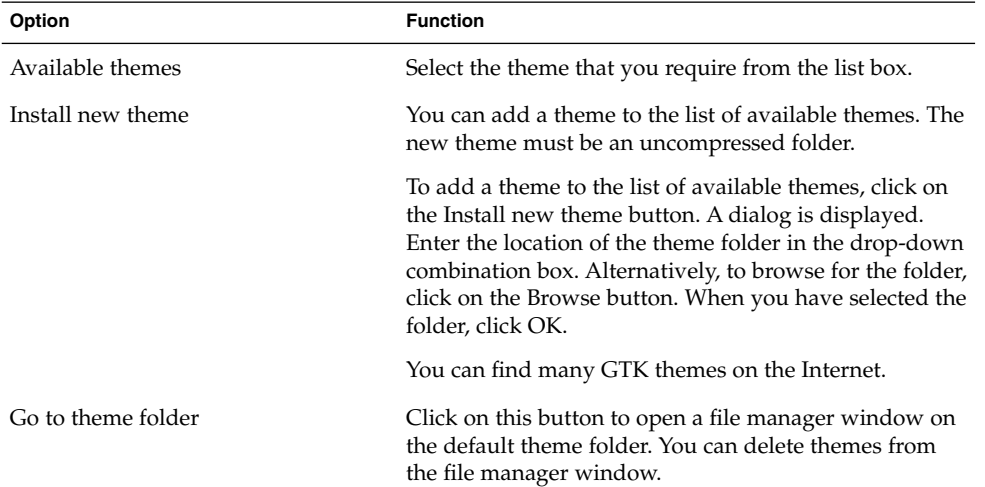

### Window Frame Settings

Use the **Window Frames** tabbed section of the Theme preference tool to select a theme for your window frames. You can choose from the list of available themes, or you can install new themes. The list of available window frame themes includes several themes for users with accessibility requirements.

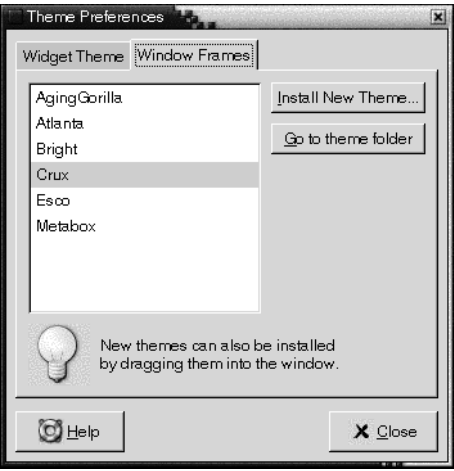

**FIGURE 9–16** Window Frames Tabbed Section in the Theme Preference Tool

Table 9–16 lists the window frame theme settings that you can configure.

**TABLE 9–16** Settings for Window Frame Themes

| Option             | <b>Function</b>                                                                                                    |
|--------------------|----------------------------------------------------------------------------------------------------|
| Available themes   | Select the theme that you require from the list box.                                                                                                    |
| Install new theme  | You can add a theme to the list of available themes. The<br>new theme must be an uncompressed folder.                                                                                                    |
|                    | To add a theme to the list of available themes, click on<br>the Install new theme button. A dialog is displayed.<br>Enter the location of the theme folder in the drop-down<br>combination box. Alternatively, to browse for the folder,<br>click on the Browse button. When you have selected the<br>folder, click OK. |
| Go to theme folder | Click on this button to open a file manager window on<br>the default theme folder. You can delete themes from<br>the file manager window.                                                                                                    |

## Customizing Window Focus

Use the Window Focus preference tool to customize window focus behavior for your desktop environment.

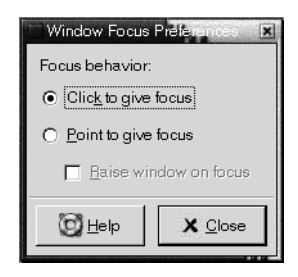

**FIGURE 9–17** Window Focus Preference Tool

Table 9–17 lists the window focus settings that you can customize.

**TABLE 9–17** Settings for Window Focus

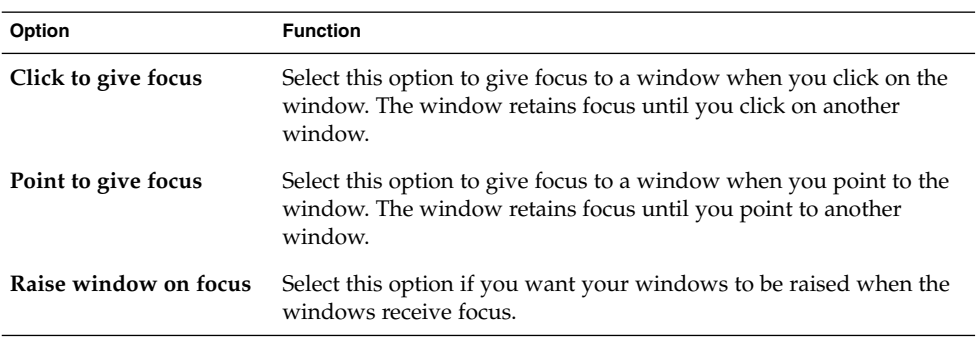

### CHAPTER **10**

## Using the Advanced Preference Tools

The **Advanced** preference tools enable you to customize the behavior and appearance of your applications, panels, and other user interface items. You can use the **Advanced** preference tools to configure file types, your default applications, and your panels. You can also use the **Advanced** tools to customize your sessions and startup programs. This chapter describes how to use the **Advanced** tools to customize your desktop environment.

- "Opening an Advanced Preference Tool" on page 187
- ["Configuring a CD Database"](#page-187-0) on page 188
- ["Configuring File Types and Programs"](#page-189-0) on page 190
- ["Customizing Your Panels"](#page-192-0) on page 193
- ["Choosing Your Preferred Applications"](#page-193-0) on page 194
- *"*Configuring Sessions" on page 197

### Opening an Advanced Preference Tool

You can open an **Advanced** preference tool in either of the following ways:

■ From the Desktop Preferences menu

Choose Applications  $\rightarrow$  Desktop Preferences  $\rightarrow$  Advanced. Choose the tool that you require from the submenu. The dialog for the tool is displayed.

■ From the **Start Here** location

Open a Nautilus window, then choose  $Go \rightarrow Start$  Here. Alternatively, double-click on the **Start Here** object on the desktop. The **Start Here** location is displayed. Double-click on the **Desktop Preferences** object in the Nautilus window, then double-click on the **Advanced** folder. The **Advanced** preference tools are displayed.

<span id="page-187-0"></span>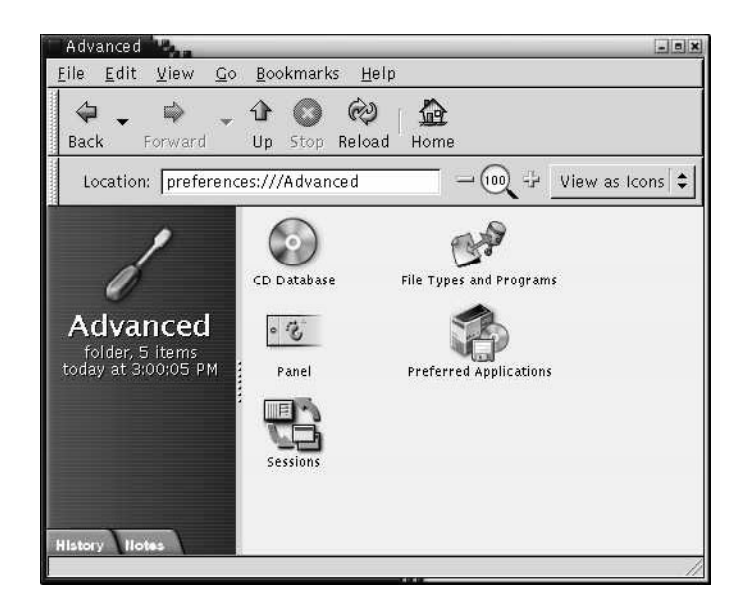

Double-click on the tool that you require. The dialog for the tool is displayed.

## Configuring a CD Database

The CD Database preference tool enables you to configure a CD database that your system can query. A CD database contains information about CDs, such as the name of the artist, the title, and the track list. When an application plays a CD, the application can query the CD database about the CD, then display the information.

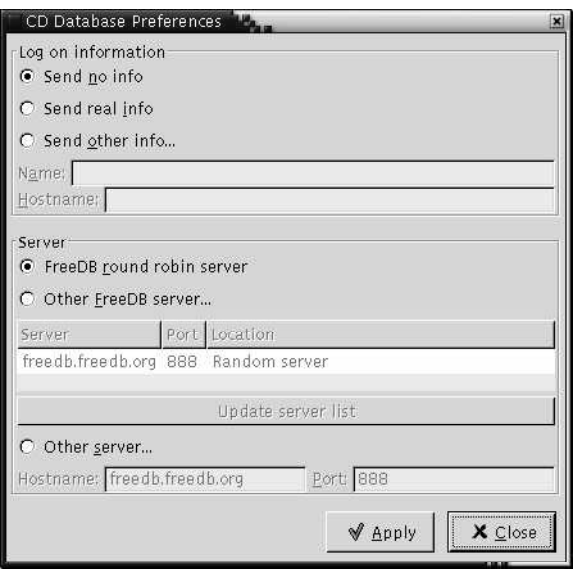

**FIGURE 10–1** CD Database Preference Tool

Table 10–1 describes the elements on the CD Database preference tool.

**TABLE 10–1** Settings for CD Database

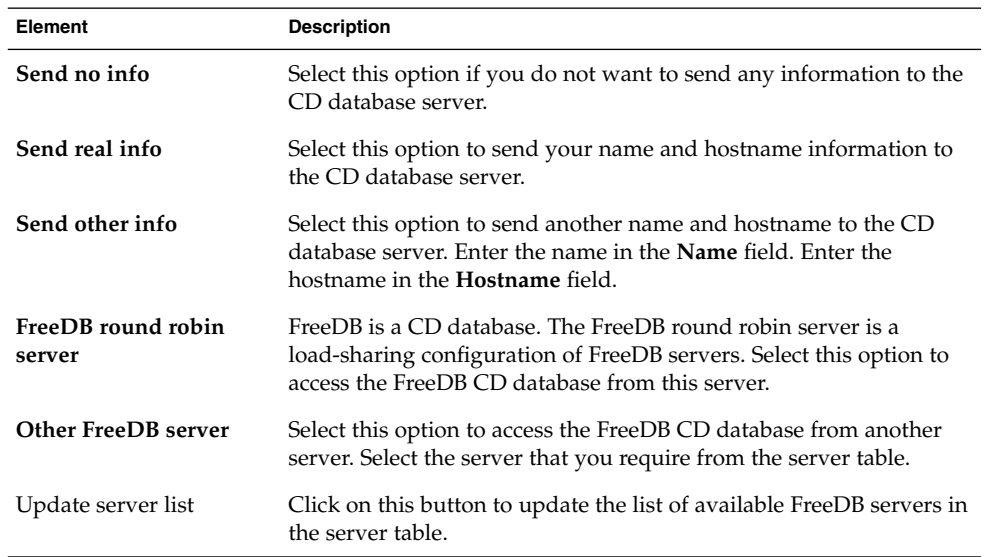

<span id="page-189-0"></span>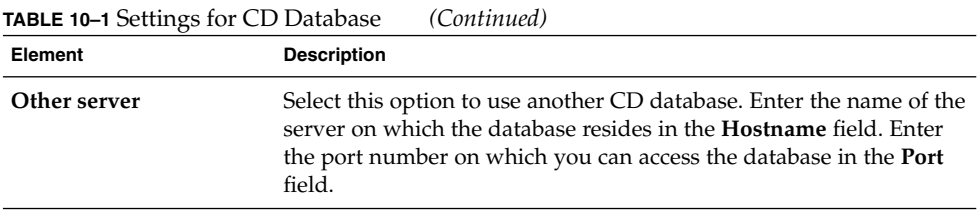

# Configuring File Types and Programs

Use the File Types and Programs preference tool to specify how files of various types are created, displayed, and edited. For example, you can specify that if a file is a plain text file, the file is launched in a text editor.

Nautilus and other GNOME applications check the contents of a file to determine the type of a file. If the first lines do not determine the type of the file, then the application checks the file extension.

|   | File Types and Programs<br>磡<br>× |            |  |               |
|---|-----------------------------------|------------|--|---------------|
|   | Description                       | Extensions |  | Add Eile Type |
| D | Audio                             |            |  |               |
| ▷ | Documents                         |            |  | Add Service   |
| D | Images                            |            |  | Edit          |
| D | Information                       |            |  |               |
| D | Message                           |            |  | Remove        |
| D | Misc                              |            |  |               |
| D | Packages                          |            |  |               |
| D | Security                          |            |  |               |
| D | Software Development              |            |  |               |
| D | System                            |            |  |               |
| D | User Interface                    |            |  |               |
| D | Video                             |            |  |               |
| Þ | <b>Internet Services</b>          |            |  |               |
|   |                                   |            |  |               |
|   |                                   |            |  |               |
|   |                                   |            |  |               |
|   | Help                              |            |  | <br>Close     |

**FIGURE 10–2** File Types and Programs Preference Tool

[Table 10–2](#page-190-0) describes the elements on the File Types and Programs preference tool.

<span id="page-190-0"></span>**TABLE 10–2** Elements on File Types and Programs Preference Tool

| Element            | <b>Description</b>                                                                                                    |
|--------------------|----------------------------------------------------------------------------------------------------|
| <b>Table</b>       | To view the contents of a category of file types, click on the right<br>arrow next to the category name. The category expands, and<br>displays a description of each file type, and the file extension that is<br>associated with the file type. |
|                    | To select a file type that you want to work with, click on the file<br>type.                                                                                                    |
| Add File Type      | Click on this button to add a file type. For more information, see<br>"To Add a File Type" on page 191.                                                                                                    |
| <b>Add Service</b> | Click on this button to add a service. For more information, see "To<br>Add a Service" on page 192.                                                                                                    |
| Edit               | To edit a file type, a service, or a file type category, select the item<br>that you want to edit, then click Edit.                                                                                                    |
| Remove             | To remove a file type or a service, select the item that you want to<br>remove, then click Remove.                                                                                                    |

### To Add a File Type

To add a file type, perform the following steps:

- 1. Choose Applications  $\rightarrow$  Desktop Preferences  $\rightarrow$  Advanced  $\rightarrow$  File Types and Programs to start the File Types and Programs preference tool.
- 2. Click on the Add file type button. The **Add file type** dialog is displayed.
- 3. Enter the properties of the file type in the dialog. The following table describes the dialog elements on the **Add file type** dialog:

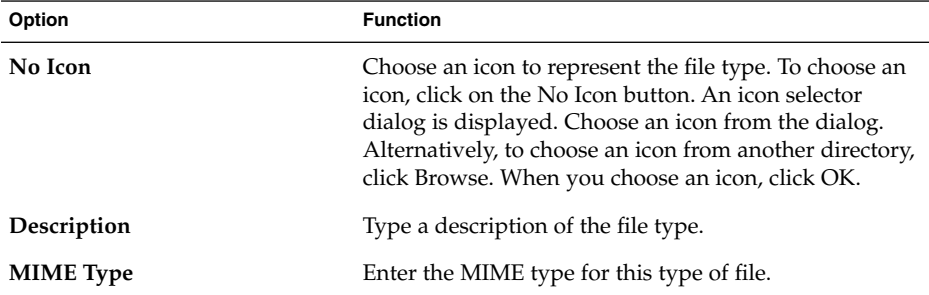

<span id="page-191-0"></span>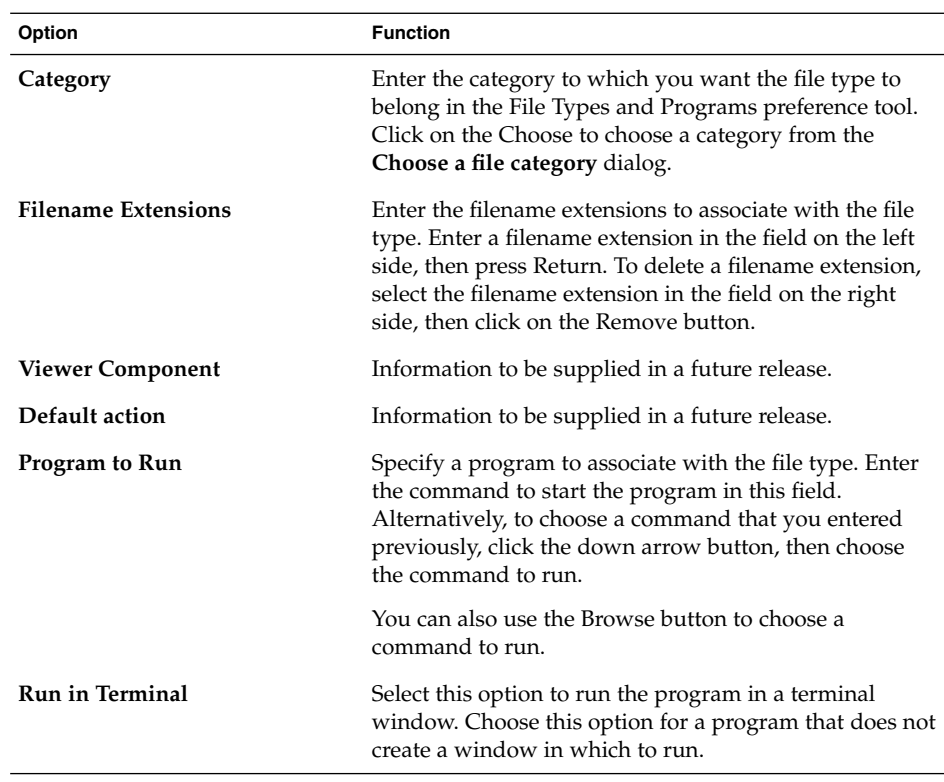

4. Click OK.

### To Add a Service

To add a service, perform the following steps:

- 1. Choose Applications → Desktop Preferences → Advanced → File Types and Programs to start the File Types and Programs preference tool.
- 2. Click on the Add service button. The **Add service** dialog is displayed.
- 3. Enter the properties of the service in the dialog. The following table describes the dialog elements on the **Add service** dialog:

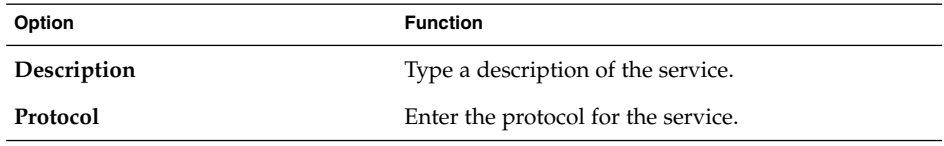

<span id="page-192-0"></span>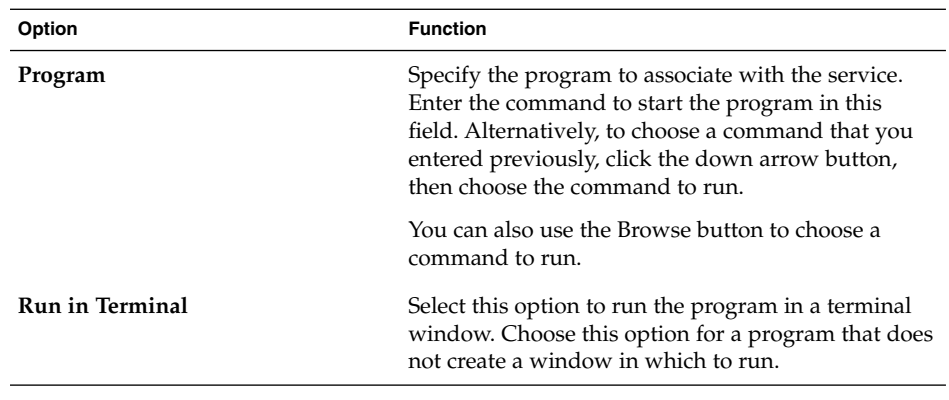

4. Click OK.

# Customizing Your Panels

The Panel preference tool enables you to configure the behavior of panels. Any changes that you make with the Panel preference tool affect all of your panels.

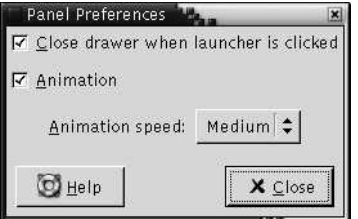

**FIGURE 10–3** Panel Preference Tool

**TABLE 10–3** Settings for Panels

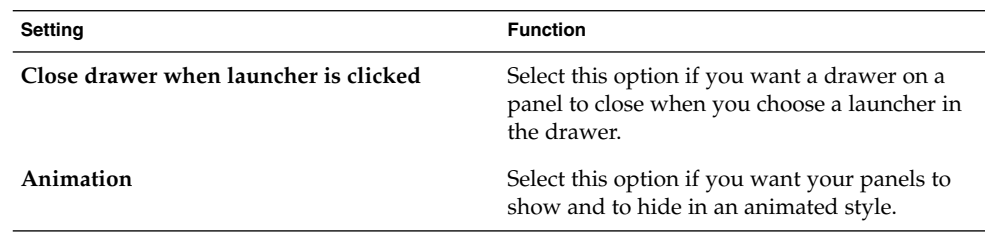

<span id="page-193-0"></span>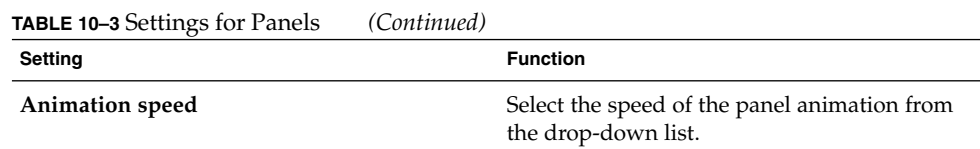

## Choosing Your Preferred Applications

Use the Preferred Applications preference tool to specify the applications that you want the desktop environment to use when the desktop environment starts an application for you. For example, you can specify Xterm as your preferred terminal application. When you open the Desktop menu then choose New Terminal, Xterm starts.

You can customize the settings for the Preferred Applications preference tool in the following functional areas.

- **Web Browser**
- **Text Editor**
- **Terminal**

### Web Browser Settings

Use the Web Browser tabbed section to configure your preferred web browser. The preferred web browser opens when you click on a URL. For example, the preferred web browser opens when you select a URL in an application, or when you select a URL launcher on the desktop.

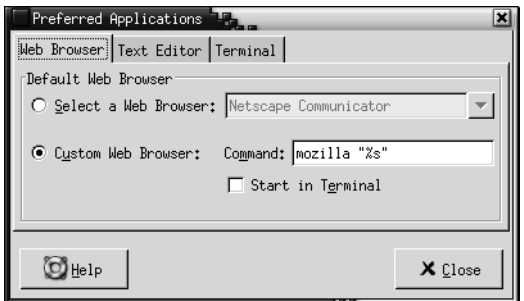

**FIGURE 10–4** Web Browser Tabbed Section in the Preferred Applications Preference Tool

[Table 10–4](#page-194-0) lists the preferred web browser settings that you can configure.

<span id="page-194-0"></span>**TABLE 10–4** Settings for Preferred Web Browser

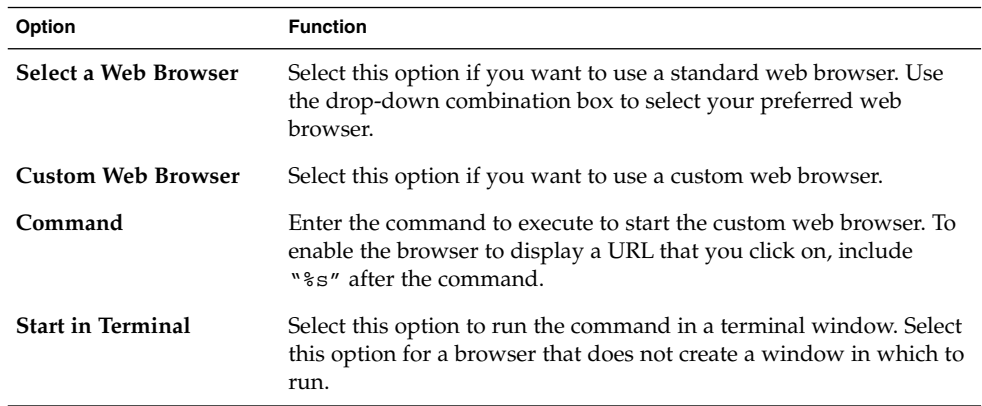

### Text Editor Settings

Use the Text Editor tabbed section to configure your preferred text editor.

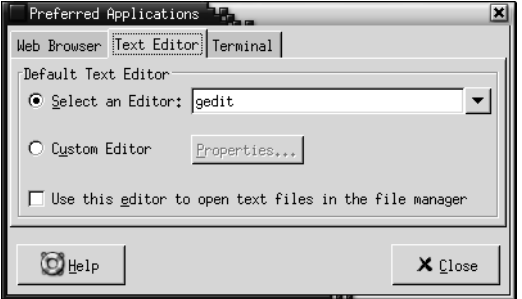

**FIGURE 10–5** Text Editor Tabbed Section in the Preferred Applications Preference Tool

Table 10–5 lists the preferred text editor settings that you can configure.

**TABLE 10–5** Settings for Preferred Text Editor

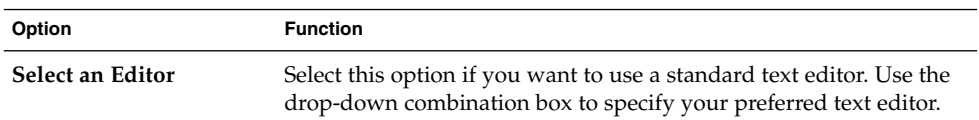

| Option                                                       | <b>Function</b>                                                                                                    |  |
|--------------------------------------------------------------|----------------------------------------------------------------------------------------------------|--|
| <b>Custom Editor</b>                                         | Select this option if you want to use a custom text editor. A Custom<br>Editor Properties dialog is displayed.<br>Name: Type the name of the custom text editor.<br><b>Command:</b> Enter the command to execute to start the custom<br>text editor.<br>This application can open multiple files: Select this option if<br>ш<br>the default text editor can open multiple files.<br>This application needs to be run in a shell: Select this option to<br>run the command in a terminal window. Select this option for<br>an editor that does not create a window in which to run. |  |
|                                                              | After you specify a custom text editor, you can click on the<br>Properties button to display the Custom Editor Properties dialog.<br>You can use the dialog to modify the properties of the custom text<br>editor.                                                                                                    |  |
| Use this editor to open<br>text files in the file<br>manager | Select this option if you want the file manager to start the custom<br>text editor to display text files.                                                                                                    |  |

**TABLE 10–5** Settings for Preferred Text Editor *(Continued)*

### Terminal Settings

Use the Terminal tabbed section to configure your preferred terminal.

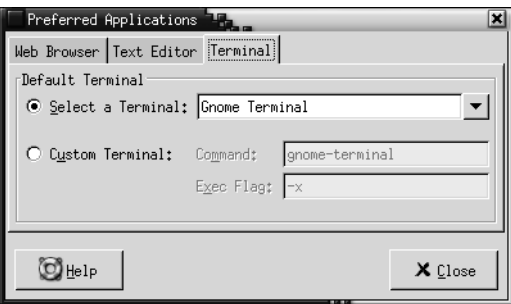

**FIGURE 10–6** Terminal Tabbed Section in the Preferred Applications Preference Tool

[Table 10–6](#page-196-0) lists the preferred terminal settings that you can configure.

<span id="page-196-0"></span>**TABLE 10–6** Settings for Preferred Terminal

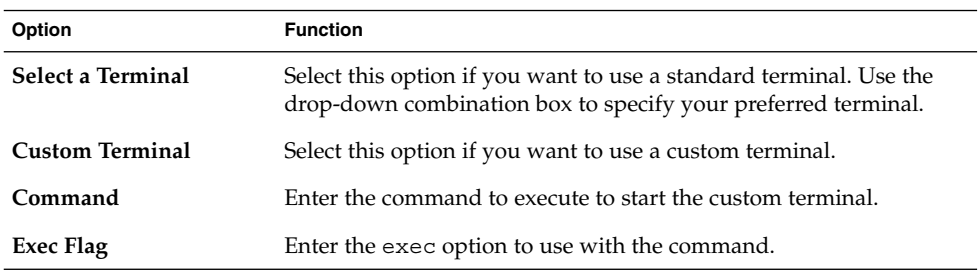

## Configuring Sessions

The Sessions preference tool enables you to manage your sessions. You can set session preferences, and specify which applications to start when you start a session. You can configure sessions to save the state of applications in your desktop environment, and to restore the state when you start another session. You can also use this preference tool to manage multiple GNOME sessions.

You can customize the settings for sessions and startup applications in the following functional areas:

- **Session Options**
- **Current Session**
- **Startup Programs**

### Setting Session Options

Use the **Session Options** tabbed section to manage multiple sessions, and to set preferences for the current session.

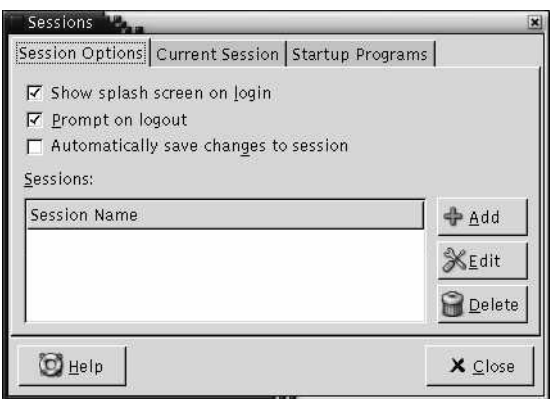

**FIGURE 10–7** Session Options Tabbed Section in the Sessions Preference Tool

Table 10–7 lists the session options settings that you can configure.

**TABLE 10–7** Settings for Session Options

| Option                                          | <b>Function</b>                                                                                                    |  |
|-------------------------------------------------|----------------------------------------------------------------------------------------------------|--|
| Show splash screen on<br>login                  | Select this option to display a splash screen when you start a<br>session.                                                                                                    |  |
| Prompt on logout                                | Select this option to display a confirmation dialog when you end a<br>session.                                                                                                    |  |
| <b>Automatically save</b><br>changes to session | Select this option if you want the session manager to save the<br>current state of your session. The session manager saves the<br>session-managed applications that are open, and the settings<br>associated with the session-managed applications. The next time<br>that you start a session, the applications start automatically, with<br>the saved settings.                                                                                                    |  |
|                                                 | If you do not select this option, when you end you session the<br>Logout Confirmation dialog displays a Save current setup option.                                                                                                    |  |
| <b>Sessions</b>                                 | Use this area of the dialog to manage multiple sessions in the<br>desktop environment, as follows:<br>To create a new session, click on the Add button. The Add a<br>new session dialog is displayed. Use this dialog to specify a<br>name for your session.<br>To change the name of a session, select the session in the<br>п<br><b>Choose Current Session table. Click on the Edit button. The</b><br><b>Edit session name</b> dialog is displayed. Type a new name for<br>your session.<br>To delete a session, select the session in the <b>Choose Current</b><br>■<br><b>Session</b> table. Click on the Delete button. |  |

## Setting Session Properties

Use the **Current Session** tabbed section to specify startup order values, and to choose restart styles for the session-managed applications in your current session.

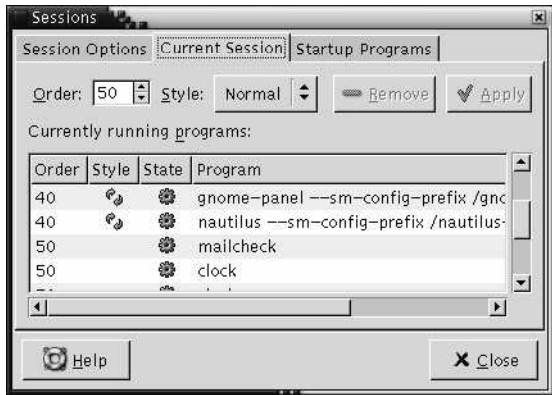

**FIGURE 10–8** Current Session Tabbed Section in the Sessions Preference Tool

Table 10–8 lists the session properties that you can configure.

**TABLE 10–8** Session Properties

| Option | <b>Function</b>                                                                                                    |
|--------|----------------------------------------------------------------------------------------------------|
| Order  | The Order setting specifies the order in which the session manager<br>starts session-managed startup applications. The session manager<br>starts applications with lower order values first. The default value is<br>50. |
|        | To specify the startup order of an application, select the application<br>in the table. Use the <b>Order</b> spin box to specify the startup order<br>value.                                                             |

**TABLE 10–8** Session Properties *(Continued)*

| Option       | <b>Function</b>                                                                                                    |
|--------------|----------------------------------------------------------------------------------------------------|
| <b>Style</b> | The <b>Style</b> setting determines the restart style of an application. To<br>select a restart style for an application, select the application in the<br>table, then choose one of the following styles:<br>Normal<br>Starts automatically when you start a GNOME session. Use the                                                                                                    |
|              | kill command to terminate applications with this restart style<br>during a session.                                                                                                    |
|              | <b>Restart</b>                                                                                                    |
|              | Restarts automatically whenever you close or terminate the<br>application. Choose this style for an application if the<br>application must run continuously during your session. To<br>terminate an application with this restart style, select the<br>application in the table, then click on the Remove button.<br><b>Trash</b><br>п<br>Does not start when you start a GNOME session.<br><b>Settings</b><br>Starts automatically when you start a session. Applications with<br>this style usually have a low startup order, and store your<br>configuration settings for GNOME and session-managed<br>applications. |
| Remove       | Click on the Remove button to delete the selected application from<br>the list. The application is removed from the session manager, and<br>closed. Application that you delete are not started the next time that<br>you start a session.                                                                                                    |
| Apply        | Click on the Apply button to apply changes to the startup order and<br>the restart style.                                                                                                    |

### Configuring Startup Applications

Use the **Startup Programs** tabbed section of the Sessions preference tool to specify non-session-managed *startup applications*. Startup applications are applications that start automatically when you start a session. You specify the commands that run the non-session-managed applications in the **Startup Programs** tabbed section. The commands execute automatically when you log in.

You can also start session-managed applications automatically. For more information, see ["Setting Session Options"](#page-196-0) on page 197.

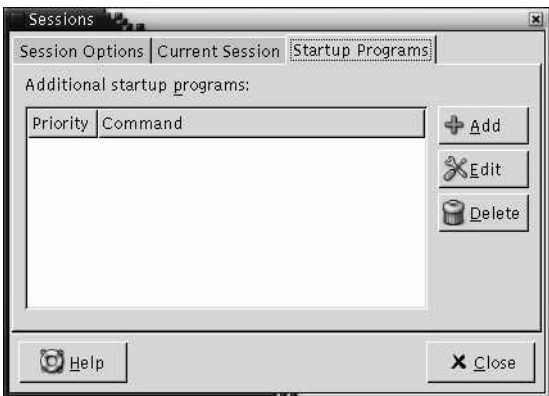

**FIGURE 10–9** Startup Programs Tabbed Section in the Sessions Preference Tool

Table 10–9 lists the startup applications settings that you can configure.

**TABLE 10–9** Settings for Startup Programs

| Option                                | <b>Function</b>                                                                  |
|---------------------------------------|----------------------------------------------------------------------------------|
| <b>Additional startup</b><br>programs | Use this table to manage non-session-managed startup applications<br>as follows: |
|                                       | To add a startup application, click on the Add button. The <b>Add</b><br>п       |
|                                       | <b>Startup Program</b> dialog is displayed. Enter the command to                 |
|                                       | start the application in the Startup Command field.                              |
|                                       | If you specify more than one startup application, use the                        |
|                                       | Priority spin box to specify the startup order of the each                       |
|                                       | application. The startup order is the order in which you want                    |
|                                       | the startup applications to start.                                               |
|                                       | To edit a startup application, select the startup application, then              |
|                                       | click on the Edit button. The Edit Startup Program dialog is                     |
|                                       | displayed. Use the dialog to modify the command and the                          |
|                                       | startup order for the startup application.                                       |
|                                       | To delete a startup application, select the startup application,                 |
|                                       | then click on the <b>Delete</b> button.                                          |

### CHAPTER **11**

## Using the Accessibility Preference Tools

This chapter describes how to use the **Accessibility** preference tools to customize the accessibility features of your desktop environment.

- "Opening an Accessibility Tool" on page 203
- ["Configuring Keyboard Accessibility Options"](#page-203-0) on page 204

## Opening an Accessibility Tool

You can open an **Accessibility** preference tool in the following ways:

■ From the Desktop Preferences menu

Choose Applications → Desktop Preferences → Accessibility. Choose the preference tool that you require from the submenu. The dialog for the tool is displayed.

■ From the **Start Here** location

Open a Nautilus window, then choose  $Go \rightarrow Start$  Here. Alternatively, double-click on the **Start Here** object on the desktop. The **Start Here** location is displayed. Double-click on the **Desktop Preferences** object in the Nautilus window, then double-click on the **Accessibility** folder.

<span id="page-203-0"></span>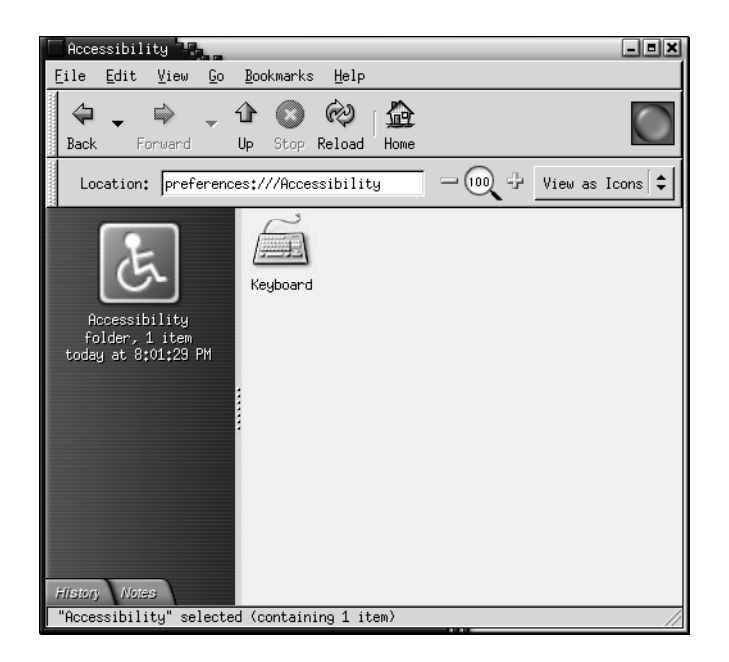

## Configuring Keyboard Accessibility **Options**

Use the Keyboard accessibility preference tool to set the keyboard accessibility preferences. The Keyboard accessibility preference tool is also known as AccessX.

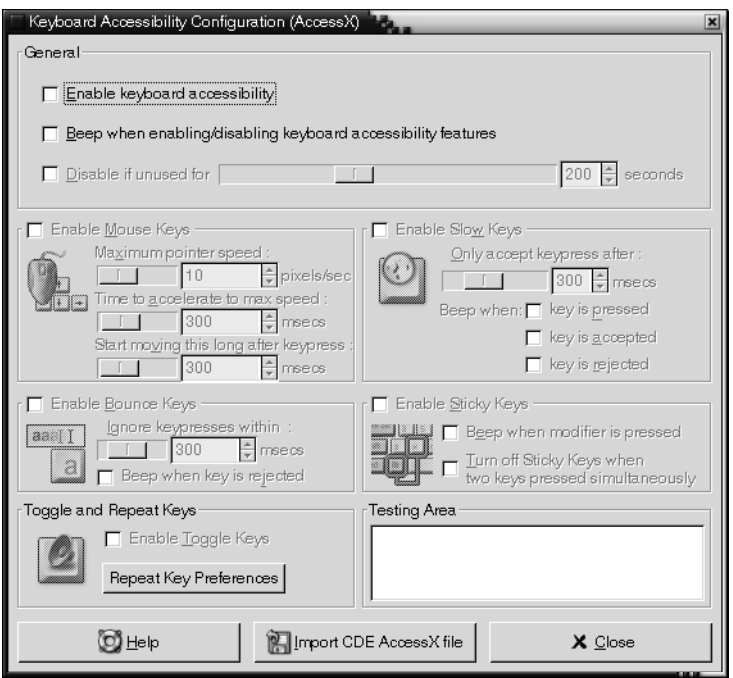

**FIGURE 11–1** Keyboard Accessibility Preference Tool

Table 11–1 lists the keyboard accessibility settings that you can modify.

**TABLE 11–1** Keyboard Accessibility Settings

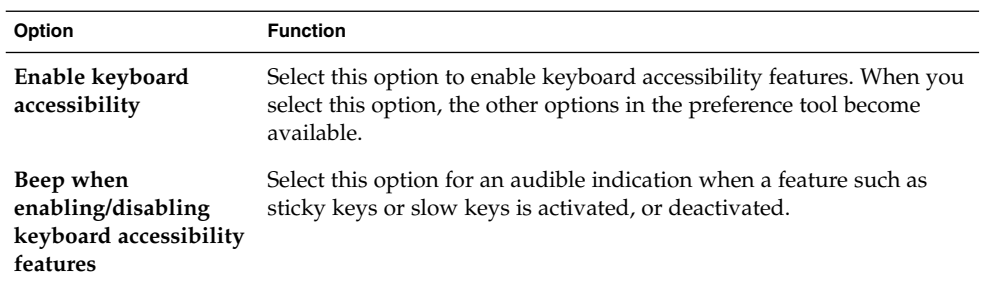

| Option                    | <b>Function</b>                                                                                                    |
|---------------------------|----------------------------------------------------------------------------------------------------|
| Disable if unused for     | Select this option to deactivate keyboard accessibility preferences if<br>the keyboard is not used for a specified period of time. Use the slider<br>to specify the number of seconds of keyboard idle time required<br>before the system disables the keyboard accessibility preferences.<br>When the specified number of seconds elapses, the following<br>keyboard accessibility preferences are disabled:<br>Bounce keys<br>Mouse keys<br>ш<br>Slow keys<br>ш<br>Sticky keys<br>ш<br>Toggle keys<br>п                                                                                                    |
| <b>Enable Mouse Keys</b>  | Select this option to make the numeric keypad emulate mouse<br>actions. You can specify the following mouse key settings:<br>Maximum pointer speed: Use this setting to specify the<br>ш<br>maximum speed that the pointer moves across the screen.<br>Time to accelerate to maximum speed: Use this setting to specify<br>ш<br>the duration of the acceleration time of the pointer.<br>Start moving this long after keypress: Use this setting to specify<br>ш<br>the period of time that must pass after a keypress before the<br>pointer moves.                                                          |
| <b>Enable Slow Keys</b>   | Select this option to control the period of time that you must<br>press-and-hold a key before acceptance. You can specify the following<br>slow keys settings:<br>Only accept keypress after: Use this setting to specify the period<br>of time that you must press-and-hold a key before acceptance.<br>Beep when key is pressed: Select this option for an audible<br>ш<br>indication of a keypress.<br>Beep when key is accepted: Select this option for an audible<br>indication of key acceptance.<br>Beep when key is rejected: Select this option for an audible<br>ш<br>indication of key rejection. |
| <b>Enable Bounce Keys</b> | Select this option to accept a key input and to control the key repeat<br>characteristics of the keyboard. You can specify the following bounce<br>keys settings:<br>Ignore keypresses within: Use this setting to specify the interval<br>ш<br>to wait after the first keypress before the automatic repeat of a<br>pressed key.<br>Beep when key is rejected: Select this option for an audible<br>ш<br>indication of key rejection.                                                                                                    |

<span id="page-205-0"></span>**TABLE 11–1** Keyboard Accessibility Settings *(Continued)*

| Option                                  | <b>Function</b>                                                                                                    |
|-----------------------------------------|----------------------------------------------------------------------------------------------------|
| <b>Enable Sticky Keys</b>               | Select this option to perform multiple simultaneous keypress<br>operations by pressing the keys in sequence. You can specify the<br>following sticky keys settings:<br><b>Beep when modifier is pressed:</b> Select this option for an audible<br>indication when you press a modifier key.<br>Turn off Sticky Keys when two keys pressed simultaneously:<br>ш<br>Select this option to specify that when you press two keys<br>simultaneously, you can no longer press keys in sequence to<br>perform multiple simultaneous keypresses. |
| <b>Toggle and Repeat</b><br><b>Keys</b> | Select this option for an audible indication of a toggle keypress. You<br>hear one beep when a toggle key is turned on. You hear two beeps<br>when a toggle key is turned off.                                                                                                    |
| <b>Testing Area</b>                     | The test area is an interactive interface so you can see how the<br>keyboard settings affect the display as you type. Type text in the test<br>area to test the effect of your settings.                                                                                                    |
| <b>Import CDE AccessX</b><br>file       | Click on this button to import a CDE AccessX configuration file.                                                                                                    |

<span id="page-206-0"></span>**TABLE 11–1** Keyboard Accessibility Settings *(Continued)*

For more information on configuring keyboard accessibility preferences, see *GNOME 2.0 Desktop for the Solaris Operating Environment Accessibility Guide*.

# Glossary

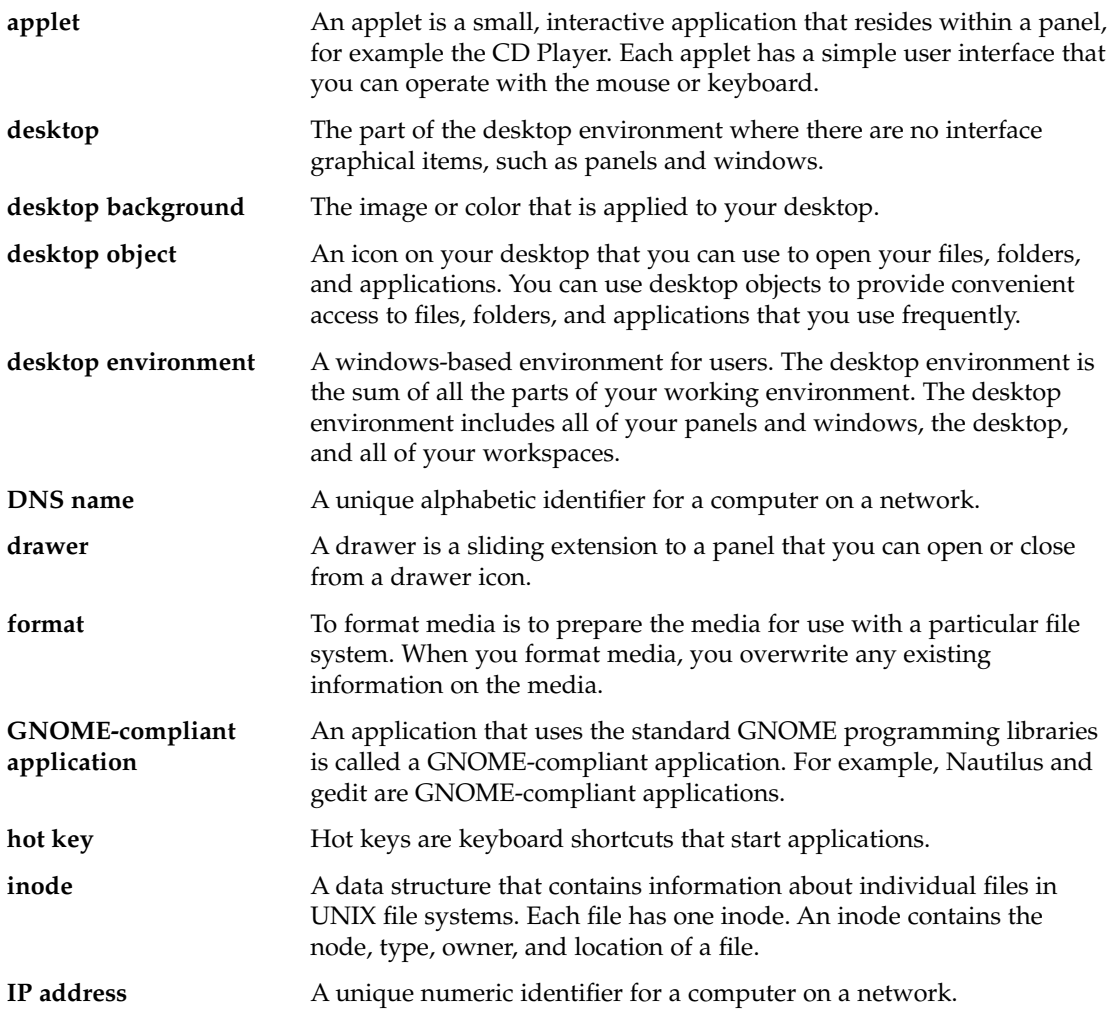

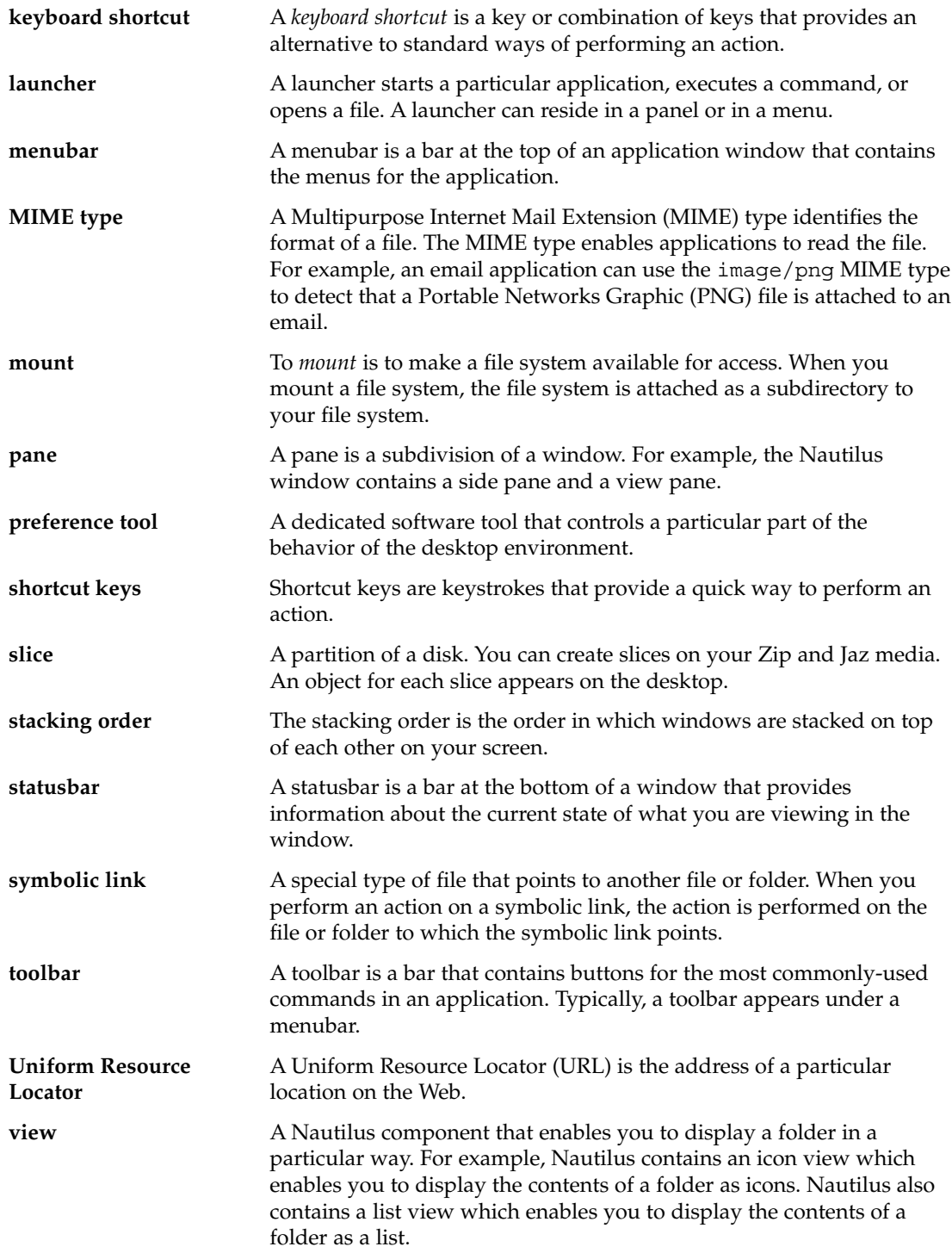

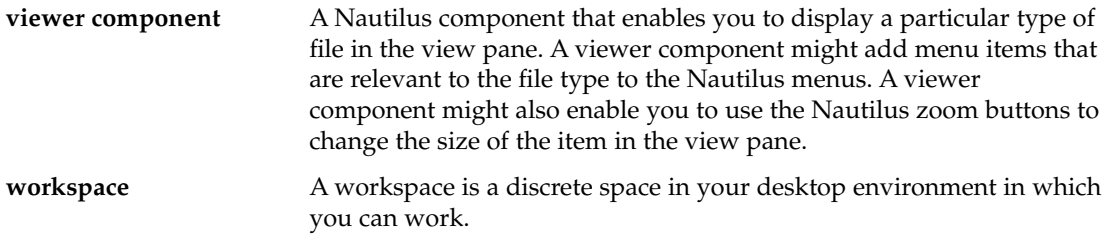

## Index

#### **A**

access keys, [24](#page-23-0) accessibility bounce keys, [206](#page-205-0) configuring keyboard, [204](#page-203-0) mouse keys, [206](#page-205-0) slow keys, [206](#page-205-0) sticky keys, [207](#page-206-0) toggle keys, [207](#page-206-0) AccessX, *See* preference tools, Keyboard Accessibility applets adding to panel, [62](#page-61-0) getting help, [43](#page-42-0) introduction, [61](#page-60-0) modifying preferences, [62](#page-61-0) overview, [31](#page-30-0) selecting, [62](#page-61-0) Window List, [89](#page-88-0) Workspace Switcher, [90](#page-89-0) applications help, [44](#page-43-0) overview, [42](#page-41-0)

#### **B**

backgrounds adding colors, [140](#page-139-0) adding patterns, [140](#page-139-0) changing desktop background, [158](#page-157-0) changing screen component, [139](#page-138-0) customizing desktop background, [164](#page-163-0) basic skills keyboard skills, [21](#page-20-0) mouse skills, [17](#page-16-0) using windows, [25](#page-24-0) bottom edge panel default contents, [52](#page-51-0) introduction, [52](#page-51-0)

#### **C**

closing windows, [93](#page-92-0)

#### **D**

default applications, *See* preferred applications desktop adding a file or folder to, [154](#page-153-0) adding launchers, [153](#page-152-0) adding symbolic links, [154](#page-153-0) changing pattern or color of background, [158](#page-157-0) copying a file or folder to, [155](#page-154-0) creating a folder on, [155](#page-154-0) customizing background, [164](#page-163-0) deleting an object from, [155](#page-154-0) desktop objects, [151](#page-150-0) introduction, [149](#page-148-0) moving a file or folder to, [154](#page-153-0) opening objects, [153](#page-152-0) overview, [39](#page-38-0) preferences, [132](#page-131-0)

desktop (Continued) removing an object from, [155](#page-154-0) selecting objects, [152](#page-151-0) using Desktop menu, [157](#page-156-0) using Trash, [155](#page-154-0) desktop environment components, introducing, [27](#page-26-0) desktop environment preference tools, *See* preference tools Desktop menu description, [157](#page-156-0) illustration, [157](#page-156-0) desktop objects deleting, [155](#page-154-0) files and folders, [154](#page-153-0) launchers, [153](#page-152-0) opening, [153](#page-152-0) removing, [155](#page-154-0) selecting, [152](#page-151-0) symbolic links, [154](#page-153-0) drawers adding objects to, [69](#page-68-0) adding to panel, [69](#page-68-0) closing, [68](#page-67-0) modifying properties, [69](#page-68-0) opening, [68](#page-67-0)

#### **E**

emblems, *See* file manager events, associating sounds with, [179](#page-178-0)

#### **F**

file manager assigning actions to files, [127](#page-126-0) bookmarks, [112](#page-111-0) changing backgrounds, [139](#page-138-0) changing permissions, [117](#page-116-0) copying files and folders, [115](#page-114-0) creating folders, [116](#page-115-0) creating symbolic link, [117](#page-116-0) customizing, [128](#page-127-0) deleting files or folders, [116](#page-115-0) displaying folders, [105](#page-104-0) drag-and-drop, [113](#page-112-0)

file manager (Continued) duplicating files and folders, [115](#page-114-0) emblems adding, [120](#page-119-0) introduction, [102](#page-101-0) executing default actions for files, [108](#page-107-0) executing non-default actions for files, [108](#page-107-0) executing other actions for files, [108](#page-107-0) FTP sites *See* FTP sites Home location *See* Home location icon view arranging files in, [124](#page-123-0) illustration, [99](#page-98-0) preferences, [134](#page-133-0) icons caption preferences, [135](#page-134-0) introduction, [102](#page-101-0) modifying, [120](#page-119-0) stretching, [125](#page-124-0) introduction, [97](#page-96-0) list view illustration, [122](#page-121-0) preferences, [134](#page-133-0) managing files and folders, [112](#page-111-0) modifying actions, [127](#page-126-0) modifying appearance of files and folders, [120](#page-119-0) moving files and folders, [114](#page-113-0) navigating, [104](#page-103-0) navigating history list, [110](#page-109-0) opening files, [107](#page-106-0) overview, [37](#page-36-0) preferences desktop, [132](#page-131-0) icon and list views, [134](#page-133-0) icon captions, [135](#page-134-0) introduction, [128](#page-127-0) new windows, [131](#page-130-0) performance, [138](#page-137-0) side pane, [137](#page-136-0) theme, [130](#page-129-0) Trash, [132](#page-131-0) views, [129](#page-128-0) renaming folders, [116](#page-115-0) running scripts, [119](#page-118-0) selecting files and folders, [113](#page-112-0)

file manager (Continued) side pane introduction, [101](#page-100-0) preferences, [137](#page-136-0) Start Here location *See* Start Here location tabbed panes History, [111](#page-110-0) introduction, [102](#page-101-0) Notes, [119](#page-118-0) Tree, [105](#page-104-0) Trash *See* Trash view pane *See* view pane viewing files in view pane, [107](#page-106-0) views choosing, [123](#page-122-0) introduction, [122](#page-121-0) modifying behavior, [125](#page-124-0) preferences, [134](#page-133-0) window components, showing and hiding, [140](#page-139-0) windows, [98](#page-97-0) zooming in and out, [121](#page-120-0) file types adding, [191](#page-190-0) configuring, [190](#page-189-0) editing, [191](#page-190-0) focus, giving to a window, [92](#page-91-0) fonts applications, [166](#page-165-0) desktop, [166](#page-165-0) FTP sites, accessing, [110](#page-109-0)

#### **G**

GNOME Menu adding to panel, [80](#page-79-0) introduction, [79](#page-78-0) opening, [80](#page-79-0)

Gtk+ themes, *See* themes

### **H**

help applets, [43](#page-42-0) applications, [44](#page-43-0) desktop environment topics, [43](#page-42-0) how to find, [43](#page-42-0) starting help system, [43](#page-42-0) Home location, displaying, [104](#page-103-0) hot keys, configuring, [169](#page-168-0)

#### **K**

keyboard basic skills, [21](#page-20-0) configuring accessibility options, [204](#page-203-0) configuring general preferences, [167](#page-166-0) configuring sound preferences, [168](#page-167-0) keyboard shortcuts, configuring, [169](#page-168-0)

#### **L**

language, starting session in different, [46](#page-45-0) launchers adding to panel, [63,](#page-62-0) [75](#page-74-0) modifying properties, [67](#page-66-0) Lock button, [46,](#page-45-0) [71](#page-70-0) locking screen, [46,](#page-45-0) [71](#page-70-0) Log Out button, [71](#page-70-0) logging in, [46](#page-45-0) logging out, [49](#page-48-0)

#### **M**

maximizing windows, [93](#page-92-0) menu item popup menu description, [74](#page-73-0) illustration, [75](#page-74-0) Menu Panel default contents, [52](#page-51-0) introduction, [51](#page-50-0) window list icon, [52,](#page-51-0) [91](#page-90-0)

Index **215**

menus Actions menu, [76](#page-75-0) adding, [81](#page-80-0) adding launchers to, [81](#page-80-0) adding to panel, [67,](#page-66-0) [75](#page-74-0) Applications menu, [76](#page-75-0) copying launchers to, [81](#page-80-0) customizing, [80](#page-79-0) deleting menu items, [82](#page-81-0) Desktop menu, [157](#page-156-0) editing menu items, [82](#page-81-0) editing properties, [82](#page-81-0) features, [74](#page-73-0) GNOME Menu *See* GNOME Menu in applications, customizing appearance, [170](#page-169-0) introduction, [73](#page-72-0) menu item popup menu, [74](#page-73-0) overview, [33](#page-32-0) Window Menu, [88](#page-87-0) Metacity window manager, *See* window manager minimizing, windows, [92](#page-91-0) mouse action terminology, [19](#page-18-0) actions, [18](#page-17-0) basic skills, [17](#page-16-0) button conventions, [17](#page-16-0) configuring, [172](#page-171-0) pointers, [19](#page-18-0) moving windows, [94](#page-93-0)

#### **N**

Nautilus desktop, *See* desktop Nautilus file manager, *See* file manager network proxy, setting preferences, [175](#page-174-0) notes, adding to folders, [119](#page-118-0)

#### **P**

panel object popup menu, illustration, [60](#page-59-0) panel objects adding, [59](#page-58-0)

panel objects (Continued) applets *See* applets drawers *See* drawers interacting with, [59](#page-58-0) launchers *See* launchers Lock button, [71](#page-70-0) Log Out button, [71](#page-70-0) menus, [67](#page-66-0) modifying properties, [60](#page-59-0) moving, [60](#page-59-0) removing, [61](#page-60-0) panels adding new, [53](#page-52-0) bottom edge panel *See* bottom edge panel changing background, [58](#page-57-0) customizing behavior and appearance, [193](#page-192-0) deleting, [58](#page-57-0) hiding, [55](#page-54-0) interacting with, [54](#page-53-0) introduction, [51](#page-50-0) managing, [53](#page-52-0) Menu Panel *See* Menu Panel modifying properties, [55](#page-54-0) moving, [54](#page-53-0) overview, [30](#page-29-0) panel objects *See* panel objects panes, resizing, [25](#page-24-0) partitions, *See* slices pointers, *See* mouse pointers preference tools Background, [164](#page-163-0) CD Database, [188](#page-187-0) File Types and Programs, [190](#page-189-0) Font, [166](#page-165-0) Keyboard, [167](#page-166-0) Keyboard Accessibility, [204](#page-203-0) Keyboard Shortcuts, [169](#page-168-0) Menus & Toolbars, [170](#page-169-0) Mouse, [172](#page-171-0) Network Proxy, [175](#page-174-0) overview, [41](#page-40-0) Panel, [193](#page-192-0)
preference tools (Continued) Preferred Applications, [194](#page-193-0) Screensaver, [176](#page-175-0) Sessions, [47,](#page-46-0) [197](#page-196-0) Sound, [179](#page-178-0) Theme, [182](#page-181-0) Window Focus, [184](#page-183-0) preferences, file manager, *See* file manager preferences preferred applications terminal, [196](#page-195-0) text editor, [195](#page-194-0) web browser, [194](#page-193-0) proxy, setting preferences, [175](#page-174-0)

## **R**

removable media creating slices, [144](#page-143-0) displaying contents, [141](#page-140-0) displaying properties, [142](#page-141-0) ejecting, [147](#page-146-0) formatting, [143](#page-142-0) introduction, [141](#page-140-0) protecting, [146](#page-145-0) resizing windows, [93](#page-92-0) restoring, windows, [93](#page-92-0) Run Program dialog, using, [77](#page-76-0)

# **S**

screensaver, setting preferences, [176](#page-175-0) screenshots, taking, [78](#page-77-0) scripts, running from file manager, [119](#page-118-0) services adding, [192](#page-191-0) editing, [191](#page-190-0) sessions browsing applications, [48](#page-47-0) configuring screensaver, [176](#page-175-0) different language, starting in, [46](#page-45-0) ending, [49](#page-48-0) locking screen, [46](#page-45-0) logging in, [46](#page-45-0) logging out, [49](#page-48-0) login behavior, [47](#page-46-0)

sessions (Continued) logout behavior, [47](#page-46-0) managing, [47](#page-46-0) preferences, [197](#page-196-0) saving settings, [48](#page-47-0) setting options, [197](#page-196-0) setting properties, [199](#page-198-0) starting, [45](#page-44-0) using startup applications, [48](#page-47-0) shading windows, [94](#page-93-0) shortcut keys application, [23](#page-22-0) configuring, [169](#page-168-0) desktop environment, [21](#page-20-0) panel, [23](#page-22-0) window, [22](#page-21-0) side pane, *See* file manager slices, removable media, [144](#page-143-0) sound associating events with sounds, [179](#page-178-0) configuring keyboard preferences, [168](#page-167-0) setting preferences, [179](#page-178-0) sound server, [179](#page-178-0) Start Here location overview, [40](#page-39-0) using, [109](#page-108-0) startup applications customizing, [197](#page-196-0) non-session-managed, [48,](#page-47-0) [200](#page-199-0) session-managed, [47,](#page-46-0) [198,](#page-197-0) [199](#page-198-0) startup programs, *See* startup applications

# **T**

tabbed panes, *See* file manager tables, using, [25](#page-24-0) terminal, preferred application, [196](#page-195-0) text editor, preferred application, [195](#page-194-0) themes Nautilus, [130](#page-129-0) setting desktop environment themes, [182](#page-181-0) setting window frame themes, [182](#page-181-0) toolbars, customizing appearance, [170](#page-169-0) Trash displaying, [118,](#page-117-0) [156](#page-155-0) emptying, [118,](#page-117-0) [156](#page-155-0) introduction, [117](#page-116-0)

Trash (Continued) moving files or folders to, [116](#page-115-0) preferences, [132](#page-131-0) using on desktop, [155](#page-154-0) Tree tabbed pane, using, [105](#page-104-0)

#### **V**

view pane introduction, [100](#page-99-0) viewing files in, [107](#page-106-0) viewer components, [100,](#page-99-0) [107,](#page-106-0) [122](#page-121-0)

### **W**

web browser, preferred application, [194](#page-193-0) Window List applet grouping buttons, [90](#page-89-0) introduction, [89](#page-88-0) window status information, [89](#page-88-0) window lists Menu Panel, [91](#page-90-0) Window List applet, [89](#page-88-0) window manager, customizing, [184](#page-183-0) windows applets and menus for working with, [87](#page-86-0) closing, [93](#page-92-0) frame control elements, [86](#page-85-0) frames, [86](#page-85-0) giving focus to, [92](#page-91-0) introduction, [83](#page-82-0) manipulating, [92](#page-91-0) maximizing, [93](#page-92-0) minimizing, [92](#page-91-0) moving, [94](#page-93-0) moving to another workspace, [95](#page-94-0) overview, [34](#page-33-0) putting on all workspaces, [95](#page-94-0) resizing, [93](#page-92-0) resizing panes, [25](#page-24-0) restoring, [93](#page-92-0) setting frame themes, [182](#page-181-0) shading, [94](#page-93-0) themes, [86](#page-85-0) types of, [84](#page-83-0) using tables, [25](#page-24-0)

windows (Continued) Window List applet *See* Window List applet window managers, [84](#page-83-0) Window Menu, [88](#page-87-0) workspaces adding, [96](#page-95-0) deleting, [96](#page-95-0) introduction, [83](#page-82-0) manipulating, [95](#page-94-0) moving windows to, [95](#page-94-0) naming, [96](#page-95-0) overview, [36](#page-35-0) specifying number of, [37](#page-36-0) switching between, [36,](#page-35-0) [95](#page-94-0) Workspace Switcher applet, [90](#page-89-0)

### **X**

XScreenSaver, *See* screensaver

**218** GNOME 2.0 Desktop for the Solaris Operating Environment User Guide • July 2003